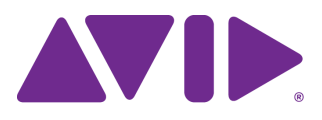

# Avid MediaCentral | UX

Guide de l'administrateur Version 2.5

#### Mentions légales

Les caractéristiques techniques du produit peuvent faire l'objet de modifications sans préavis et ne sauraient en aucun cas représenter un engagement quelconque de la part d'Avid Technology, Inc.

Ce produit est soumis aux termes et conditions d'un contrat de licence logiciel fourni avec le logiciel. Le produit peut uniquement être utilisé conformément au contrat de licence.

Ce produit peut être protégé par un ou plusieurs brevets américains et non américains. Des détails sont disponibles à l'adresse [www.avid.com/patents.](http://www.avid.com/FR/about-avid/legal-notices/patent-marking)

Ce document est protégé par la législation sur les droits d'auteur. Un détenteur autorisé d'une licence pour MediaCentral peut reproduire cette publication pour son usage personnel et afin d'apprendre à utiliser le logiciel. La reproduction et la distribution de ce guide en totalité ou en partie à des fins commerciales, et notamment la vente de copies du présent document et l'offre de support ou de services éducatifs à d'autres utilisateurs, sont interdites. Ce document est fourni en tant que guide de MediaCentral. Une grande attention a été apportée à l'élaboration de son contenu. Toutefois, ce document est susceptible de contenir des omissions, des inexactitudes techniques ou des erreurs typographiques. Avid Technology, Inc. ne saurait en aucun cas être tenu pour responsable des pertes subies par les clients suite à l'utilisation de ce document. Ces spécifications peuvent être modifiées sans préavis.

Copyright © 2015 Avid Technology, Inc. et ses bailleurs de licence. Tous droits réservés.

La limitation de garantie suivante a été requise par Apple Computer, Inc. :

APPLE COMPUTER, INC. EXCLUT TOUTE GARANTIE, QUELLE QU'ELLE SOIT, EXPRESSE OU IMPLICITE, CONCERNANT CE PRODUIT, Y COMPRIS TOUTE GARANTIE IMPLICITE DU CARACTÈRE ADÉQUAT POUR SA COMMERCIALISATION OU SON USAGE PARTICULIER. CERTAINS ÉTATS INTERDISENT L'EXCLUSION DE GARANTIES IMPLICITES. L'EXCLUSION CI-DESSUS PEUT NE PAS S'APPLIQUER À VOTRE CAS. LA PRÉSENTE GARANTIE VOUS CONCÈDE DES DROITS LÉGAUX SPÉCIFIQUES. LES AUTRES DROITS DONT VOUS JOUISSEZ VARIENT D'UN ÉTAT À UN AUTRE.

Le copyright suivant a été requis par Sam Leffler et Silicon Graphics, Inc. pour l'utilisation de leur bibliothèque TIFF :

Copyright © 1988-1997 Sam Leffler Copyright © 1991-1997 Silicon Graphics, Inc.

L'autorisation d'utiliser, copier, modifier, distribuer et vendre ce logiciel [la bibliothèque TIFF] et la documentation qui l'accompagne, pour quelque raison que ce soit, est accordée sans aucun frais, à la condition que (i) les avis ci-dessus relatifs au copyright et que l'avis d'autorisation en question apparaissent sur toutes les copies du logiciel et la documentation qui l'accompagne, et que (ii) les noms de Sam Leffler et Silicon Graphics ne soient utilisés dans aucun document publicitaire lié au logiciel sans le consentement écrit préalable de Sam Leffler et Silicon Graphics.

LE LOGICIEL EST FOURNI EN L'ÉTAT ET EXCLUT TOUTE GARANTIE SOUS QUELQUE FORME QUE CE SOIT, EXPRESSE OU IMPLICITE, STATUTAIRE OU AUTRE, Y COMPRIS ET SANS LIMITATION, TOUTE GARANTIE IMPLICITE DU CARACTÈRE ADÉQUAT POUR LA COMMERCIALISATION OU UN USAGE PARTICULIER.

NI SAM LEFFLER, NI SILICON GRAPHICS NE POURRONT ÊTRE TENUS RESPONSABLES DE TOUT DOMMAGE DIRECT, INDIRECT, SECONDAIRE OU ACCESSOIRE (Y COMPRIS LES DOMMAGES ENTRAINÉS PAR LA PERTE DE BÉNÉFICES, L'INTERRUPTION DES ACTIVITÉS OU LA PERTE D'INFORMATIONS ET AUTRES) DÉCOULANT DE L'UTILISATION OU DE L'IMPOSSIBILITÉ D'UTILISATION DU PRÉSENT LOGICIEL.

Le copyright suivant a été requis par l'Independent JPEG Group :

Ce logiciel est basé en partie sur le travail de l'Independent JPEG Group.

Ce logiciel peut contenir des composants concédés sous licence avec les conditions suivantes :

Copyright (c) 1989 Les directeurs de l'Université de Californie. Tous droits réservés.

La redistribution et l'utilisation du logiciel au format source ou binaire sont autorisées à condition que l'avis ci-dessus relatif au copyright et ce paragraphe apparaissent sur ces formats et que les documents, supports publicitaires et autres types de contenu associés à la distribution et à l'utilisation du logiciel indiquent qu'il a été développé par l'Université de Californie (Berkeley). L'utilisation du nom de l'université pour la promotion de produits dérivés de ce logiciel sans autorisation écrite préalable est interdite. LE LOGICIEL EST FOURNI EN L'ÉTAT ET SANS AUCUNE GARANTIE EXPRESSE OU IMPLICITE, Y COMPRIS ET SANS LIMITATION, TOUTE GARANTIE IMPLICITE DU CARACTÈRE ADÉQUAT POUR LA COMMERCIALISATION OU UN USAGE PARTICULIER.

Copyright (C) 1989 - 1991, Jef Poskanzer.

L'autorisation d'utiliser, copier, modifier et distribuer ce logiciel et sa documentation pour quelque raison que ce soit est accordée sans aucun frais, à la condition que l'avis ci-dessus relatif au copyright apparaisse sur toutes les copies du logiciel et que cet avis et la présente autorisation apparaissent également dans la documentation associée. Ce logiciel est fourni en l'état sans aucune garantie expresse ou implicite.

Copyright 1995, Trinity College Computing Center. Écrit par David Chappell.

L'autorisation d'utiliser, copier, modifier et distribuer ce logiciel et sa documentation pour quelque raison que ce soit est accordée sans aucun frais, à la condition que l'avis ci-dessus relatif au copyright apparaisse sur toutes les copies du logiciel et que cet avis et la présente autorisation apparaissent également dans la documentation associée. Ce logiciel est fourni en l'état sans aucune garantie expresse ou implicite.

Copyright 1996, Daniel Dardailler.

L'autorisation d'utiliser, copier, modifier, distribuer et vendre ce logiciel pour quelque raison que ce soit, est accordée sans aucun frais, à condition que l'avis ci-dessus relatif au copyright apparaisse sur toutes les copies du logiciel et que ce même avis et la présente autorisation apparaissent sur la documentation qui l'accompagne, et que le nom de Daniel Dardailler ne soit utilisé dans aucun document publicitaire lié au logiciel sans consentement écrit préalable. Daniel Dardailler n'accorde aucune garantie sur le caractère adéquat de ce logiciel pour un usage particulier. Le logiciel est fourni en l'état sans aucune garantie expresse ou implicite.

Modifications sous Copyright 1999, Matt Koss, également soumis à la licence ci-dessus.

Copyright (c) 1991 par AT&T.

L'autorisation d'utiliser, copier, modifier et distribuer ce logiciel pour quelque raison que ce soit est accordée sans aucun frais, à la condition que cet avis complet apparaisse sur tous les logiciels constituant ou incluant une copie ou modification de ce logiciel, ainsi que sur toutes les copies du logiciel et de la documentation associée.

CE LOGICIEL EST FOURNI EN L'ÉTAT SANS AUCUNE GARANTIE EXPRESSE OU IMPLICITE. EN PARTICULIER, NI L'AUTEUR NI AT&T N'OFFRENT AUCUNE GARANTIE QUE CE SOIT CONCERNANT SON CARACTÈRE ADÉQUAT POUR SA COMMERCIALISATION OU SON USAGE PARTICULIER.

Ce produit inclut des éléments logiciels développés par l'Université de Californie (Berkeley) et ses collaborateurs.

Le copyright suivant a été requis par Paradigm Matrix :

Certaines parties de ce logiciel ont été obtenues sous licence auprès de Paradigm Matrix.

Le copyright suivant a été requis par Ray Sauers Associates, Inc. :

Install-It a été obtenu sous licence auprès de Ray Sauers Associates, Inc. Il est strictement interdit à l'utilisateur final d'extraire un code source équivalent à celui de Install-It, notamment par désassemblage ou décompilation. Ray Sauers Associates, Inc. ne sauraient en aucun cas être tenus responsables de tout dommage découlant de l'échec du revendeur à respecter ses engagements, ou de tout autre dommage résultant de l'utilisation ou du fonctionnement du logiciel ou des produits fournis par le revendeur, ou de tout autre dommage, y compris sans que cette énumération soit limitative, les dommages directs, indirects, secondaires ou accessoires (y compris les dommages entraînés par la perte de bénéfices), ou découlant de l'utilisation ou de l'impossibilité d'utilisation du logiciel ou des produits du revendeur pour quelque raison que ce soit, notamment toute violation des droits d'auteur ou de brevet, ou toute perte de données, même si Ray Sauers Associates avaient été prévenus, avaient connaissance ou auraient dû avoir connaissance de l'éventualité de tels dommages.

Le copyright suivant a été requis par Videomedia, Inc. :

Videomedia, Inc. exclut toute garantie, quelle qu'elle soit, expresse ou implicite, concernant ce produit, y compris toute garantie implicite du caractère adéquat pour la commercialisation ou un usage particulier.

Ce logiciel contient les protocoles de commande V-LAN version 3.0 permettant de communiquer avec les produits V-LAN version 3.0 développés par Videomedia, Inc. et les produits V-LAN version 3.0 compatibles développés par des parties tierces sous licence accordée par Videomedia, Inc. L'utilisation de ce logiciel permet un contrôle de montage image par image pour les unités d'enregistrement sur bande, les lecteurs/enregistreurs de disques vidéo et les appareils semblables.

La limite de garantie suivante a été requise par Altura Software, Inc. pour l'utilisation de son logiciel Mac2Win et du Code source échantillon :

©1993–1998 Altura Software, Inc.

Le copyright suivant a été requis par 3Prong.com Inc. :

Certaines fonctions de contrôle des formes d'onde et de vecteurs sont fournies sous licence de 3Prong.com Inc.

La limitation de garantie suivante a été requise par Interplay Entertainment, Corp. :

L'utilisation du nom Interplay est autorisée par Interplay Entertainment Corp., qui n'est en rien responsable des produits Avid.

Ce produit inclut des parties du logiciel Alloy Look & Feel d'Incors GmbH.

Ce produit inclut des composants logiciels développés par la Apache Software Foundation (<http://www.apache.org/>).

© DevelopMentor

Ce produit peut inclure la bibliothèque JCifs, pour laquelle l'avis suivant s'applique :

JCifs © Copyright 2004, The JCIFS Project, sous licence concédée par LGPL (<http://jcifs.samba.org/>). Consultez le fichier LGPL.txt dans le répertoire Third Party Software du CD d'installation.

Avid Interplay contient des composants sous licence concédée par LavanTech. Ces composants peuvent uniquement être utilisés en rapport avec Avid Interplay et en tant que composants Avid Interplay.

Ce produit inclut la collection FFmpeg, couverte par la Licence publique générale limitée GNU.

Ce produit inclut des logiciels basés en partie sur le travail de l'équipe FreeType.

Ce logiciel est basé en partie sur le travail de l'Independent JPEG Group.

Ce produit inclut libjpeg-turbo, couvert par la licence de la bibliothèque wxWindows version 3.1.

Certains éléments sont sous copyright 1994, 1995, 1996, 1997, 1998, 1999, 2000, 2001, 2002 par Cold Spring Harbor Laboratory. Financé par le programme de subvention

P41-RR02188 par les National Institutes of Health.

Certains éléments sont sous copyright 1996, 1997, 1998, 1999, 2000, 2001, 2002 par Boutell.Com, Inc.

Certains éléments relatifs au format GD2 sont sous copyright 1999, 2000, 2001, 2002 Philip Warner.

Certains éléments relatifs au format PNG sont sous copyright 1999, 2000, 2001, 2002 Greg Roelofs.

Certains éléments relatifs au format gdttf.c sont sous copyright 1999, 2000, 2001, 2002 John Ellson (ellson@lucent.com).

Certains éléments relatifs au format gdft.c sont sous copyright 2001, 2002 John Ellson (ellson@lucent.com).

Certains éléments relatifs au format JPEG et à la quantification des couleurs sont sous copyright 2000, 2001, 2002, Doug Becker et copyright (C) 1994, 1995, 1996, 1997, 1998, 1999, 2000, 2001, 2002, Thomas G. Lane. Ce logiciel est basé en partie sur le travail de l'Independent JPEG Group. Pour plus d'informations, reportez-vous au fichier README-JPEG.TXT. Certains éléments relatifs au format WBMP sont sous copyright 2000, 2001, 2002 Maurice Szmurlo et Johan Van den Brande.

L'autorisation de copier, distribuer et modifier la bibliothèque gd a été accordée dans quelque contexte que ce soit et sans aucun frais, y compris pour une application commerciale, à la condition que cet avis soit présent dans la documentation associée accessible par l'utilisateur.

Cela n'affecte en rien votre paternité de l'œuvre dérivée elle-même. Le but est d'assurer une visibilité appropriée du nom des auteurs de gd, et non d'interférer avec l'utilisation que vous faites de gd dans le cadre de vos productions. N'hésitez pas à poser toute question que vous pourriez vous poser à ce sujet. Le terme « œuvres dérivées » inclut tous les programmes qui utilisent la bibliothèque. Le nom des auteurs doit apparaître sur une documentation accessible par l'utilisateur.

Ce logiciel est fourni « DANS L'ÉTAT ». Les détenteurs de copyright rejettent tout garantie, expresse ou implicite, y compris, mais sans s'y limiter, toute garantie implicite du caractère adéquat pour la commercialisation ou un usage particulier, par rapport à ce code et à la documentation qui l'accompagne.

Bien que leur code n'apparaisse pas dans gd, les auteurs tiennent à remercier David Koblas, David Rowley et Hutchison Avenue Software Corporation pour leurs contributions préalables.

Ce produit inclut des logiciels développés par le Projet OpenSSL destinés à être utilisés avec la boîte à outils OpenSSL (http://www.openssl.org/)

MediaCentral peut utiliser OpenLDAP. Copyright 1999-2003 The OpenLDAP Foundation, Redwood City, Californie, États-Unis. Tous droits réservés. OpenLDAP est une marque déposée de The OpenLDAP Foundation.

Media | Distribute permet aux utilisateurs d'accéder à certaines fonctionnalités de YouTube, par le biais de l'utilisation sous licence par Avid de l'API YouTube. Les frais prélevés par Avid pour l'utilisation de Media | Distribute sont imposés par Avid, et non YouTube. YouTube ne facture aucun frais aux utilisateurs pour l'accès aux fonctionnalités du site YouTube par le biais d'API YouTube.

Media | Distribute utilise l'API Bitly mais n'est ni développé, ni parrainé par Bitly.

Android est une marque déposée de Google Inc.

À l'attention des utilisateurs des autorités publiques des États-Unis. Droits restreints

DROITS RESTREINTS DU GOUVERNEMENT AMERICAIN. Ce logiciel et sa documentation sont un « logiciel informatique commercial » ou une « documentation de logiciel informatique commercial. » Dans l'éventualité de l'acquisition d'un tel logiciel ou documentation par ou au nom d'une unité ou d'une agence du gouvernement des États-Unis, tous les droits du caractère adéquat de ce logiciel et de sa documentation sont sujets aux termes et conditions définis dans le présent accord de licence, applicables aux articles FAR §12.212(a) et/ou DFARS §227.7202-1(a), selon le cas.

#### Marques commerciales

003, 192 Digital I/O, 192 I/O, 96 I/O, 96i I/O, Adrenaline, AirSpeed, ALEX, Alienbrain, AME, AniMatte, Archive, Archive II, Assistant Station, AudioPages, AudioStation, AutoLoop, AutoSync, Avid, Avid Active, Avid Advanced Response, Avid DNA, Avid DNxcel, Avid DNxHD, Avid DS Assist Station, Avid Ignite, Avid Liquid, Avid Media Engine, Avid Media Processor, Avid MEDIArray, Avid Mojo, Avid Remote Response, Avid Unity, Avid Unity ISIS, Avid VideoRAID, AvidRAID, AvidShare, AVIDstripe, AVX, Beat Detective, Beauty Without The Bandwidth, Beyond Reality, BF Essentials, Bomb Factory, Bruno, C|24, CaptureManager, ChromaCurve, ChromaWheel, Cineractive Engine, Cineractive Player, Cineractive Viewer, Color Conductor, Command|24, Command|8, Control|24, Cosmonaut Voice, CountDown, d2, d3, DAE, D-Command, D-Control, Deko, DekoCast, D-Fi, D-fx, Digi 002, Digi 003, DigiBase, Digidesign, Digidesign Audio Engine, Digidesign Development Partners, Digidesign Intelligent Noise Reduction, Digidesign TDM Bus, DigiLink, DigiMeter, DigiPanner, DigiProNet, DigiRack, DigiSerial, DigiSnake, DigiSystem, Digital Choreography, Digital Nonlinear Accelerator, DigiTest, DigiTranslator, DigiWear, DINR, DNxchange, Do More, DPP-1, D-Show, DSP Manager, DS-StorageCalc, DV Toolkit, DVD Complete, D-Verb, Eleven, EM, Euphonix, EUCON, EveryPhase, Expander, ExpertRender, Fader Pack, Fairchild, FastBreak, Fast Track, Film Cutter, FilmScribe, Flexevent, FluidMotion, Frame Chase, FXDeko, HD Core, HD Process, HDpack, Home-to-Hollywood, HYBRID, HyperSPACE, HyperSPACE HDCAM, iKnowledge, Image Independence, Impact, Improv, iNEWS, iNEWS Assign, iNEWS ControlAir, InGame, Instantwrite, Instinct, Intelligent Content Management, Intelligent Digital Actor Technology, IntelliRender, Intelli-Sat, Intelli-sat Broadcasting Recording Manager, InterFX, Interplay, inTONE, Intraframe, iS Expander, iS9, iS18, iS23, iS36, ISIS, IsoSync, LaunchPad, LeaderPlus, LFX, Lightning, Link & Sync, ListSync, LKT-200, Lo-Fi, MachineControl, Magic Mask, Make Anything Hollywood, make manage move | media, Marquee, MassivePack, Massive Pack Pro, Maxim, Mbox, Media Composer, MediaFlow, MediaLog, MediaMix, Media Reader, Media Recorder, MEDIArray, MediaServer, MediaShare, MetaFuze, MetaSync, MIDI I/O, Mix Rack, Moviestar, MultiShell, NaturalMatch, NewsCutter, NewsView, NewsVision, Nitris, NL3D, NLP, NSDOS, NSWIN, OMF, OMF Interchange, OMM, OnDVD, Open Media Framework, Open Media Management, Painterly Effects, Palladium, Personal Q, PET, Podcast Factory, PowerSwap, PRE, ProControl, ProEncode, Profiler, Pro Tools, Pro Tools|HD, Pro Tools LE, Pro Tools M-Powered, Pro Transfer, QuickPunch, QuietDrive, Realtime Motion Synthesis, Recti-Fi, Reel Tape Delay, Reel Tape Flanger, Reel Tape Saturation, Reprise, Res Rocket Surfer, Reso, RetroLoop, Reverb One, ReVibe, Revolution, rS9, rS18, RTAS, Salesview, Sci-Fi, Scorch, ScriptSync, SecureProductionEnvironment, Serv|GT, Serv|LT, Shape-to-Shape, ShuttleCase, Sibelius, SimulPlay, SimulRecord, Slightly Rude Compressor, Smack!, Soft SampleCell, Soft-Clip Limiter, SoundReplacer, SPACE, SPACEShift, SpectraGraph, SpectraMatte, SteadyGlide, Streamfactory, Streamgenie, StreamRAID, SubCap, Sundance, Sundance Digital, SurroundScope, Symphony, SYNC HD, SYNC I/O, Synchronic, SynchroScope, Syntax, TDM FlexCable, TechFlix, Tel-Ray, Thunder, TimeLiner, Titansync, Titan, TL Aggro, TL AutoPan, TL Drum Rehab, TL Everyphase, TL Fauxlder, TL In Tune, TL MasterMeter, TL Metro, TL Space, TL Utilities, tools for storytellers, Transit, TransJammer, Trillium Lane Labs, TruTouch, UnityRAID, Vari-Fi, Video the Web Way, VideoRAID, VideoSPACE, VTEM, Work-N-Play, Xdeck, X-Form, Xmon et XPAND! sont des marques commerciales ou des marques déposées d'Avid Technology, Inc. aux États-Unis et/ou dans d'autres pays.

Adobe et Photoshop sont des marques déposées ou des marques commerciales d'Adobe Systems Incorporated aux États-Unis et/ou dans d'autres pays. Apple et Macintosh sont des marques commerciales d'Apple Computer, Inc., déposées aux États-Unis et/ou dans d'autres pays. Windows est soit une marque déposée, soit une marque commerciale de Microsoft Corporation aux États-Unis et/ou dans d'autres pays. Toutes les autres marques commerciales mentionnées sont la propriété de leurs détenteurs respectifs.

Guide de l'administrateur Avid MediaCentral • Créé le janvier 25, 2016 • Ce document est distribué par Avid en ligne uniquement (format électronique) et n'est pas disponible à l'achat en version imprimée.

# **Table des matières**

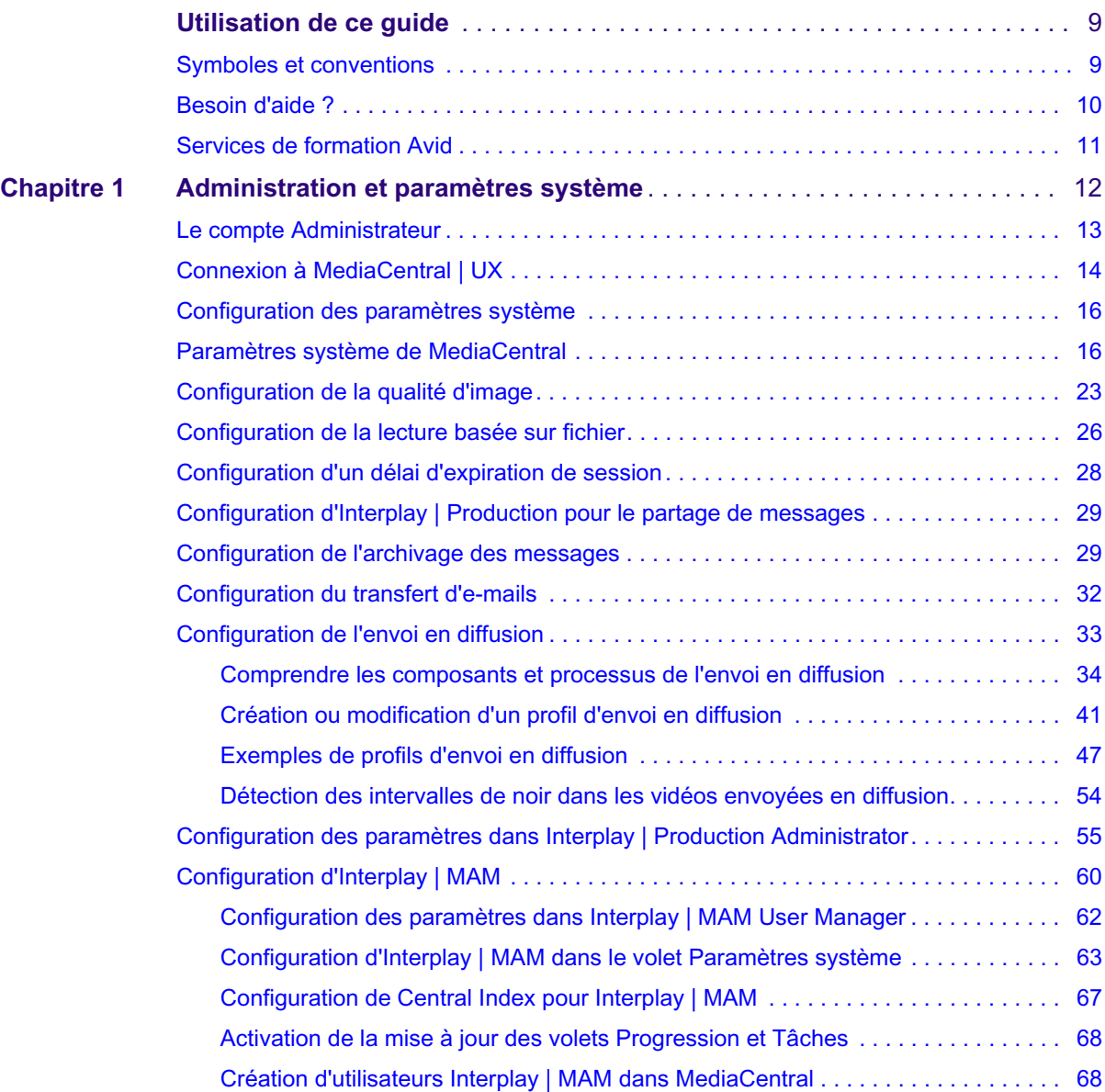

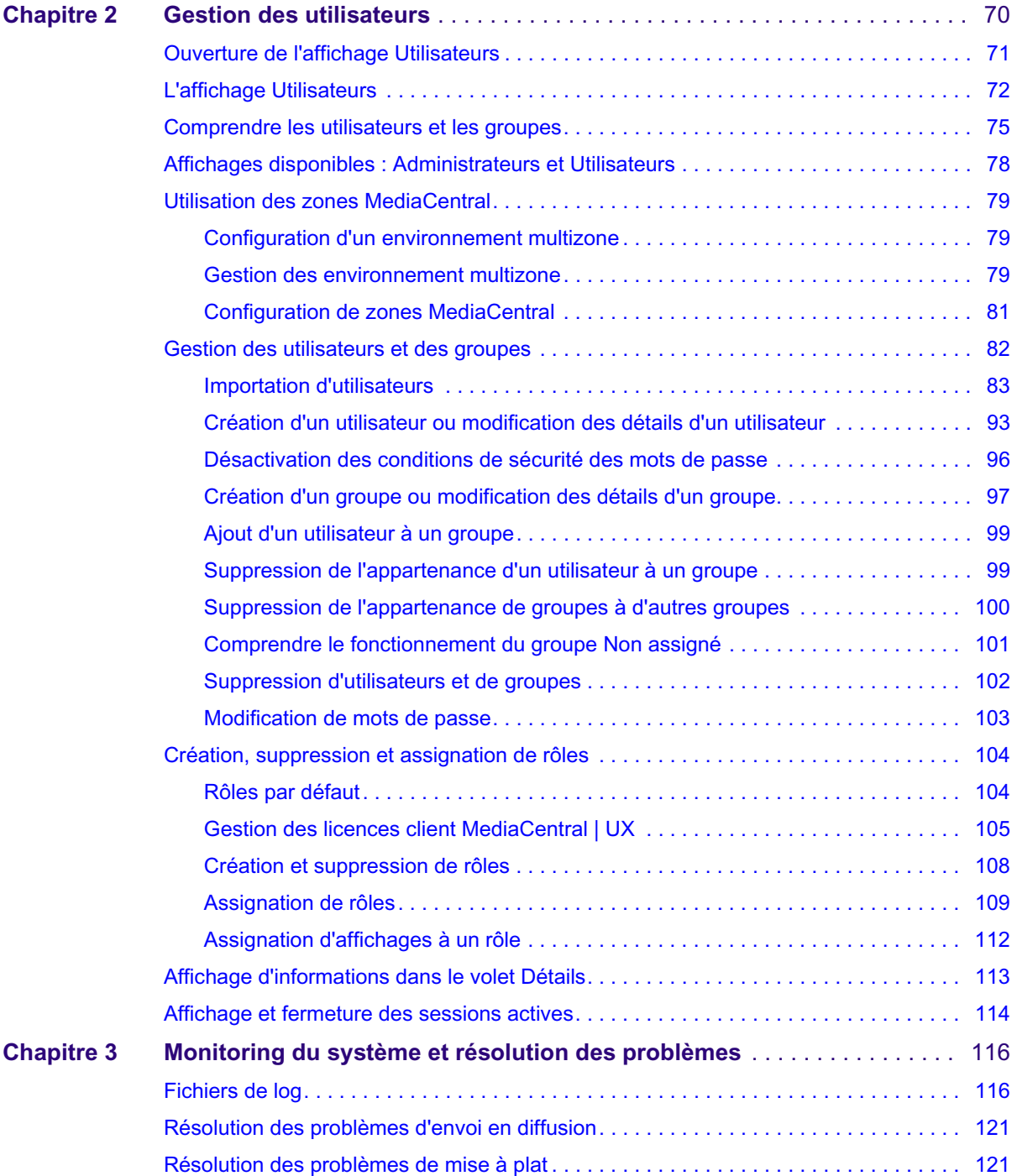

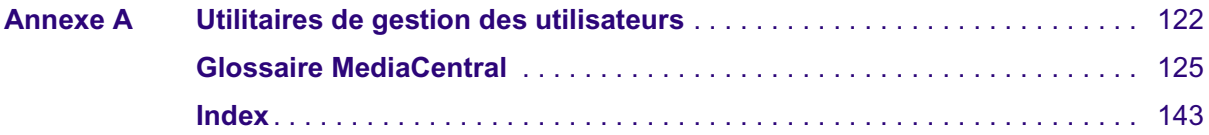

# <span id="page-8-0"></span>**Utilisation de ce guide**

Ce guide est destiné à tous les administrateurs d'Avid MediaCentral | UX en charge de la configuration et de la maintenance d'un système MediaCentral UX (anciennement Interplay Central). Il décrit les fonctionnalités du produit et les procédures d'administration, telles que le paramétrage et la gestion des utilisateurs d'un système MediaCentral UX.

Pour obtenir des informations sur l'installation et la configuration initiales, reportez-vous au *Guide d'installation et de configuration des services de la plateforme Avid MediaCentral*. Pour des informations utilisateur, reportez-vous au *Guide de l'utilisateur Avid MediaCentral | UX*.

### <span id="page-8-1"></span>**Symboles et conventions**

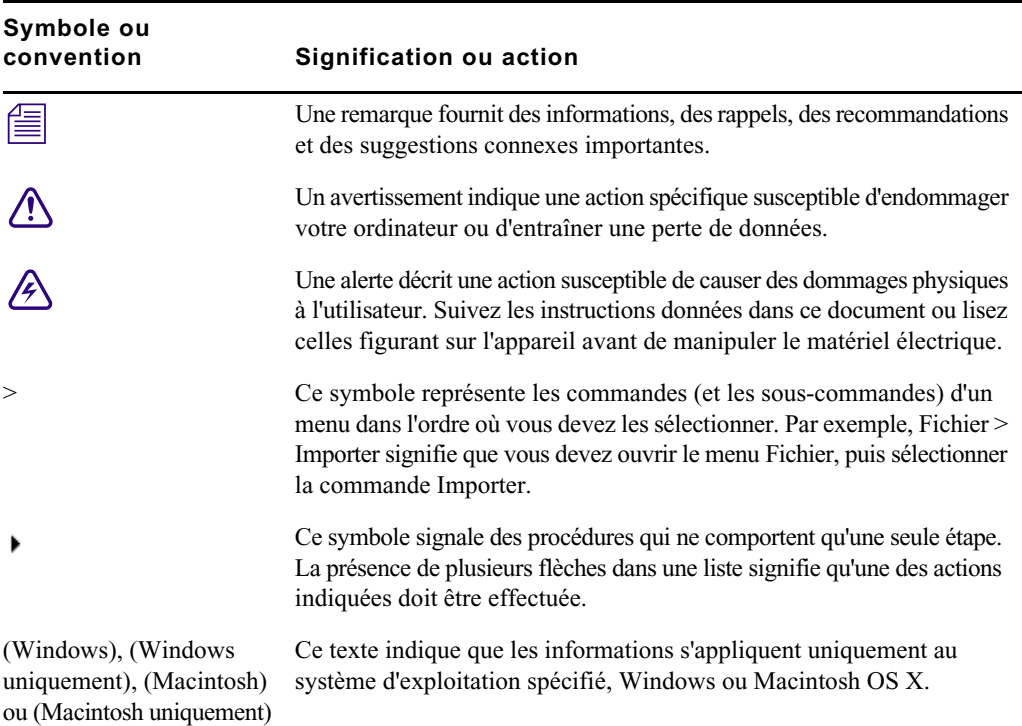

La documentation Avid utilise les conventions et les symboles suivants :

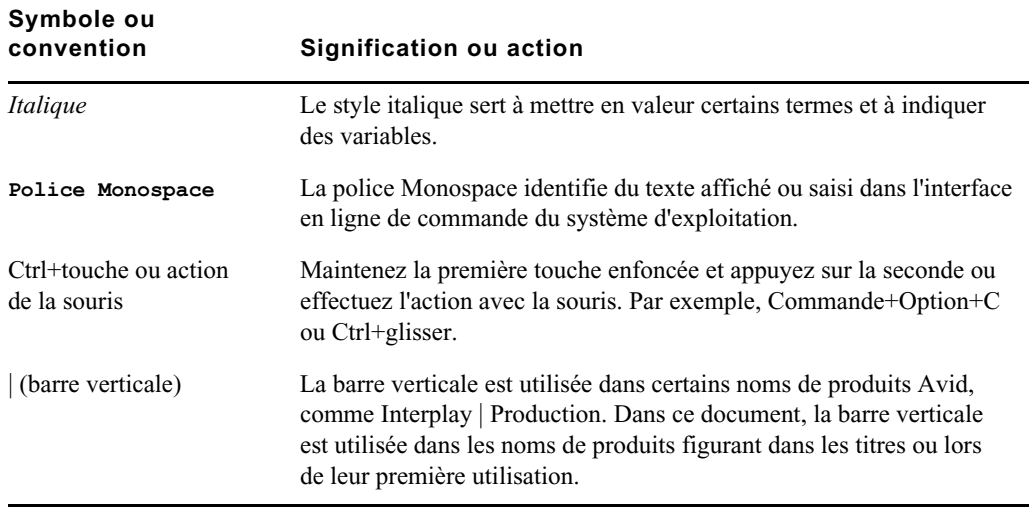

### <span id="page-9-0"></span>**Besoin d'aide ?**

Si vous rencontrez des problèmes lors de l'utilisation de votre produit Avid, suivez les conseils ci-dessous :

- 1. Renouvelez l'action, en suivant à la lettre les instructions de ce guide. Il est très important de vérifier chaque étape de votre travail.
- 2. Vérifiez si des instructions d'installation mises à jour après la publication de la documentation sont disponibles. Recherchez systématiquement sur notre site Web les dernières notes de version ou le document Lisez-moi le plus récent. La documentation en ligne est mise à jour dès que de nouvelles informations sont disponibles. Pour consulter ces versions en ligne, sélectionnez la commande Lisez-Moi dans le menu Aide ou consultez la base de connaissances à l'adresse [www.avid.com/support.](http://www.avid.com/fr/support)
- 3. Consultez la documentation livrée avec votre application ou matériel Avid en cas de problèmes liés à la maintenance ou au matériel.
- 4. Rendez-vous sur la base de connaissances en ligne à l'adresse [www.avid.com/support](http://www.avid.com/fr/support). Les services en ligne sont disponibles 24 h/24 et 7 j/7. Effectuez des recherches dans la base de connaissances en ligne pour trouver des réponses à vos questions, obtenir des informations sur les messages d'erreur, accéder aux conseils de dépannage, télécharger des mises à jour et participer aux discussions en ligne.

### <span id="page-10-0"></span>**Services de formation Avid**

Avid met tout en œuvre pour simplifier l'accès à la formation continue, faire évoluer votre carrière et favoriser votre développement personnel. Avid a pleinement conscience de l'évolution constante des connaissances dans ses domaines d'expertise et, en conséquence, adapte continuellement le contenu de ses cours tout en proposant de nouvelles méthodes de formation pour vous permettre de faire face à la pression et à la concurrence de votre environnement de travail.

Pour plus d'informations sur les cours, les programmes et centres de formation, les certifications, les tutoriels et les guides, rendez-vous su[r www.avid.com/support](http://www.avid.com/fr/support) et suivez les liens de la section Formation, ou contactez le service commercial d'Avid au 800-949-AVID (800-949-2843).

# <span id="page-11-0"></span>**1 Administration et paramètres système**

Les sections suivantes fournissent des informations sur la configuration des composants de MediaCentral UX :

- [Le compte Administrateur](#page-12-0)
- [Connexion à MediaCentral | UX](#page-13-0)
- [Configuration des paramètres système](#page-15-0)
- [Paramètres système de MediaCentral](#page-15-1)
- [Configuration de la qualité d'image](#page-22-0)
- [Configuration de la lecture basée sur fichier](#page-25-0)
- [Configuration d'un délai d'expiration de session](#page-27-0)
- [Configuration d'Interplay | Production pour le partage de messages](#page-28-0)
- [Configuration de l'archivage des messages](#page-28-1)
- [Configuration du transfert d'e-mails](#page-31-0)
- [Configuration de l'envoi en diffusion](#page-32-0)
- [Configuration des paramètres dans Interplay | Production Administrator](#page-54-0)
- [Configuration d'Interplay | MAM](#page-59-0)

### <span id="page-12-0"></span>**Le compte Administrateur**

Au cours de l'installation de MediaCentral UX, un utilisateur appelé Administrateur est créé. Par défaut, cet utilisateur est un membre du groupe Administrateurs et dispose donc de droits d'administration.

Au cours de cette procédure d'installation, le mot de passe Avid123 est défini par défaut pour l'Administrateur. L'utilisateur doit fournir ce mot de passe lors de sa première connexion sous le nom Administrateur. Notez que ce mot de passe est sensible à la casse. **Pour des raisons de sécurité, l'utilisateur doit ensuite changer de mot de passe.** Pour plus d'informations, reportez-vous aux sections [« Modification de mots de passe », à la page 103](#page-102-1) et [« Utilitaires de gestion des](#page-121-1)  [utilisateurs », à la page 122.](#page-121-1)

Après la première connexion, l'administrateur doit configurer les paramètres du système et notamment les informations relatives aux systèmes Avid iNEWS, Interplay Production et Interplay MAM. Pour plus d'informations, reportez-vous aux sections [« Connexion à MediaCentral | UX », à la page 14](#page-13-0) et [« Configuration des paramètres système », à la page 16.](#page-15-0)

#### **Comptes Administrateur supplémentaires**

Un administrateur peut ajouter d'autres utilisateurs au groupe Administrateurs. Tous les membres du groupe Administrateurs disposent des mêmes droits d'administration. Pour plus d'informations, reportez-vous à la section [« Création d'un groupe ou modification des détails d'un groupe », à la](#page-96-1)  [page 97.](#page-96-1)

#### **Affichages réservés aux administrateurs**

Les tâches d'administration sont effectuées depuis les affichages de MediaCentral UX. Les affichages suivants sont disponibles uniquement pour les administrateurs de MediaCentral UX :

- Paramètres système
- Utilisateurs

# <span id="page-13-0"></span>**Connexion à MediaCentral | UX**

Utilisez un navigateur pris en charge pour vous connecter et vous identifier sur votre serveur MediaCentral UX. Reportez-vous au fichier *Lisez-Moi Avid MediaCentral* pour consulter la liste des navigateurs pris en charge.

MediaCentral UX permet d'utiliser les mêmes nom d'utilisateur et mot de passe pour accéder à tous les systèmes Avid pour lesquels votre compte est configuré. Un journaliste peut avoir accès à la fois à des bases de données Avid iNEWS et Interplay Production, alors qu'un dérusheur peut être autorisé uniquement à accéder à une base de données Interplay Production. Les identifiants de connexion MediaCentral UX (nom d'utilisateur et mot de passe) sont créés par un administrateur de MediaCentral UX dans l'affichage Utilisateurs. Les droits d'accès sont déterminés par le rôle de chaque utilisateur. Pour plus d'informations, reportez-vous à la section [« Rôles par défaut »,](#page-103-2)  [à la page 104.](#page-103-2)

- Les utilisateurs d'Interplay MAM doivent se connecter avec des identifiants MediaCentral UX identiques aux identifiants définis dans le système Interplay MAM.
- Les utilisateurs d'iNEWS et d'Interplay Production peuvent utiliser des identifiants de connexion MediaCentral UX différents de leurs identifiants iNEWS et Interplay Production.

Lors de votre première connexion à MediaCentral UX, vous devez utiliser les identifiants de connexion MediaCentral UX. Vous pouvez ensuite choisir d'utiliser vos identifiants MediaCentral UX pour vous connecter à iNEWS et Interplay Production, ou d'utiliser d'autres identifiants. Vos identifiants dépendent du nom d'utilisateur et du mot de passe utilisés pour vous connecter directement à iNEWS ou à Interplay Production. En fournissant ces identifiants, vous n'aurez alors plus qu'à indiquer votre nom d'utilisateur et votre mot de passe MediaCentral UX lors de vos prochaines connexions.

Les identifiants de connexion à iNEWS et Interplay Production sont définis dans les sections iNEWS ou Interplay Production de la boîte de dialogue Paramètres utilisateur accessible à partir du menu Accueil. Vous pouvez modifier ces identifiants à tout moment.

(Uniquement pour Chrome version 44 ou antérieure) Après avoir saisi vos identifiants pour la première fois, une boîte de dialogue vous demande si vous souhaitez utiliser des plug-ins MOS. Pour plus d'informations, reportez-vous à la section « Utilisation de plug-ins intégration MOS » du *Guide de l'utilisateur MediaCentral | UX*.

(MediaCentral UX versions 2.4 et antérieures) Une fois vos identifiants saisis pour la première fois, une boîte de dialogue vous demande si vous souhaitez autoriser ou bloquer les notifications provenant du serveur MCS. Cliquez sur Autoriser ou Block (Bloquer). Vous pourrez revenir sur cette décision ultérieurement. Pour plus d'informations, reportez-vous à la section « Showing Desktop Notifications from Panes » (Affichage des notifications du bureau depuis les volets) du *Guide de l'utilisateur MediaCentral | UX*.

#### **Pour vous connecter à MediaCentral UX :**

- 1. Ouvrez un navigateur pris en charge et saisissez l'URL de votre serveur MediaCentral Services. L'URL est le nom de machine du serveur.
- 2. Depuis l'écran de connexion, saisissez votre nom d'utilisateur et votre mot de passe.
- 3. Cliquez sur Se connecter ou appuyez sur Entrée (Windows) ou Retour (Macintosh).

Après quelques instants, l'application MediaCentral UX s'ouvre sur le dernier affichage utilisé.

Lorsque vous vous connectez à MediaCentral UX, vous êtes automatiquement connecté à votre *système de NRCS iNEWS, à votre système Interplay MAM, à votre système Interplay Production ou aux trois. Cependant, si les paramètres de sécurité de l'un de ces systèmes intégrés sont configurés de manière incorrecte, il se peut qu'un message d'avertissement s'affiche pour vous informer que l'application n'est pas en mesure d'authentifier le nom d'utilisateur ou le mot de passe de connexion. Dans ce cas, cliquez sur le lien affiché et vérifiez vos paramètres de sécurité.*

4. (Facultatif) Si vous souhaitez que l'application s'ouvre sur un affichage différent, sélectionnez-en un autre à l'aide du sélecteur d'affichage.

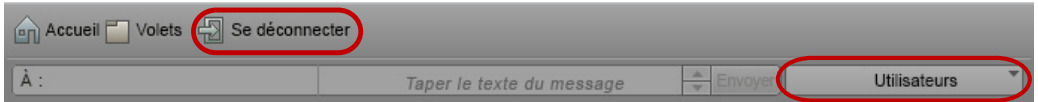

À gauche : bouton Se déconnecter. À droite : sélecteur d'affichage.

#### **Pour vous déconnecter :**

Cliquez sur le bouton Se déconnecter sur la barre de menus.

### <span id="page-15-0"></span>**Configuration des paramètres système**

L'administrateur MediaCentral UX doit spécifier des informations de configuration avant que des utilisateurs ne puissent accéder à MediaCentral UX. Ces paramètres se configurent depuis l'affichage Paramètres système, disponible uniquement pour les administrateurs. L'affichage Paramètres système se compose d'un volet Paramètres à partir duquel vous sélectionnez les groupes de paramètres, ainsi que du volet Détails qui permet de configurer ces paramètres.

Pour des informations sur ces paramètres, reportez-vous à la section [« Paramètres système de](#page-15-1)  [MediaCentral », à la page 16](#page-15-1).

#### **Pour configurer les paramètres système de MediaCentral UX :**

- 1. Connectez-vous à MediaCentral UX en tant qu'administrateur.
- 2. Sélectionnez Paramètres système à partir du sélecteur d'affichage.

L'affichage Paramètres système s'ouvre.

3. Sélectionnez un groupe de paramètres dans le volet Paramètres, Général par exemple.

Le volet Détails affiche les paramètres de ce groupe.

- 4. Dans le volet Détails, spécifiez un ou plusieurs paramètres, tel que décrit dans le tableau figurant à la suite de cette procédure.
- 5. Cliquez sur Appliquer pour enregistrer vos nouveaux paramètres, ou sur Rétablir pour restaurer les paramètres précédemment enregistrés.

### <span id="page-15-1"></span>**Paramètres système de MediaCentral**

Cette section décrit les paramètres de l'affichage Paramètres système. Pour obtenir des informations sur la manière d'accéder à ces paramètres et de les enregistrer, reportez-vous à la section [« Configuration des paramètres système », à la page 16](#page-15-0).

#### **Répartiteur de charge**

Fournit une vue des nœuds et des connexions du serveur. Reportez-vous à la section « Monitoring Load Balancing » (Contrôler l'équilibrage de charge) du *Guide de concepts et de regroupements des services de la plateforme Avid MediaCentral*.

#### **Service de diffusion**

Paramètres et identifiants utilisateur pour le service MediaCentral Playback Service. Ce service est chargé de la compression et de la diffusion des médias. Reportez-vous à la section « Configuration des paramètres système » du *Guide d'installation et de configuration des services de la plateforme Avid MediaCentral*.

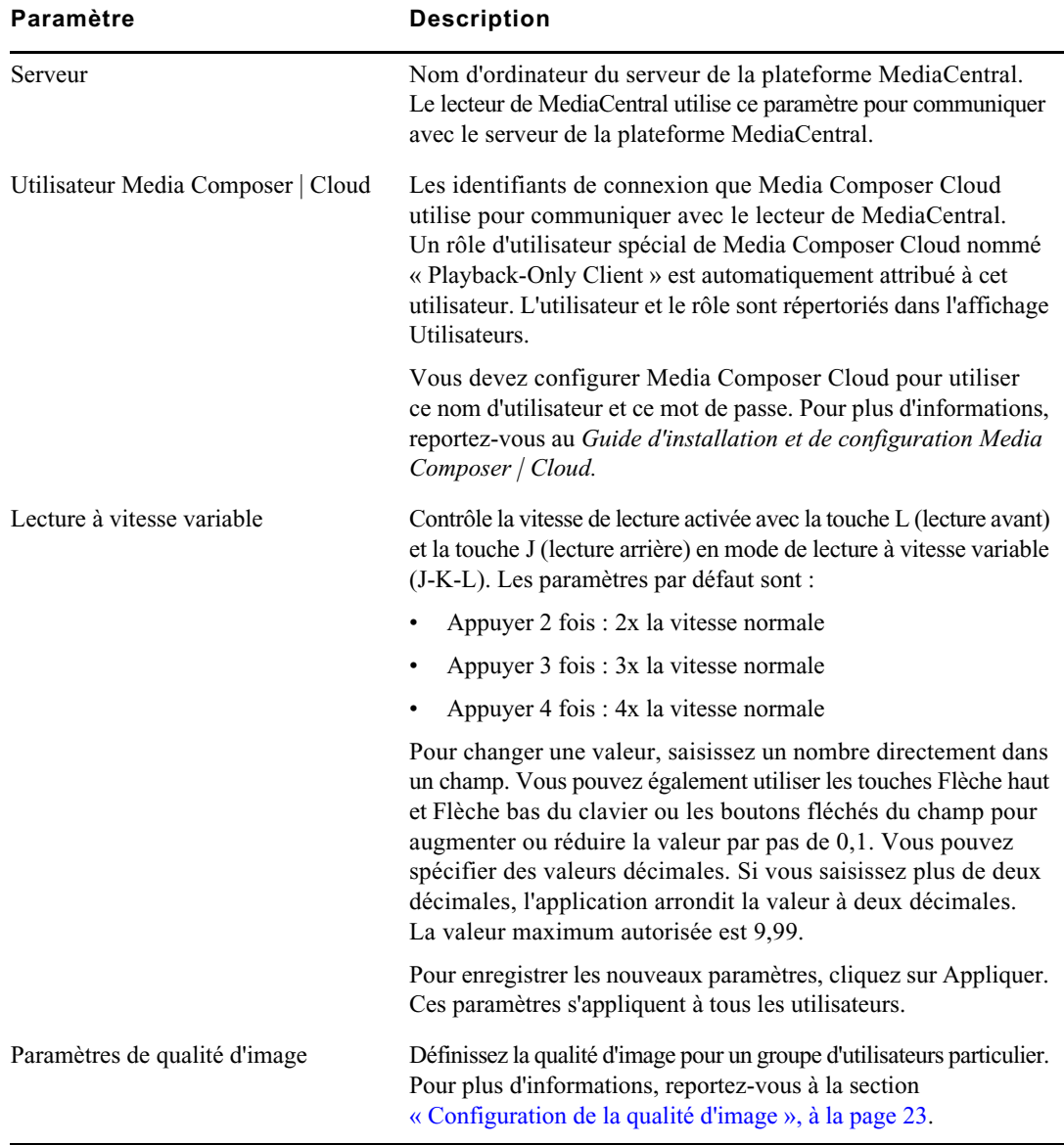

#### **Lecteur**

### **Media | Index**

Un administrateur utilise ces paramètres pour configurer Media Index. Pour plus d'informations, reportez-vous au *Guide de configuration Avid Media Index*.

### **Général**

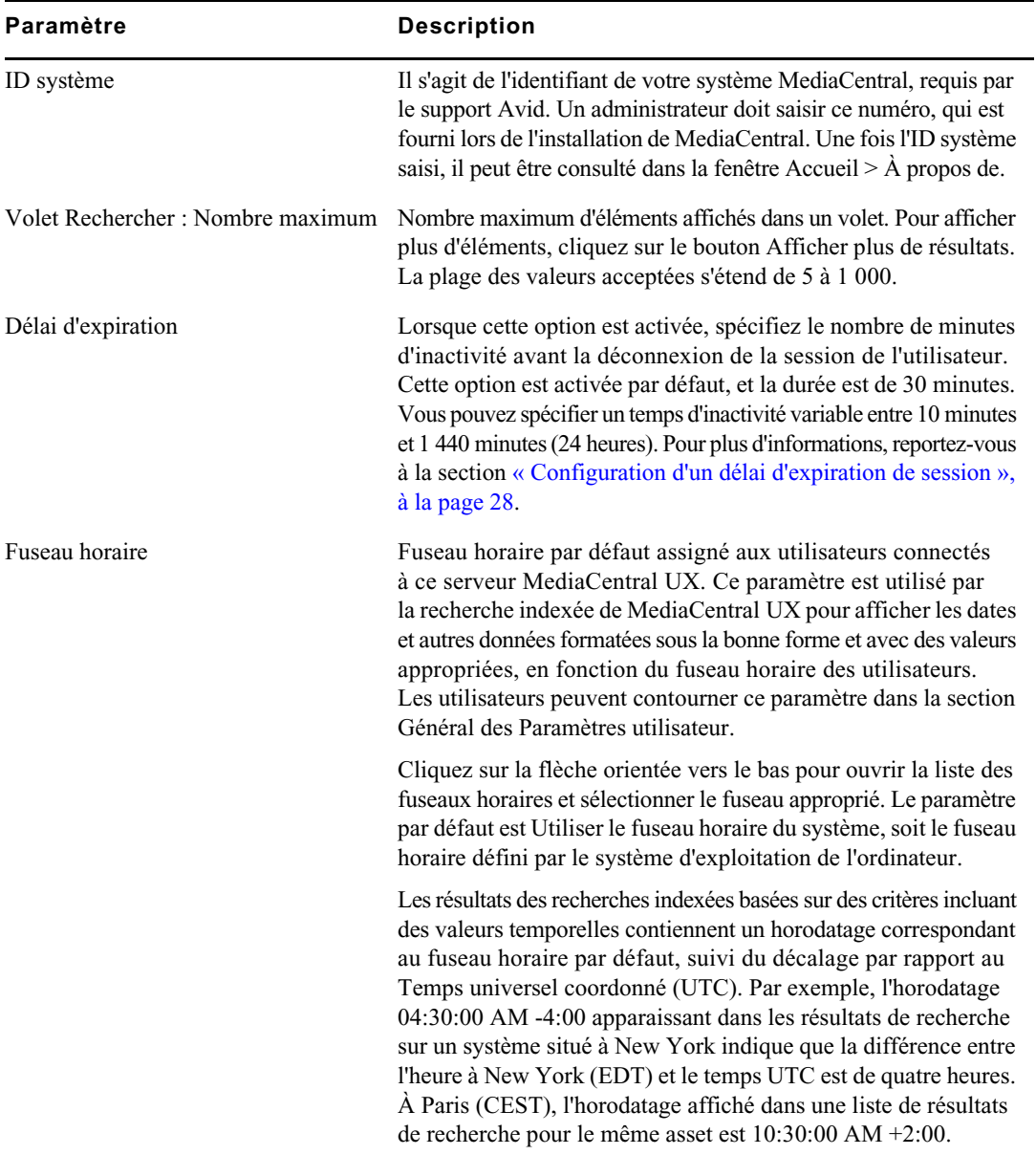

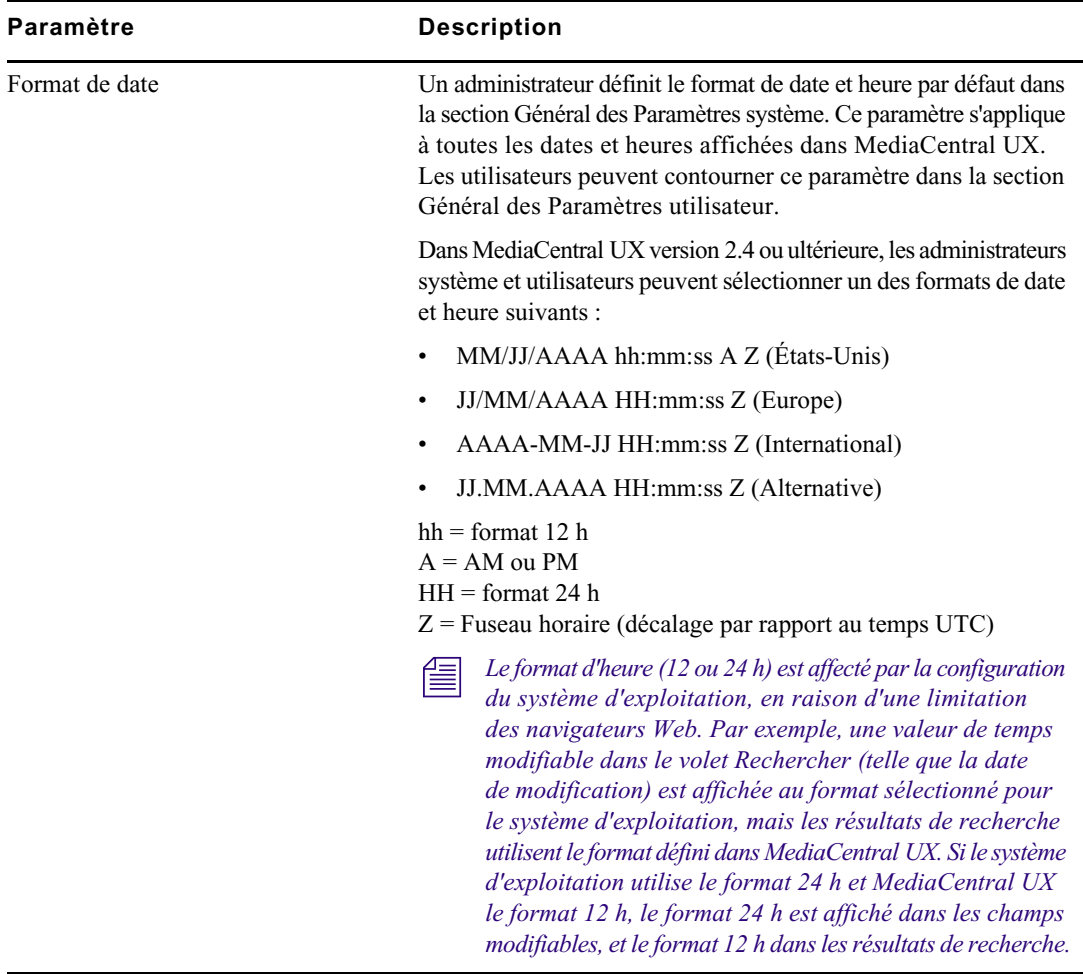

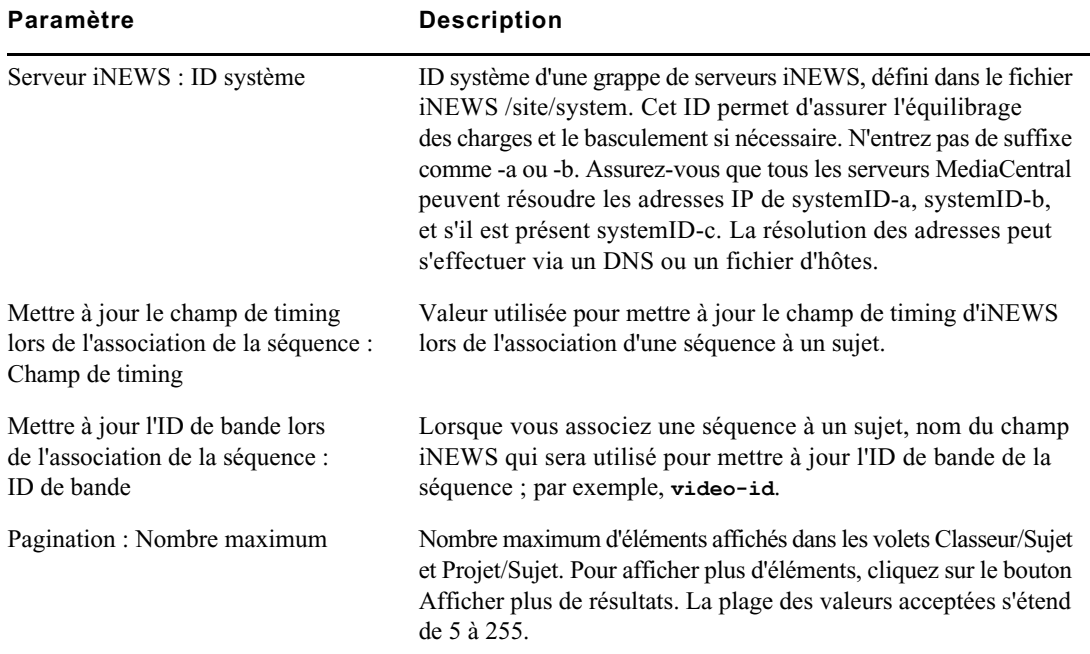

### **iNEWS**

### **Interplay MAM**

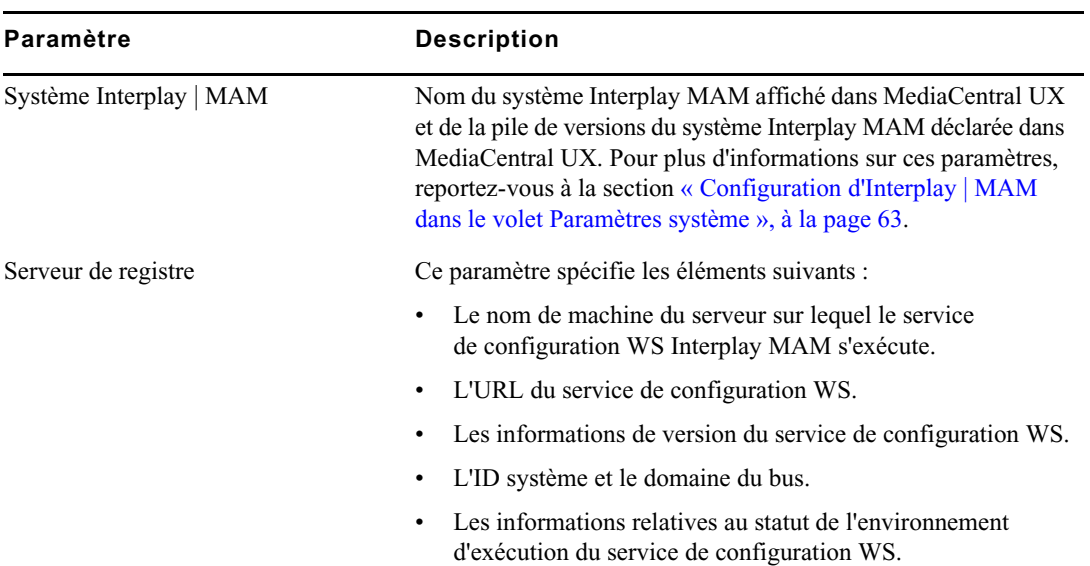

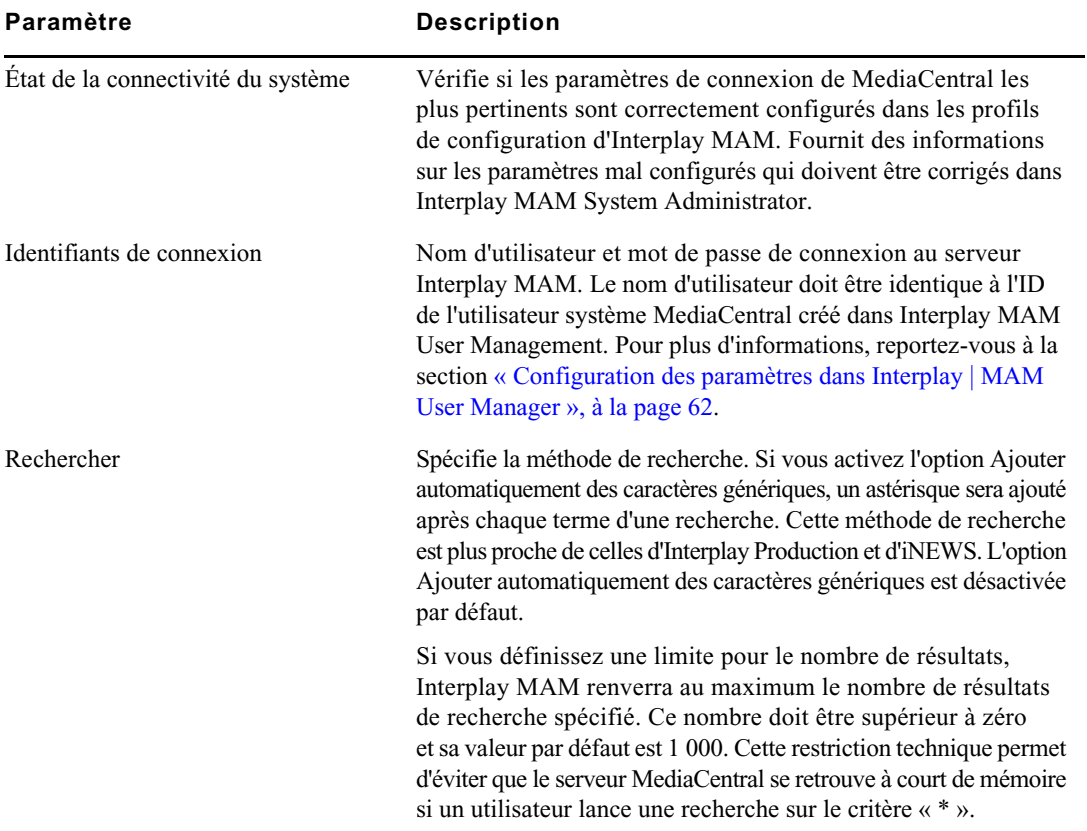

### **Interplay Production**

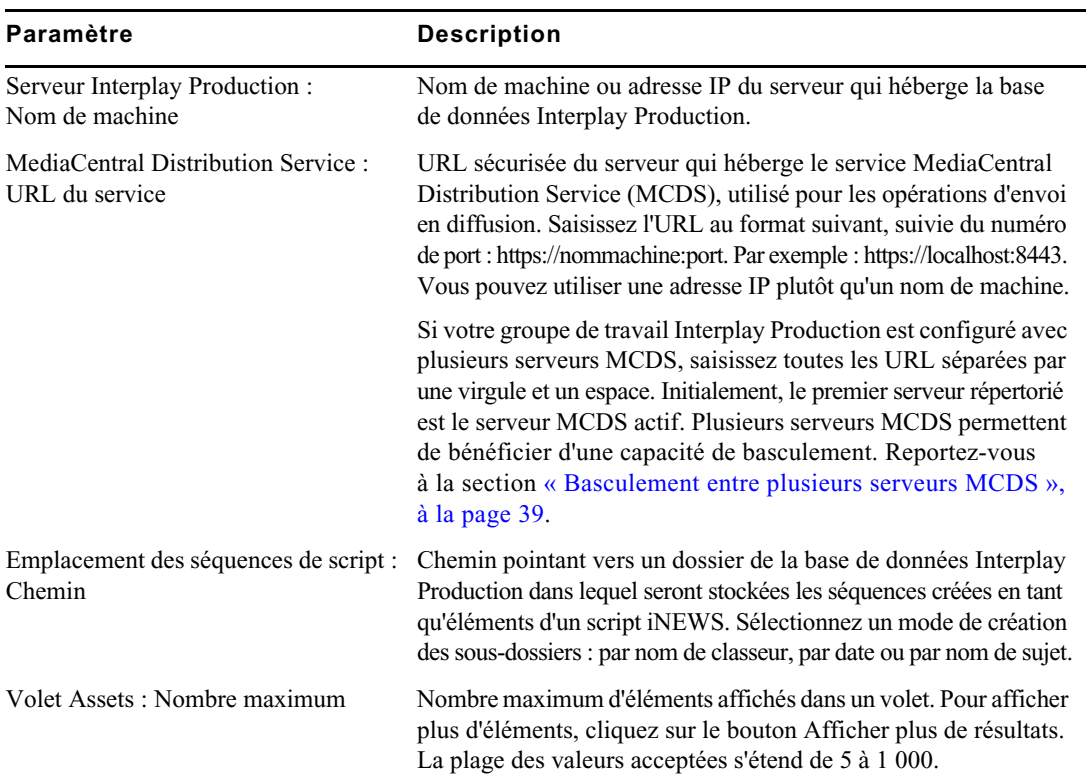

#### **Messages et partage**

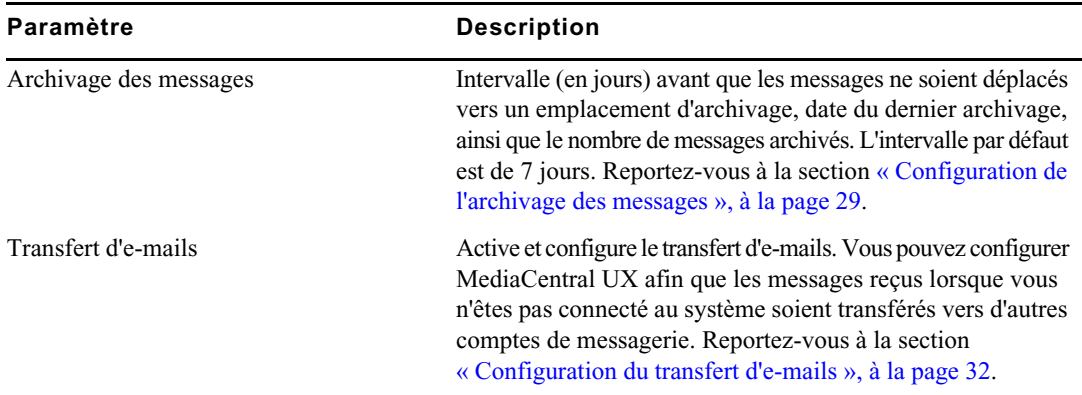

Reportez-vous également à la section [« Configuration d'Interplay | Production pour le partage](#page-28-0)  [de messages », à la page 29.](#page-28-0)

#### **Modules**

Modules utilisés dans MediaCentral UX avec leur nom, version, emplacement, statut, fragment. Ces informations sont indiquées pour référence uniquement.

#### **Envoi en diffusion**

Reportez-vous à la section [« Création ou modification d'un profil d'envoi en diffusion », à la page 41.](#page-40-0)

#### **Statistiques**

Le paramètre Statistiques est destiné à une utilisation future. Cette fonctionnalité permet aux administrateurs de suivre un certain nombre de statistiques relatives au fonctionnement de MCS sur le temps. Un logiciel et des procédures de configuration supplémentaires sont requis pour activer les statistiques. Pour plus d'informations, contactez votre représentant Avid.

#### **Zones**

Ces paramètres permettent à un administrateur de configurer un environnement multizone à partir d'au moins deux systèmes à une seule zone. Pour plus d'informations, reportez-vous à la section [« Utilisation des zones MediaCentral », à la page 79](#page-78-3) et au *Guide d'installation et de configuration de la plateforme Avid MediaCentral*.

### <span id="page-22-0"></span>**Configuration de la qualité d'image**

Les paramètres système du lecteur comprennent des options qui permettent d'améliorer la qualité de l'image affichée dans le lecteur de médias :

- La taille maximum du proxy vidéo. Vous pouvez sélectionner les dimensions de l'image affichée en sélectionnant une largeur en pixels. Ce paramètre est particulièrement utile si un utilisateur souhaite travailler avec un lecteur de médias de grande taille. La largeur en pixels par défaut est 480. Plus vous agrandissez le lecteur de médias, plus la taille en pixels de l'image s'accroît jusqu'à la taille maximum.
- Option d'affichage de la vidéo en haute résolution (pour un asset à plusieurs résolutions). Vous pouvez activer un bouton dans le volet Média qui permet à l'utilisateur d'afficher la vidéo à la résolution la plus élevée disponible pour un asset. Si la vidéo est seulement disponible dans une résolution, elle est affichée dans cette résolution.

Ce bouton permet également à l'utilisateur d'afficher l'asset dans la résolution cible d'EED. Si l'asset n'est pas disponible dans la résolution cible (comme spécifié dans le profil EED sélectionné), un écran Média hors ligne s'affiche.

Cette option est disponible à la fois pour la lecture basée sur les images ou sur fichier d'assets Interplay Production. Elle n'est pas disponible pour les assets Interplay MAM. Reportez-vous à la section [« Configuration de la lecture basée sur fichier », à la page 26.](#page-25-0)

Les paramètres de qualité d'image incluent également une option d'exportation de fichiers vidéo MP4 pour les séquences chargées dans le volet Média en mode Sortie. Pour plus d'informations, reportez-vous à la section « Exportation d'un fichier MP4 » du *Guide de l'utilisateur Avid MediaCentral | UX*.

Vous configurez ces options pour un groupe d'utilisateurs défini dans l'affichage Utilisateurs.

Sur l'illustration suivante, toutes les options sont activées pour le groupe Journalist-Advanced.

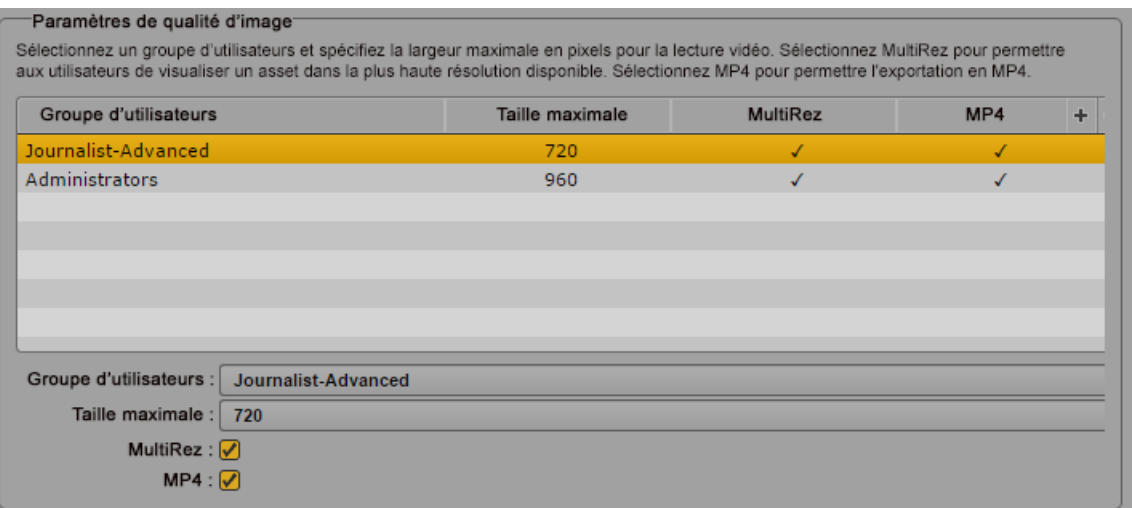

Notez les points suivants :

• Ces paramètres ne s'appliquent qu'aux utilisateurs du premier niveau du groupe. Ils ne s'appliquent pas aux utilisateurs des sous-groupes.

Si vous souhaitez assigner des paramètres de qualité d'image à un groupe incluant des sous-groupes, vous pouvez créer un groupe spécial et lui assigner des paramètres de qualité d'image dédiés. Ajoutez ensuite les utilisateurs appropriés à ce groupe, mais n'utilisez pas de sous-groupes. Un même utilisateur pouvant être membre de plusieurs groupes, vous pouvez assigner des utilisateurs au nouveau groupe sans les retirer des autres groupes.

- Si un utilisateur est membre de plus d'un groupe et que différentes tailles en pixels sont associées aux groupes, c'est la taille en pixels la plus grande qui est assignée à l'utilisateur.
- Ce paramètre ne s'applique pas aux assets distants.

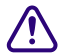

c **Si les stations de travail présentes sur un site utilisent régulièrement des images agrandies en tant que proxy vidéo ou vidéo haute résolution, Avid conseille de modifier l'infrastructure de MediaCentral. Pour plus d'informations, consultez le** *Guide matériel des services de la plateforme MediaCentral***.**

n *Vous pouvez également définir la compression du proxy vidéo. Sélectionnez Qualité de lecture dans le menu du volet Média. Pour plus d'informations, reportez-vous à la section « Sélection de la qualité de lecture » du* Guide de l'utilisateur Avid MediaCentral | UX*.*

#### **Pour activer les paramètres de qualité d'image :**

- 1. Connectez-vous à MediaCentral UX en tant qu'administrateur.
- 2. Sélectionnez Paramètres système à partir du sélecteur d'affichage.

L'affichage Paramètres système s'ouvre.

- 3. Dans le volet Paramètres, sélectionnez Lecteur.
- 4. Dans la section Paramètres de qualité d'image du volet Détails, effectuez l'une des opérations suivantes :
	- $\blacktriangleright$  Pour ajouter un nouveau groupe, cliquez sur le bouton plus, puis sélectionnez le groupe d'utilisateurs dans le menu Groupe d'utilisateurs.
	- ignt Pour modifier les paramètres d'un groupe existant, cliquez sur le nom du groupe d'utilisateurs.
- 5. Pour définir la taille d'image, sélectionnez la largeur en pixels dans le menu Taille maximum.
- 6. Pour activer un bouton afin de pouvoir lire une vidéo en haute résolution, sélectionnez MultiRez.

Une fois ce paramètre appliqué, un utilisateur du groupe sélectionné peut choisir la résolution cible d'EED ou la résolution maximale à partir du bouton MultiRez, qui s'affiche en mode Asset et en mode Sortie dans le volet Média.

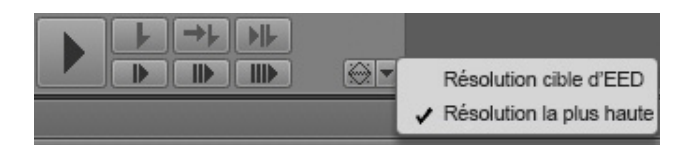

- 7. Pour activer une option de création de fichiers MP4, sélectionnez MP4.
- 8. Cliquez sur Appliquer.

### <span id="page-25-0"></span>**Configuration de la lecture basée sur fichier**

Les versions précédentes de MediaCentral UX utilisaient uniquement la lecture basée sur les images. À partir de la version 2.1, MediaCentral UX inclut une option de lecture basée sur fichier. Si vous sélectionnez ce mode de lecture, le média est téléchargé sur votre station de travail, puis lu depuis le fichier téléchargé. La lecture basée sur fichier fournit une bonne qualité lorsque vous ne disposez que d'une bande passante réduite.

Un utilisateur peut activer la lecture basée sur fichier pour des assets chargés en mode Asset ou des séquences de base chargées en mode Sortie. Pour plus d'informations, reportez-vous au chapitre Médias vidéo du *Guide de l'utilisateur Avid MediaCentral | UX*.

n *La lecture basée sur fichier est le mode de lecture par défaut des assets Interplay MAM. La possibilité d'activer la lecture basée sur les images dépend de règles d'Interplay MAM. Les identifiants utilisés pour se connecter à la base de données Interplay MAM déterminent si l'utilisateur est autorisé à activer la lecture basée sur les images.*

Un administrateur de MediaCentral peut configurer le débit de la lecture basée sur fichier. Deux profils sont disponibles :

- Bande passante réduite : il s'agit du paramètre par défaut pour la lecture basée sur fichier. Cette option est disponible pour la lecture basée sur fichier d'assets Interplay Production et Interplay MAM. Le paramètre par défaut est de 512 kb/s pour la vidéo et 96 kb/s pour l'audio.
- Bande passante élevée : ce paramètre s'applique à l'option MultiRez pour la lecture de médias haute qualité. Cette option est disponible uniquement pour la lecture d'assets Interplay Production. Reportez-vous à la section [« Configuration de la qualité d'image », à la page 23](#page-22-0). Le paramètre par défaut est de 5 Mb/s pour la vidéo et 128 kb/s pour l'audio.

Pour modifier le débit par défaut de ces profils, vous devez éditer un fichier de configuration sur le serveur de la plateforme MediaCentral.

#### **Pour configurer le débit de la lecture basée sur fichier :**

- 1. Connectez-vous en tant qu'utilisateur *root* au serveur de la plateforme MediaCentral.
- 2. Ouvrez le fichier suivant dans l'éditeur de texte *vi* :

/usr/maxt/maxedit/etc/fl\_xmd.cfg

3. Localisez les lignes ci-dessous :

```
<render_profile_low>video_bitrate=512000,audio_bitrate=96000,max_width=
480</render profile low>
```

```
<render profile high>video bitrate=5000000,audio bitrate=128000,max wid
th=960</render profile high>
```
Ces exemples utilisent les débits par défaut, exprimés en bits par seconde.

4. Modifiez les débits vidéo et audio, puis enregistrez et fermez le fichier.

Les valeurs valides figurent dans le tableau ci-dessous. Insérez la forme complète des valeurs de débit.

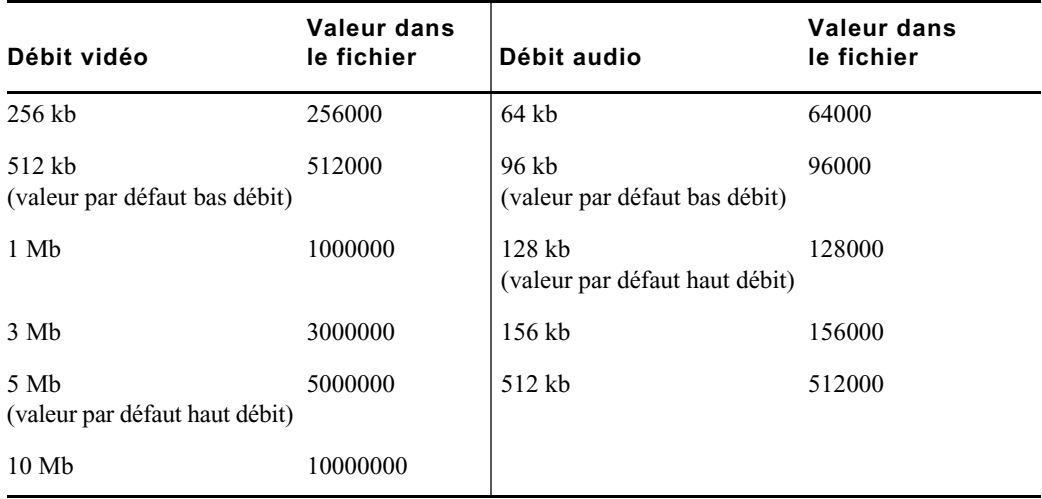

Référez-vous au tableau suivant pour estimer le volume de médias pouvant être transféré à des débits différents. Ces informations sont basées sur un transfert de médias avec les spécifications suivantes :

DNxHD 36 HD\_1920x1080@25p@16:9, transférés avec une largeur maximale de 960 pixels.

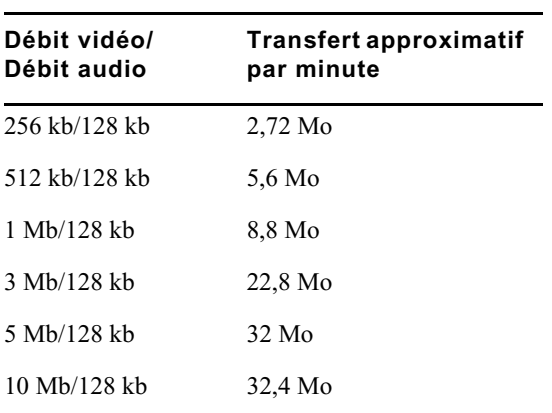

### <span id="page-27-0"></span>**Configuration d'un délai d'expiration de session**

Par défaut, un délai d'expiration de session est configuré sur MediaCentral UX. Après 30 minutes d'inactivité, la session d'un utilisateur est déconnectée. Un administrateur peut modifier ce délai ou désactiver l'option.

Cette configuration s'applique à tous les utilisateurs. Si vous la modifiez et l'appliquez, la nouvelle configuration prend effet dès qu'un utilisateur charge un affichage.

Un délai d'expiration est une solution efficace pour s'assurer que la licence d'un système est libérée lorsque son utilisateur quitte son poste sans se déconnecter de MediaCentral UX. Grâce à l'implémentation d'une fonction de sauvegarde automatique des sujets et séquences, toute modification non enregistrée est sauvegardée dans un fichier de récupération. Pour plus d'informations, reportez-vous au *Guide de l'utilisateur Avid MediaCentral | UX*.

#### **Pour configurer un délai d'expiration de session :**

- 1. Connectez-vous à MediaCentral UX en tant qu'administrateur.
- 2. Sélectionnez Paramètres système à partir du sélecteur d'affichage.

L'affichage Paramètres système s'ouvre.

- 3. Dans le volet Paramètres, sélectionnez Général.
- 4. Dans la section Délai d'expiration du volet Détails, assurez-vous que le délai est bien activé et spécifiez le nombre de minutes d'inactivité avant que la session d'un utilisateur ne soit déconnectée.

Vous pouvez spécifier un temps d'inactivité variable entre 10 minutes et 1 440 minutes (24 heures).

# <span id="page-28-0"></span>**Configuration d'Interplay | Production pour le partage de messages**

Avant de pouvoir envoyer des messages depuis MediaCentral UX vers Media Composer ou NewsCutter, vous devez configurer votre base de données Interplay Production afin qu'elle utilise le bon serveur MediaCentral UX pour le service de messagerie.

#### **Pour configurer le partage de messages avec les applications de montage Avid dans Interplay Production :**

- 1. Lancez l'application Interplay | Administrator et connectez-vous au serveur associé au groupe de travail Interplay Production approprié.
- 2. Dans la section Application Settings de la fenêtre d'Interplay Administrator, cliquez sur l'icône Application Database Settings.
- 3. Cliquez sur l'onglet Editing Settings.
- 4. Dans l'arborescence de la base de données à gauche, sélectionnez le serveur de votre base de données Interplay Production (dans la plupart des cas, il s'agit de la base de données AvidWG située au niveau supérieur).
- 5. Dans la section MCS Settings, saisissez l'URL du serveur qui héberge votre volet Messagerie de MediaCentral : **https://***[nom d'hôte du serveur MediaCentral]*.
- 6. Cliquez sur Appliquer.

### <span id="page-28-1"></span>**Configuration de l'archivage des messages**

Vous pouvez archiver les messages de MediaCentral UX envoyés via le volet Messages. Les messages sont archivés et stockés sur un serveur, et vous pouvez consulter des messages archivés à l'aide de l'utilitaire Messenger Archive.

Vous pouvez choisir parmi l'un des intervalles d'archivage des messages de MediaCentral UX suivants : 1, 3, 7, 14 ou 30 jours. Après cette période, MediaCentral UX supprime les messages de votre liste.

### n *L'archivage des messages ne s'applique qu'aux messages envoyés via le volet Messages.*

Utilisez l'utilitaire Messenger Archive pour récupérer les informations suivantes à partir d'une archive de messages :

- Nombre de messages dans l'archive
- Taille de l'archive
- Message le plus ancien de l'archive, ainsi que sa date
- Message le plus récent de l'archive, ainsi que sa date

L'utilitaire Messenger Archive permet également d'exporter une archive sous la forme d'un fichier CSV avec des valeurs séparées par des virgules. Des options permettent enfin de compresser le fichier et de supprimer l'archive de messages exportée depuis votre serveur.

L'utilitaire Messenger Archive est situé dans le répertoire suivant : /opt/avid/bin. Vous devez lancer l'utilitaire d'archivage en tant qu'utilisateur root par une ligne de commande. L'utilitaire peut être ouvert sur n'importe quel nœud Linux de votre grappe de serveurs.

#### **Pour configurer l'archivage des messages :**

- 1. Connectez-vous à MediaCentral UX en tant qu'administrateur.
- 2. Sélectionnez Paramètres système à partir du sélecteur d'affichage.

L'affichage Paramètres système s'ouvre.

3. Dans le volet Paramètres, sélectionnez Messages et partage.

Le volet Détails affiche les paramètres de ce groupe.

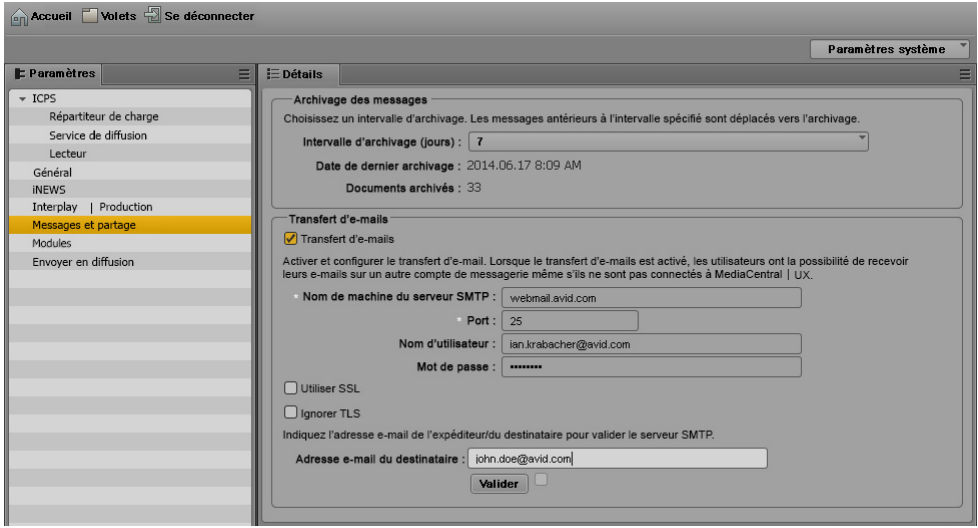

4. Entrez un chiffre dans le champ Intervalle d'archivage (jours).

La période d'archivage des messages par défaut est de 7 jours. Tout message antérieur à l'intervalle spécifié est déplacé de la liste des messages vers l'emplacement d'archivage.

5. Cliquez sur Appliquer.

#### **Pour utiliser l'utilitaire d'archivage des messages :**

1. Sur l'un des nœuds de votre grappe de serveurs, utilisez la commande Linux de navigation jusqu'au répertoire contenant l'utilitaire Messenger Archive :

cd opt/avid/bin

2. Saisissez **acs-messenger-archive-tool** pour lancer l'utilitaire, en ajoutant les options appropriées figurant dans le tableau suivant :

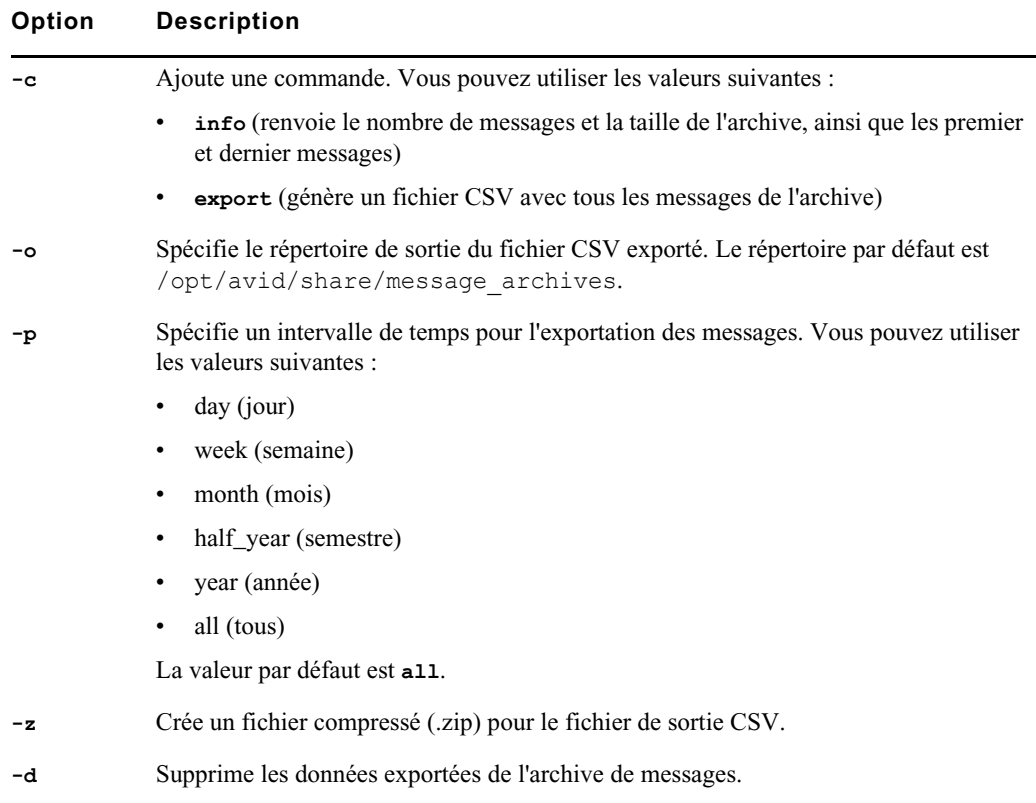

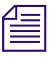

n *Si vous ne spécifiez aucune option, la commande affiche le texte d'aide de l'utilitaire Messenger Archive.*

### <span id="page-31-0"></span>**Configuration du transfert d'e-mails**

Vous pouvez configurer MediaCentral UX afin que les messages reçus lorsque vous n'êtes pas connecté au système soient transférés vers d'autres comptes de messagerie. Vous pouvez également choisir d'activer le protocole SSL (Secure Sockets Layer) pour le chiffrement des e-mails, et d'activer ou d'ignorer le protocole TLS (Transport Layer Security).

Afin de pouvoir utiliser le transfert d'e-mails, un administrateur de MediaCentral UX doit au préalable avoir activé cette fonctionnalité et spécifié un serveur SMTP valide. Une fois le transfert d'e-mails activé dans les Paramètres système par l'administrateur, les utilisateurs de MediaCentral UX peuvent à leur tour l'activer pour leurs comptes depuis les paramètres utilisateur et spécifier l'adresse e-mail à laquelle leurs messages doivent être envoyés lorsqu'ils ne sont pas connectés à MediaCentral UX.

#### **Pour activer et configurer le transfert d'e-mails :**

- 1. Connectez-vous à MediaCentral UX en tant qu'administrateur.
- 2. Sélectionnez Paramètres système à partir du sélecteur d'affichage.

L'affichage Paramètres système s'ouvre.

3. Dans le volet Paramètres, sélectionnez Messages et partage.

Le volet Détails affiche les paramètres de ce groupe.

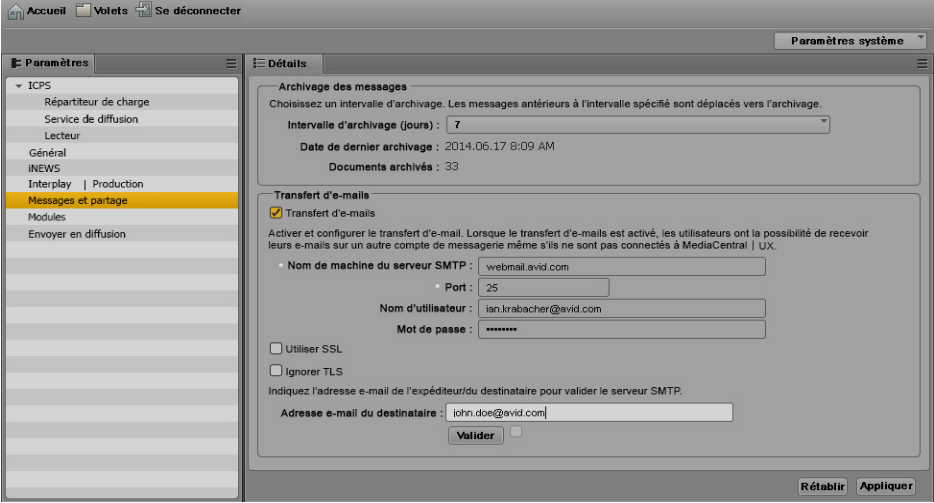

- 4. Sélectionnez Transfert d'e-mails.
- 5. Saisissez un nom de serveur SMTP valide pour l'application de messagerie hôte, puis le numéro de port approprié.
- 6. (Facultatif) Pour activer le protocole Secure Sockets Layer, sélectionnez Utiliser SSL, puis tapez le nom d'utilisateur et le mot de passe de votre compte de messagerie administrateur.
- 7. (Facultatif) Si vous ne souhaitez pas utiliser le protocole Transport Layer Security, sélectionnez Ignorer TLS.
- 8. Dans le champ de l'adresse e-mail du destinataire, saisissez une adresse e-mail valide pour envoyer un message test.
- 9. Sélectionnez Valider pour vous assurer que la configuration SMTP est correcte.

Un message test est envoyé à l'adresse spécifiée dans les paramètres.

Un message d'erreur s'affiche si le processus de validation échoue. Dans ce cas, essayez de saisir à nouveau les informations de configuration.

10. Cliquez sur Appliquer.

### <span id="page-32-0"></span>**Configuration de l'envoi en diffusion**

Vous pouvez transférer une séquence vers un périphérique ou un serveur de diffusion pour la visionner ou la diffuser. Ce processus est appelé *envoi en diffusion*, ou EED. Les utilisateurs peuvent également envoyer en diffusion une séquence stockée dans une base de données Interplay Production.

Les sections suivantes décrivent les tâches d'administration requises pour l'envoi d'une séquence vers un périphérique de diffusion :

- [« Comprendre les composants et processus de l'envoi en diffusion », à la page 34](#page-33-0)
- [« Création ou modification d'un profil d'envoi en diffusion », à la page 41](#page-40-0)
- [« Exemples de profils d'envoi en diffusion », à la page 47](#page-46-0)
- [« Détection des intervalles de noir dans les vidéos envoyées en diffusion », à la page 54](#page-53-0)

La section suivante fournit des informations de dépannage :

• [« Résolution des problèmes d'envoi en diffusion », à la page 121](#page-120-2)

Pour plus d'informations sur les méthodes d'envoi en diffusion des séquences, reportez-vous au chapitre « Envoi en diffusion » du *Guide de l'utilisateur Avid MediaCentral | UX*.

### <span id="page-33-0"></span>**Comprendre les composants et processus de l'envoi en diffusion**

Un système MediaCentral UX et un système Interplay Production sont requis pour le processus d'envoi en diffusion.

#### **Composants requis**

Assurez-vous que les composants suivants sont correctement installés et configurés :

- MediaCentral
	- MediaCentral Middleware Service
	- MediaCentral Common Playback Service
	- MediaCentral Distribution Service. Le service de distribution coordonne et surveille les opérations d'envoi en diffusion et de mise à plat. Il détermine si un traitement en amont est nécessaire ou non. Si une mise à plat audio est requise, il soumet une requête de transcodage (Transcode Mixdown). Si des médias Long GOP sont requis, il soumet une requête d'encodage pour l'envoi en diffusion (STP Encode). Vous pouvez configurer votre groupe de travail pour qu'il utilise plus d'un MCDS.

#### n *Le service MediaCentral Distribution Service communique avec d'autres services d'Interplay Production mais ce n'est pas un service d'Interplay Production à proprement parler.*

Pour obtenir des informations sur l'installation et la configuration de ces composants, reportez-vous au *Guide d'installation et de configuration des services de la plateforme MediaCentral*.

- Interplay | Production
	- Interplay | Production Services Engine. Ce composant agit en tant que médiateur pour l'ensemble des services de production. Les services Interplay | Transcode et Interplay | STP Encode sont utilisés pour les opérations d'envoi en diffusion de MediaCentral UX.

Pour obtenir des informations sur l'installation et la configuration du Production Services Engine et des Production Services, reportez-vous au *Guide de l'utilisateur et de configuration Interplay | Production Services*.

- Service Interplay | Transcode. Ce service se charge de la mise à plat de l'audio pour les séquences de script et de l'enregistrement des séquences dans Interplay | Engine. Aucune mise à plat vidéo n'est requise pour envoyer une séquence de script à un périphérique de diffusion.
- Service Interplay | STP Encode. Ce service exporte et encode les médias Long GOP, puis les transmet au Transfer Engine pour une opération d'envoi en diffusion. Le service STP Encode prend en charge différents formats de média XDCAM.
- Interplay | Engine. Ce composant gère la base de données Interplay Production. Les séquences envoyées en diffusion sont enregistrées dans le dossier Send to Playback de la base de données Interplay Production.
- Media Indexer. Ce composant est utilisé pour stocker des informations sur toutes les résolutions disponibles d'un asset d'Interplay Production. Il permet le relinking d'un clip à une résolution spécifique (Dynamic Relink).
- Avid System Framework (ASF). Ce composant est utilisé pour diverses interactions avec Interplay Production. Pour l'envoi en diffusion, il identifie le groupe haute disponibilité (HAG, high-availability group) qui inclut le composant Media Indexer utilisé pour le relinking.
- Interplay | Transfer Engine. Ce composant envoie la séquence au périphérique de diffusion. Si vous envoyez une séquence à un serveur Avid AirSpeed, Avid AirSpeed Multi Stream ou Avid AirSpeed 5000, vous n'avez pas besoin de composant Transfer Engine séparé, ce dernier étant inclus comme composant du serveur AirSpeed Multi Stream. Pour obtenir des informations sur l'installation et la configuration, reportez-vous au *Guide de l'utilisateur et de configuration Interplay | Transfer*.
- Serveurs de diffusion
	- AirSpeed 5000, AirSpeed Multi Stream. Un serveur de diffusion capable de gérer différents formats, et notamment les médias HD. Il inclut le composant Transfer Manager sous la forme d'un composant pouvant être installé.
	- AirSpeed (Classic). Un serveur de diffusion capable de gérer différents formats, mais un seul à la fois.
	- Serveurs de diffusion tiers.

Pour plus d'informations, reportez-vous aux sections suivantes :

- [« Workflow d'envoi en diffusion : séquences I-Frame », à la page 36](#page-35-0)
- [« Workflow d'envoi en diffusion : séquences Long GOP », à la page 37](#page-36-0)
- [« Envoi d'une séquence Long GOP à résolution mixte à un périphérique de diffusion », à la page 38](#page-37-0)
- [« Monitoring des processus d'EED », à la page 38](#page-37-1)
- [« Basculement entre plusieurs serveurs MCDS », à la page 39](#page-38-0)

#### <span id="page-35-0"></span>**Workflow d'envoi en diffusion : séquences I-Frame**

L'illustration suivante présente un workflow d'envoi en diffusion typique pour des séquences I-frame (non Long GOP).

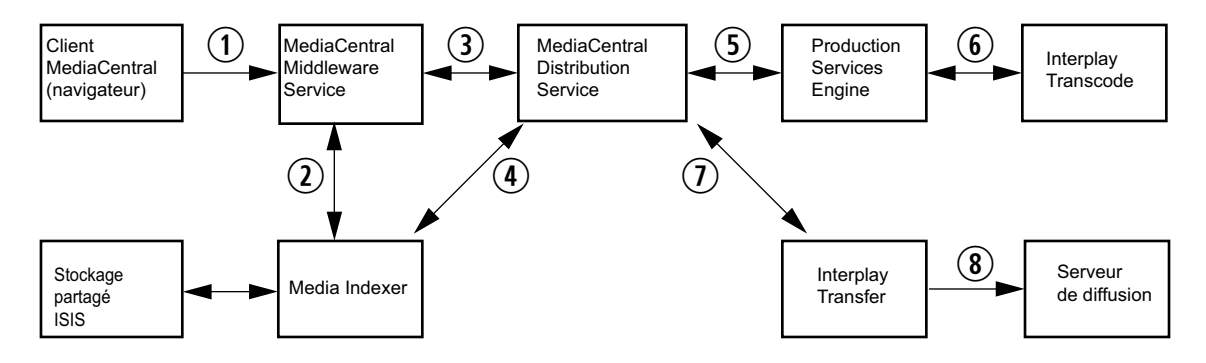

- 1. L'utilisateur initie un processus d'EED dans MediaCentral UX.
- 2. MediaCentral Middleware Service vérifie le statut des médias par le biais du composant Media Indexer.
- 3. MediaCentral Middleware Service crée une tâche d'EED et l'envoie au composant MediaCentral Distribution Service (MCDS). Le composant MCDS analyse la séquence pour déterminer si une mise à plat de l'audio, de la vidéo, ou des deux est nécessaire.
- 4. Le service MCDS utilise le composant Media Indexer pour le relinking dynamique de la séquence aux médias dans la résolution cible.
- 5. Le composant MCDS envoie une requête au Production Services Engine pour toute mise à plat requise, lequel transmet ensuite les tâches au composant en charge du service Interplay | Transcode.
- 6. Interplay | Transcode effectue les mises à plat et enregistre les médias sur le système Avid ISIS.
- 7. ICDS initie un transfert vers le serveur de diffusion par le biais d'Interplay | Transcode.
- 8. Interplay | Transfer transfère la séquence au serveur de diffusion.
#### **Workflow d'envoi en diffusion : séquences Long GOP**

L'illustration suivante présente un workflow d'envoi en diffusion typique pour des séquences Long GOP.

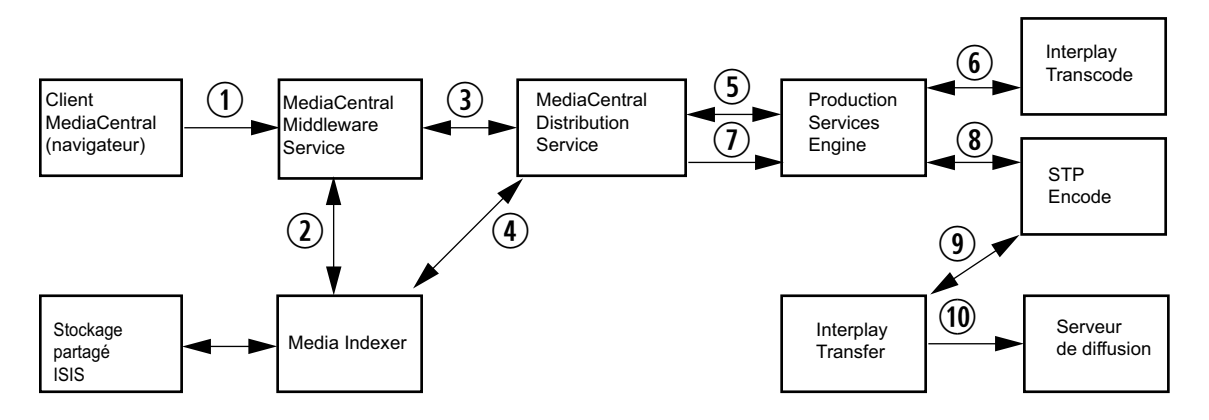

- 1. L'utilisateur initie un processus d'EED dans MediaCentral UX.
- 2. MediaCentral Middleware Service vérifie le statut des médias par le biais du composant Media Indexer.
- 3. MediaCentral Middleware Service crée une tâche d'EED et l'envoie au composant MediaCentral Distribution Service (MCDS). Le composant MCDS analyse la séquence pour déterminer si une mise à plat ou un encodage Long GOP est requis.
	- Si une mise à plat audio ou vidéo est nécessaire, le service MCDS envoie une tâche de transcodage de la mise à plat au Production Services Engine, qui transmet la tâche au composant en charge du service Interplay | Transcode.
	- Si aucun transcodage n'est nécessaire, le service MCDS envoie une tâche STP Encode au Production Services Engine, qui transmet la tâche au composant en charge du service STP Encode.
- 4. Le service MCDS utilise ASF et Media Indexer pour le relinking dynamique de la séquence aux médias dans la résolution cible.
- 5. Le composant MCDS envoie une requête au Production Services Engine pour toute mise à plat requise, lequel transmet ensuite les tâches au composant en charge du service Interplay | Transcode.

Après avoir envoyé les tâches de transcodage, le service MCDS interroge régulièrement le Production Services Engine pour déterminer à quel moment envoyer la tâche d'encodage au composant en charge du service STP Encode.

6. Interplay | Transcode effectue les tâches requises et enregistre les médias sur le système Avid ISIS.

- 7. Une fois les tâches de transcodage terminées, le service MCDS envoie une tâche d'encodage au composant en charge du service STP Encode.
- 8. Le service STP Encode crée des médias Long GOP OP1a, les stocke sur le système ISIS, puis initie un transfert vers le serveur de diffusion par le biais d'Interplay | Transfer.
- 9. Interplay | Transfer transfère la séquence au serveur de diffusion.

#### **Envoi d'une séquence Long GOP à résolution mixte à un périphérique de diffusion**

Dans la plupart des cas, tous les médias utilisés dans la séquence doivent être disponibles dans la résolution cible pour lancer une opération d'EED.

Toutefois, lorsque vous sélectionnez une résolution Long GOP en tant que résolution cible, vous avez la possibilité de mélanger des médias de résolutions différentes si leurs cadences d'images correspondent. Par exemple, si la résolution cible est XDCAM-HD 1080i, vous pouvez inclure des clips XDCAM 1080i et des clips DV25 411 NTSC dans la même séquence. Les deux sont basés sur une cadence d'images de 29.97 i/s.

Les clips DV25 n'ont pas besoin d'être transcodés en XDCAM 1080i avant de lancer l'opération d'EED. Pour les séquences Long GOP, tout transcodage nécessaire a lieu durant l'opération d'EED.

Pour plus d'informations, reportez-vous à la section « Envoi d'une séquence Long GOP à résolution mixte à un périphérique de diffusion » du *Guide de l'utilisateur Avid MediaCentral | UX*.

#### **Monitoring des processus d'EED**

Le volet Progression permet de suivre en temps réelles processus d'envoi en diffusion. Un seul processus EED est affiché. Pour plus d'informations, reportez-vous à la section « Le volet Progression » du *Guide de l'utilisateur Avid MediaCentral | UX*.

Une tâche d'EED peut utiliser les services Interplay Transcode et STP Encode pour préparer le transfert de la tâche d'EED. Lorsque le cas se présente, les tâches Transcode et STP Encode sont répertoriées dans la fenêtre Production Services and Transfer Status (Services de production et État du transfert) pendant leur traitement. Elles sont supprimées de la liste dès la fin du traitement. Ce fonctionnement diffère du suivi habituel des tâches durant lequel ces dernières reste affichées dans la liste après leur traitement.

L'illustration suivante montre chaque tâche telle qu'elle est affichée dans la fenêtre Production Services and Transfer Status, à gauche, et la tâche EED en intégralité dans le volet de progression situé à droite.

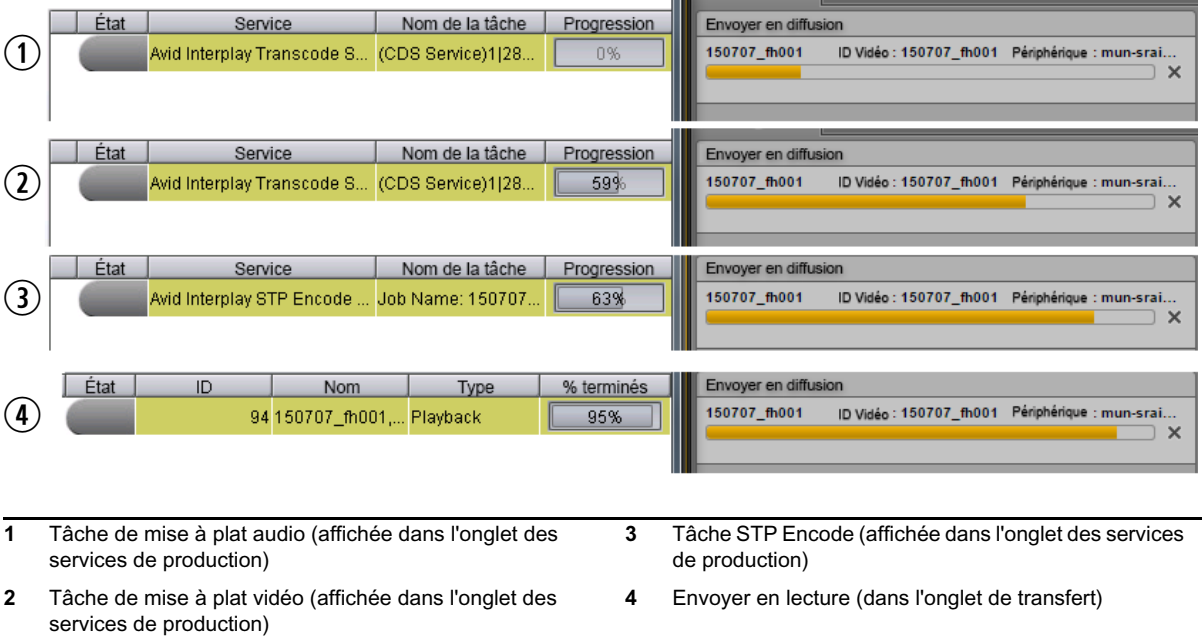

Les tâches Delivery basées sur des points d'entrée et de sortie ont un comportement similaire. *Ces tâches utilisent les services Interplay Consolidate et Interplay Production Services Automation pour préparer la livraison des fichiers. Une tâche Interplay Consolidate est supprimée à l'issue de son traitement. Les tâches Interplay Production Services Automation persistent.*

#### **Basculement entre plusieurs serveurs MCDS**

La configuration de votre groupe de travail Interplay Production peut inclure plusieurs serveurs MediaCentral Distribution Service (MCDS). Plusieurs serveurs MCDS garantissent une haute disponibilité pour votre configuration ainsi que la capacité de pouvoir basculer entre les différents serveurs. Pour obtenir des informations sur l'installation et la configuration, reportez-vous au *Guide d'installation et de configuration des services de la plateforme MediaCentral* et à la section [« Configuration des paramètres système », à la page 16](#page-15-0).

Le composant MediaCentral Middleware Service (MCMS) conserve une liste hiérarchique des serveurs MCDS disponibles à utiliser pour l'envoi en diffusion (EED). Le serveur actif est déterminé par sa position dans les paramètres d'Interplay Production (reportez-vous à la section [« Configuration](#page-15-0)  [des paramètres système », à la page 16](#page-15-0)). Initialement, le premier serveur répertorié est le serveur actif. Chaque fois que vous soumettez une tâche d'EED, le service ICMS vérifie si le serveur actuellement actif est disponible. S'il ne l'est pas, le serveur suivant dans la liste des serveurs disponibles devient alors le serveur actif. Si aucun des serveurs répertoriés n'est disponible, la tâche échoue.

#### **Exemple**

L'exemple suivant inclut un serveur MCDS A, un serveur MCDS B et un serveur MCDS C configurés pour une haute disponibilité du service MCDS.

- 1. Le serveur A est le premier dans la liste et défini en tant que tel comme le serveur actif.
- 2. Le serveur A ne répond plus, toutes les nouvelles tâches sont donc envoyées au serveur B.
- 3. Le serveur A est à nouveau disponible, mais les tâches sont toujours envoyées au serveur B.
- 4. Le serveur B ne répond plus, toutes les nouvelles tâches sont donc envoyées au serveur C.
- 5. Le serveur C ne répond plus, toutes les nouvelles tâches sont donc envoyées au serveur A.
- 6. Les serveurs A et B ne répondent plus, toutes les nouvelles tâches sont donc envoyées au serveur C.

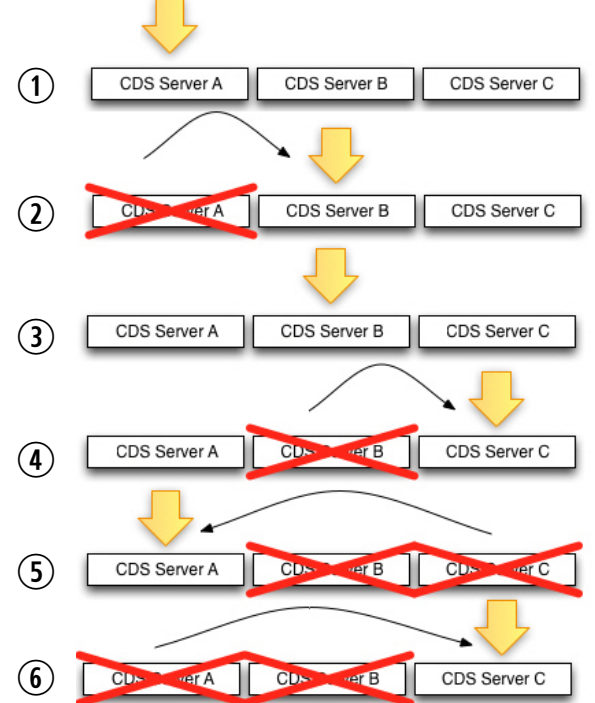

#### **Modifications de la configuration**

Si vous modifiez la liste des serveurs dans les Paramètres système et si le serveur MCDS actuellement actif figure dans la nouvelle liste, l'ordre de vérification de la disponibilité lors d'un basculement commence par le serveur actuellement actif, quelle que soit sa position dans la liste.

Exemple 1 :

- 1. Les serveurs A, B et C ont été configurés au préalable pour une haute disponibilité du service **MCDS**
- 2. Le serveur B est actuellement désigné comme serveur MCDS actif.
- 3. Vous reconfigurez la liste des paramètres pour utiliser désormais les serveurs D, B et E.
	- a. Le serveur B reste le serveur actif (et non le D).
	- b. L'ordre suivi pour le basculement est donc  $B > E > D$ .

Exemple 2 :

- 1. Les serveurs A, B et C ont été configurés au préalable pour une haute disponibilité du service **MCDS**
- 2. Le serveur B est actuellement désigné comme serveur MCDS actif.
- 3. Vous reconfigurez la liste des paramètres pour utiliser désormais les serveurs D, E et F.
	- a. Le serveur B n'est plus actif car il ne figure plus dans la liste.
	- b. L'ordre suivi pour le basculement est donc  $D > E > F$ .

### **Création ou modification d'un profil d'envoi en diffusion**

Une opération d'envoi en diffusion nécessite un profil, qu'un administrateur de MediaCentral UX crée à partir du panneau Détails des paramètres Envoyer en diffusion.

Les valeurs affichées dans certains champs proviennent du système Interplay Production. Assurez-vous de la bonne configuration de l'envoi en diffusion dans Interplay Production avant de créer des profils dans MediaCentral UX.

La procédure suivante indique les étapes générales de création ou de modification d'un profil d'envoi en diffusion. Pour plus d'informations, reportez-vous à la section [« Exemples de profils](#page-46-0)  [d'envoi en diffusion », à la page 47](#page-46-0).

n *Lors de votre première connexion, des informations requises pour la création d'un profil peuvent ne pas être disponibles. Dans ce cas, déconnectez-vous, puis reconnectez-vous à MediaCentral UX. MediaCentral UX sera alors en mesure de récupérer les informations d'envoi en diffusion depuis le moteur d'Interplay Production. Vous pourrez ensuite créer un profil d'envoi en diffusion.* 

#### **Pour créer ou modifier un profil d'envoi en diffusion :**

- 1. Connectez-vous à MediaCentral UX en tant qu'administrateur.
- 2. Sélectionnez Paramètres système à partir de la liste d'affichages.

Les volets Paramètres et Détails s'ouvrent.

3. Dans l'onglet Paramètres, sélectionnez Envoyer en diffusion.

La partie supérieure du volet Détails affiche les profils d'envoi en diffusion, la partie inférieure présente les détails de chaque profil.

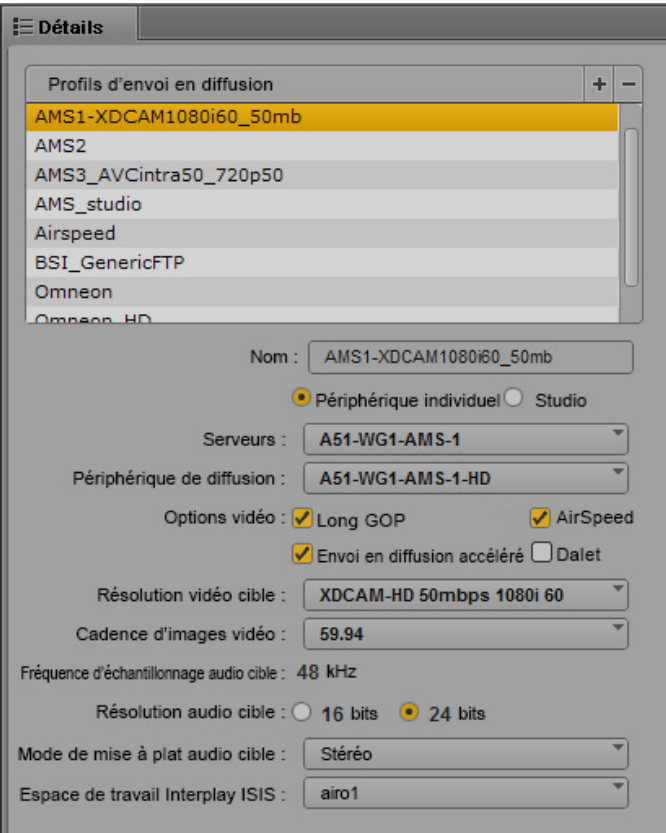

c **Si vous ne pouvez pas sélectionner un appareil dans le menu Serveurs, vérifiez les paramètres Interplay Transfer Settings dans l'outil Interplay Production Administrator. Il est possible que des Transfer Engines soient incorrects ou manquants dans les paramètres. Si les paramètres Interplay Transfer Settings sont corrects mais que les menus n'affichent toujours aucune valeur, il est possible que la connexion à Interplay Production ne fonctionne pas. Essayez de vous déconnecter puis de vous reconnecter, ou vérifiez la configuration entre MediaCentral UX et Interplay Production. Pour plus d'informations, reportez-vous au** *Guide d'installation et de configuration des services de la plateforme MediaCentral***.**

- 4. Effectuez l'une des opérations suivantes :
	- $\triangleright$  Pour créer un profil, cliquez sur le bouton Plus (+) de la section Profils d'envoi en diffusion. Un profil nommé « Nouveau profil » est créé dans la section Profils d'envoi en diffusion.
	- $\triangleright$  Pour modifier un profil existant, sélectionnez-le dans la section Profils d'envoi en diffusion.
- 5. Dans l'onglet Détails, configurez les paramètres requis, tel que décrit dans le tableau figurant à la suite de cette procédure.
- 6. Cliquez sur Appliquer pour enregistrer le profil. Si vous modifiez un fichier, vous pouvez cliquer sur Rétablir pour revenir aux paramètres d'origine.

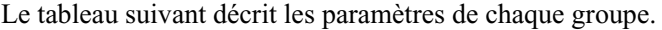

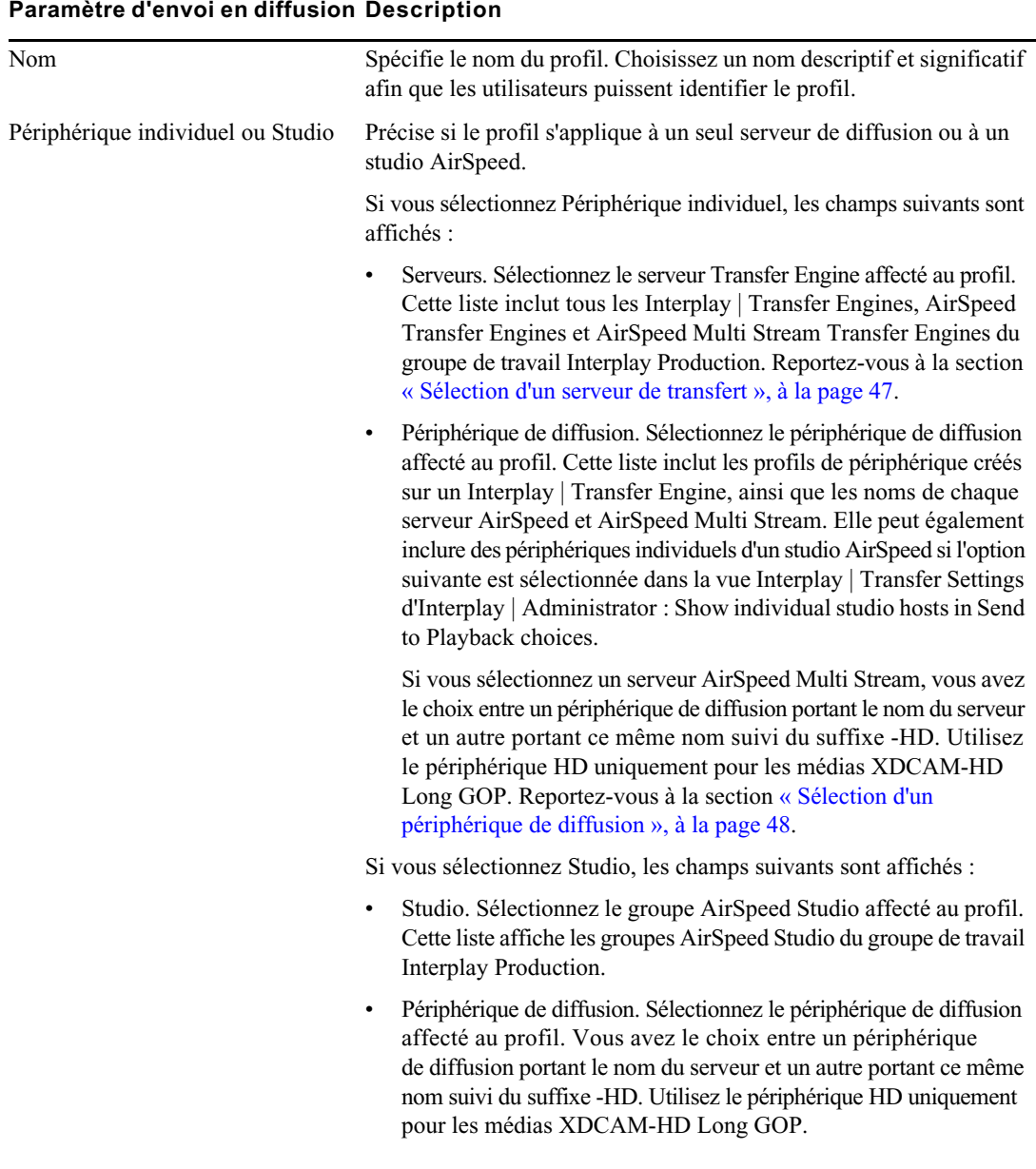

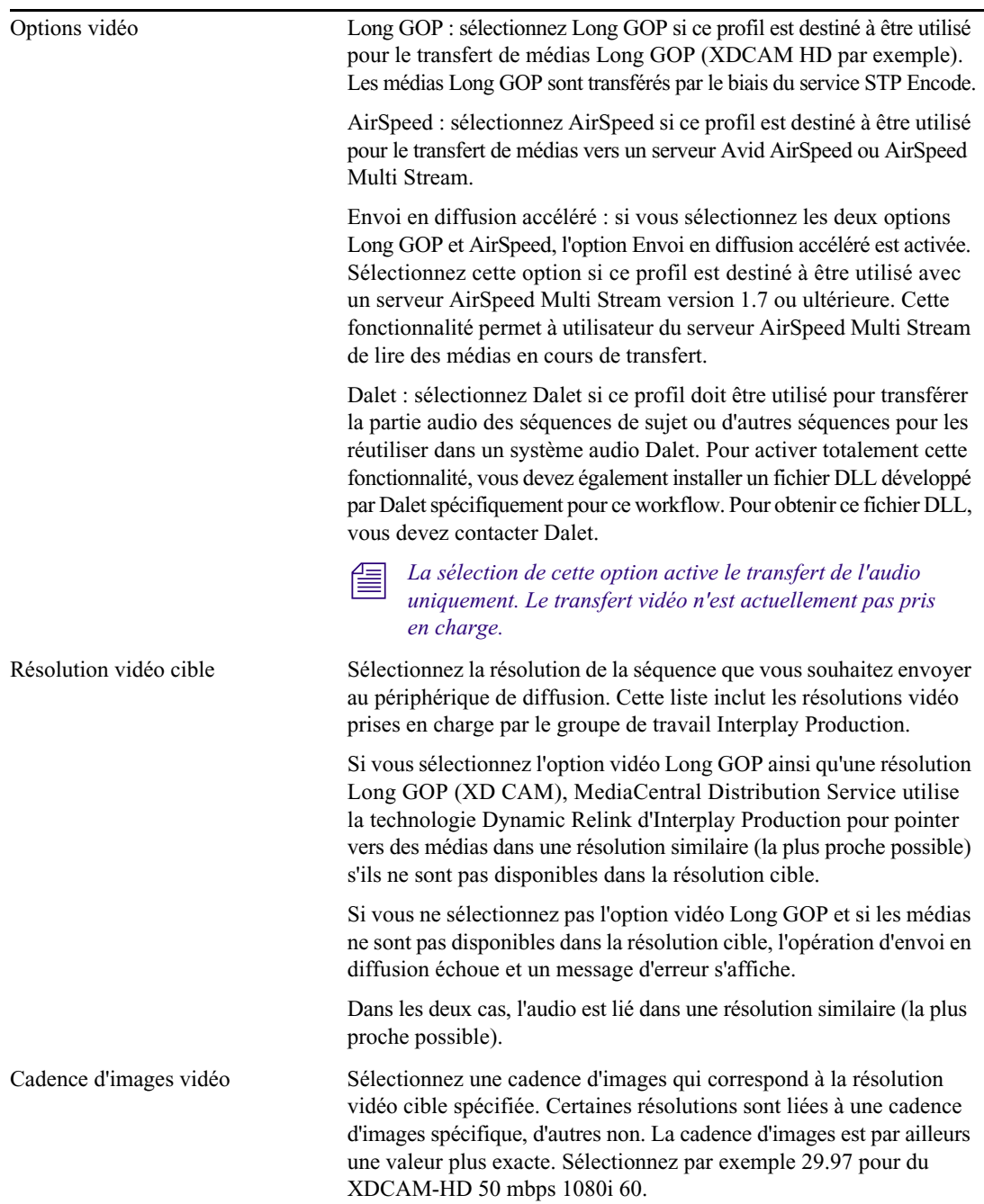

#### **Paramètre d'envoi en diffusion Description**

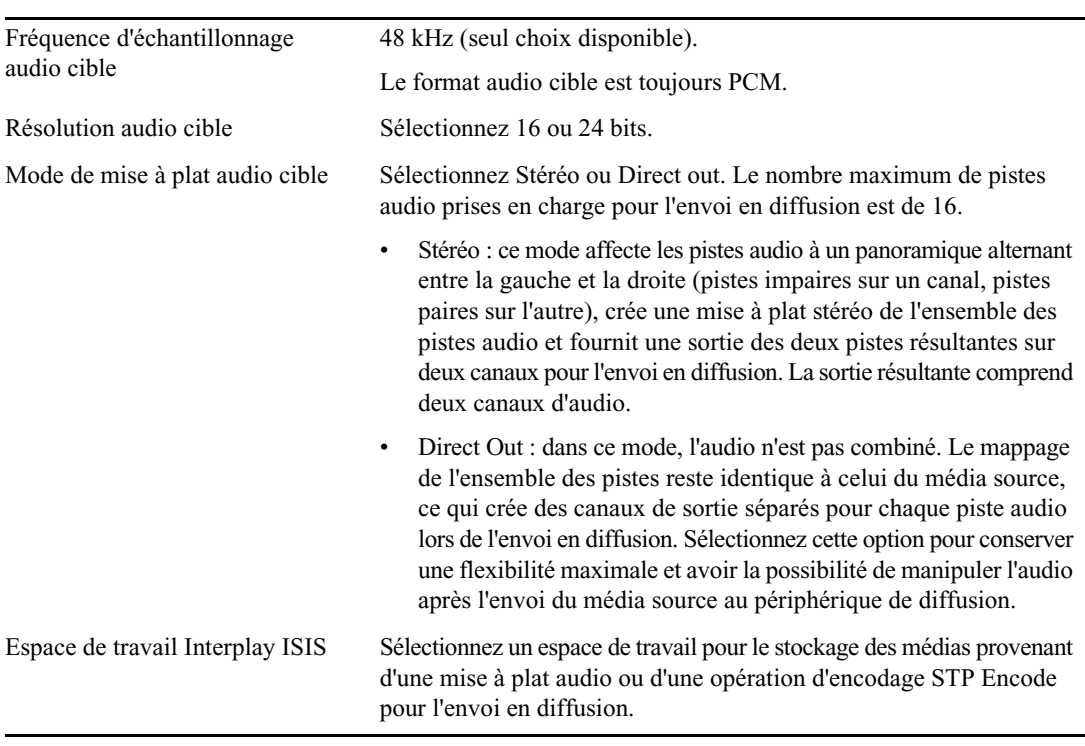

#### **Paramètre d'envoi en diffusion Description**

Pour supprimer un profil, sélectionnez le profil souhaité, puis cliquez sur le bouton Moins (-) situé dans la section Profils d'envoi en diffusion.

Pour obtenir des informations sur l'exécution d'une opération d'envoi en diffusion, reportez-vous au *Guide de l'utilisateur Avid MediaCentral | UX*.

## <span id="page-46-0"></span>**Exemples de profils d'envoi en diffusion**

Les exemples suivants de profils d'envoi en diffusion indiquent les paramètres correspondant à différentes résolutions et serveurs de diffusion.

#### <span id="page-46-1"></span>**Sélection d'un serveur de transfert**

Lorsque vous sélectionnez un serveur pour un profil d'EED, la liste Serveurs répertorie tous les Interplay | Transfer Engines, AirSpeed Transfer Engines et AirSpeed Multi Stream Transfer Engines spécifiés dans le groupe de travail Interplay Production. L'illustration suivante montre la liste Serveurs ainsi que les paramètres d'Interplay | Transfer spécifiés dans Interplay | Administrator.

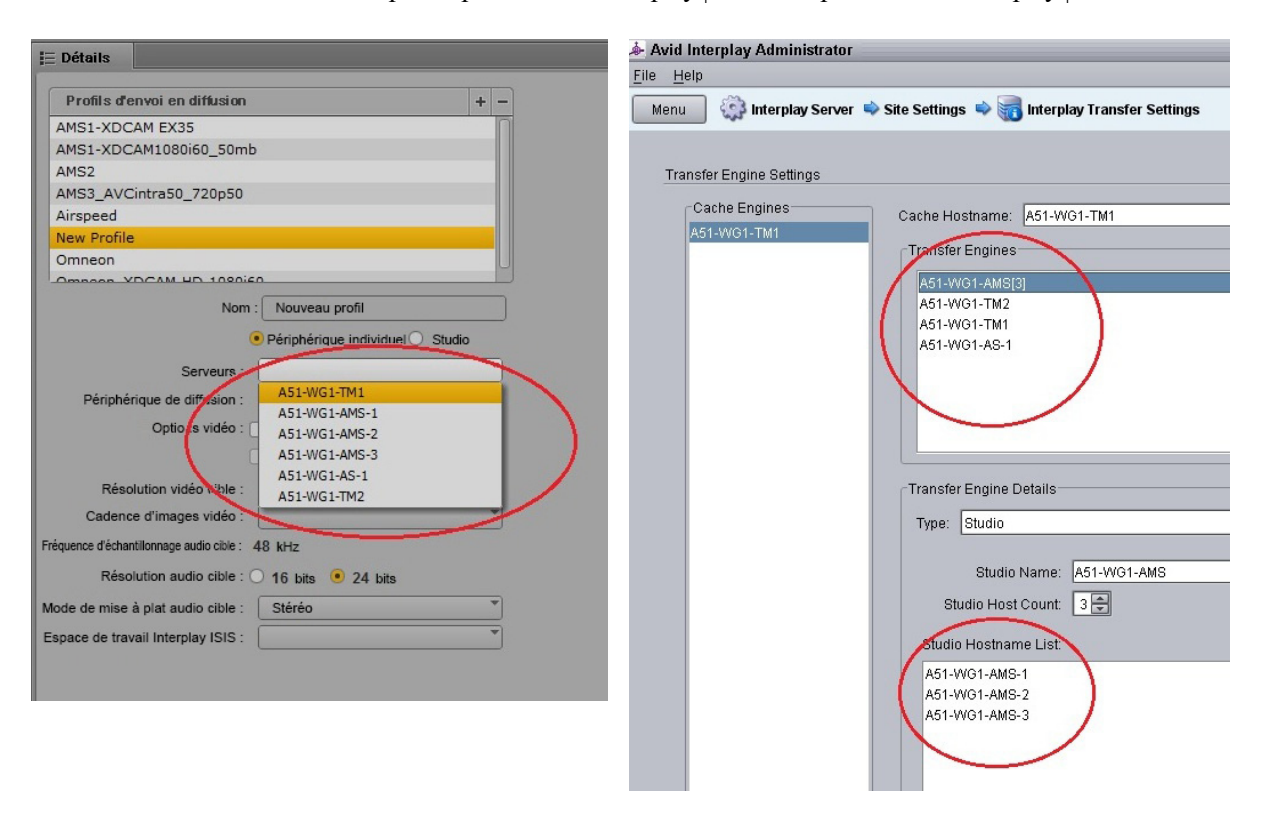

Les serveurs AirSpeed Multi Stream individuels d'un studio sont répertoriés car l'option « Show individual studio hosts in Send to Playback choices » est sélectionnée dans les paramètres Interplay Transfer d'Interplay | Administrator.

#### <span id="page-47-0"></span>**Sélection d'un périphérique de diffusion**

Lorsque vous sélectionnez un périphérique de diffusion dans un profil d'EED, la liste Périphérique de diffusion répertorie les périphériques de diffusion associés au serveur Interplay | Transfer sélectionné.

- Pour les serveurs AirSpeed, un seul choix correspond au nom du serveur.
- Pour les serveurs AirSpeed Multi Stream, deux types de choix peuvent être disponibles :
	- Un choix correspondant au nom du serveur. Sélectionnez ce périphérique de diffusion pour toutes les résolutions, à l'exception des médias XDCAM-HD Long GOP.
	- Un choix avec le suffixe -HD apposé au nom du serveur. Le suffixe -HD indique que le serveur AirSpeed Multi Stream est équipé d'une carte HD. Sélectionnez ce périphérique de lecture pour les médias XDCAM-HD Long GOP.

• Pour les serveurs Transfer Engine, la liste inclut tous les périphériques configurés pour le serveur Transfer Engine sélectionné. L'illustration suivante présente la liste Périphérique de diffusion pour un serveur Transfer Engine, ainsi que la liste correspondante dans la fenêtre de configuration du Transfer Engine.

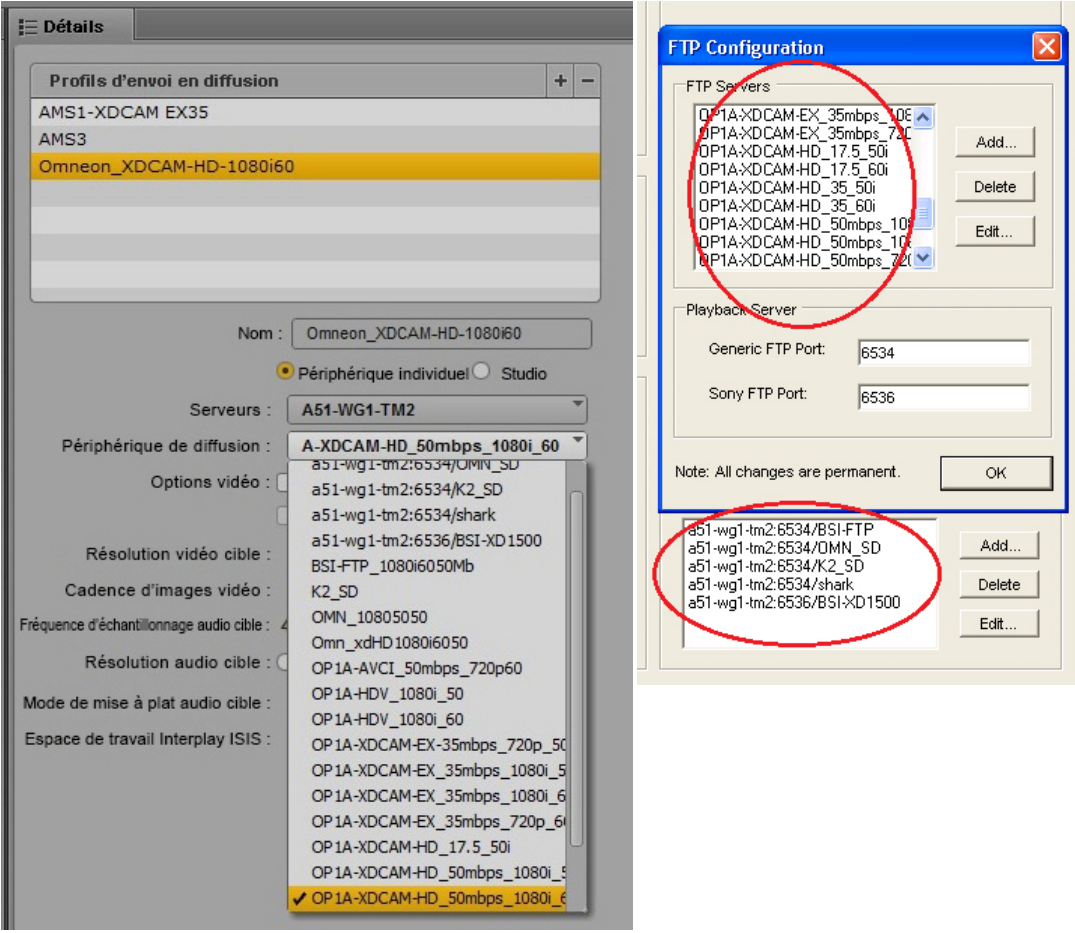

#### **XDCAM-HD sur un serveur AirSpeed Multi Stream**

Ce profil, nommé AMS1-XDCAM1080i60\_50mb, spécifie les paramètres pour un serveur AirSpeed Multi Stream prenant en charge les médias XDCAM-HD.

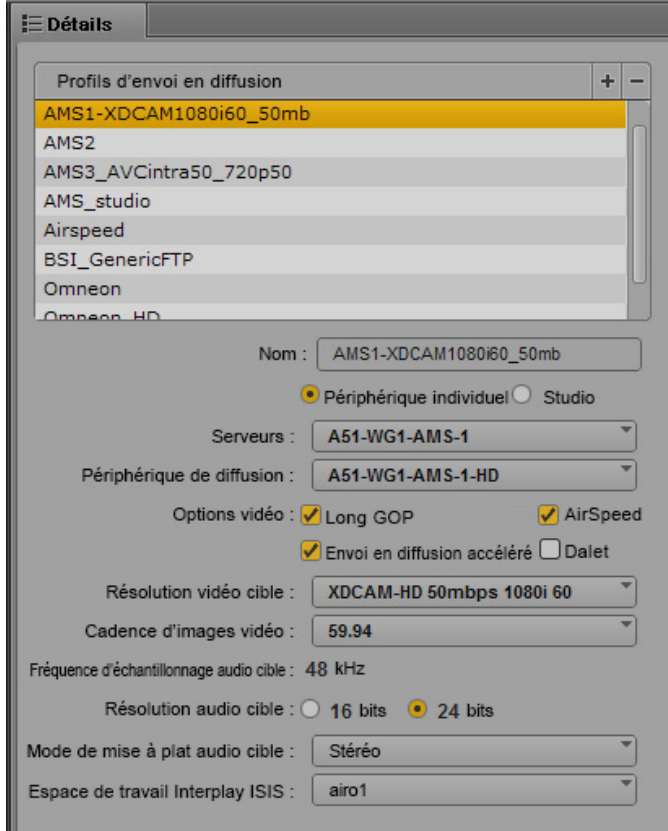

- Serveurs : l'AirSpeed Multi Stream inclut un Transfer Engine, A51-WG1-AMS1 est donc le nom de machine du serveur AMS.
- Périphérique de diffusion : ce profil prenant en charge les médias XDCAM-HD Long GOP, le suffixe -HD a été apposé au nom du périphérique de diffusion.
- Les options Long GOP et AirSpeed doivent être sélectionnées pour ce profil. L'option Envoi en diffusion accéléré est ainsi activée et peut être utilisée dans ce cas, car le serveur AirSpeed MultiStream est de version 1.7 ou ultérieure.
- Les autres options relatives aux médias décrivent spécifiquement les résolutions vidéo et audio cibles. Le mode de mise à plat est défini sur Stéréo et l'espace de travail ISIS spécifié hébergera les médias mis à plat.

#### **XDCAM-HD sur un studio AirSpeed Multi Stream**

Le profil suivant, nommé AMS studio, est semblable au profil précédent mais est configuré pour un studio AirSpeed Multi Stream.

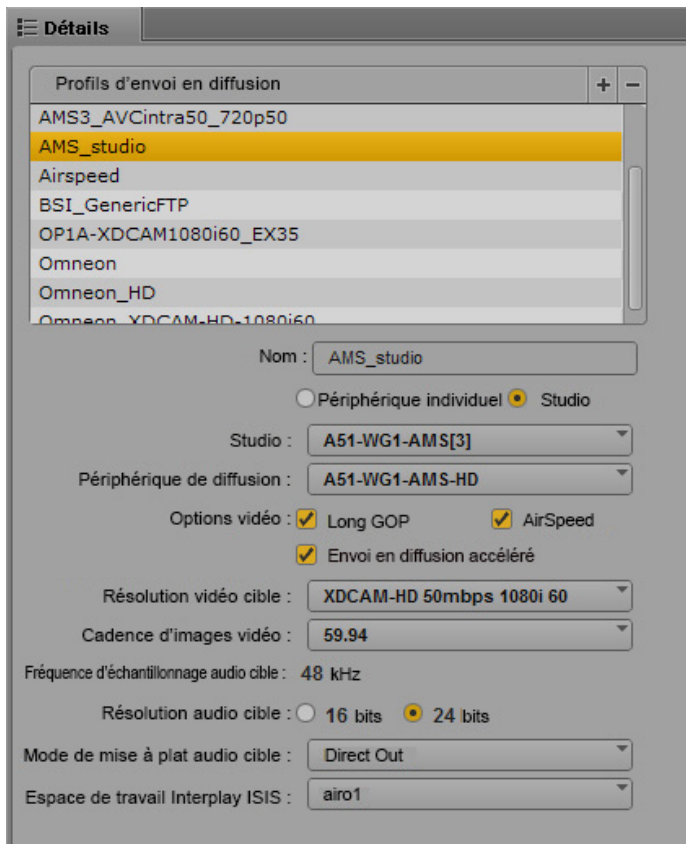

- Studio : l'option Studio est sélectionnée et la liste Serveurs est remplacée par la liste Studio. A51-WG1-AMS[3] est le nom de machine du groupe AirSpeed Multi Stream Studio.
- Périphérique de diffusion : ce profil prenant en charge les médias XDCAM-HD Long GOP, le suffixe -HD a été apposé au nom du périphérique de diffusion.
- Les options Long GOP et AirSpeed doivent être sélectionnées pour ce profil. L'option Envoi en diffusion accéléré est ainsi activée et peut être utilisée dans ce cas, car le serveur AirSpeed MultiStream est de version 1.7 ou ultérieure.
- Les autres options relatives aux médias décrivent spécifiquement les résolutions vidéo et audio cibles. Le mode de mise à plat est défini sur Direct Out et l'espace de travail ISIS spécifié hébergera les médias mis à plat.

#### **SD sur un serveur AirSpeed Multi Stream**

Le profil suivant, nommé AMS2, spécifie les paramètres pour un serveur AirSpeed Multi Stream prenant en charge les médias SD DV 25.

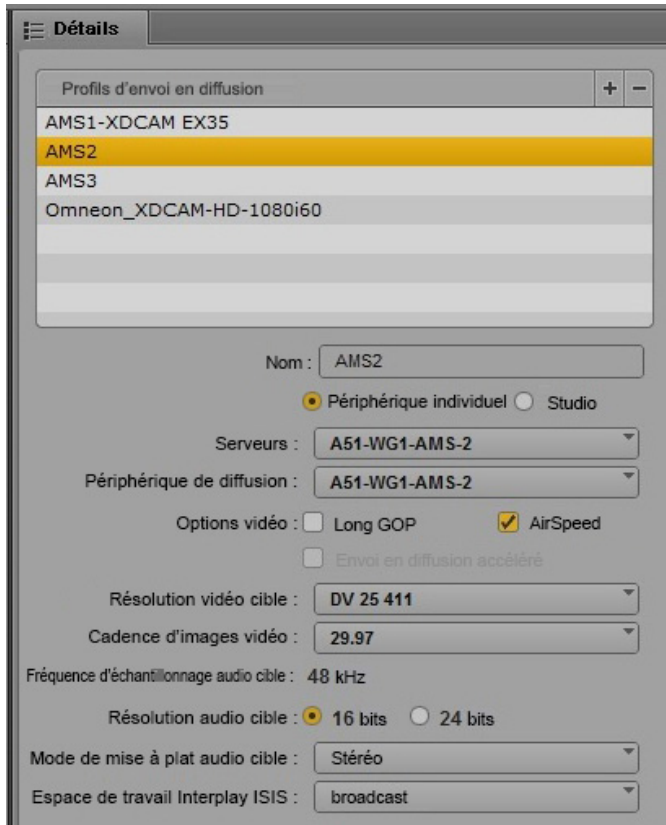

- Serveurs : A51-WG1-AMS2 est le nom de machine de ce serveur AirSpeed Multi Stream.
- Périphérique de diffusion : ce profil prenant en charge les médias SD, le nom du périphérique de diffusion correspond au nom du serveur, sans suffixe -HD.
- L'option AirSpeed doit être sélectionnée pour ce profil.
- Les autres options relatives aux médias décrivent spécifiquement les résolutions vidéo et audio cibles. Le mode de mise à plat est défini sur Stéréo et l'espace de travail ISIS spécifié hébergera les médias mis à plat.

#### **Profil FTP générique**

Le profil suivant, nommé Omneon, spécifie les paramètres génériques pour un serveur tiers configuré pour un transfert FTP par le biais d'un serveur Transfer Engine.

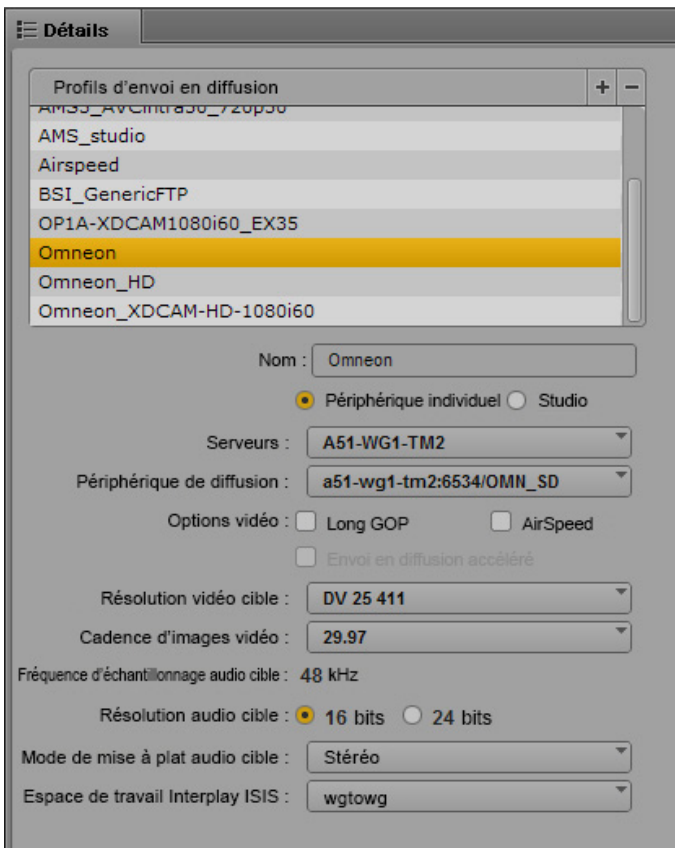

- Serveurs : A51-WG1-TM2 est le nom de machine du serveur Transfer Engine.
- Périphérique de diffusion : a51-wg1-tm2:6534/OMN\_SD est le serveur tiers configuré pour prendre en charge le transfert par le biais du serveur Transfer Engine.
- Les autres options relatives aux médias décrivent spécifiquement les résolutions vidéo et audio cibles. Le mode de mise à plat est défini sur Stéréo et l'espace de travail ISIS spécifié hébergera les médias mis à plat.

### **Détection des intervalles de noir dans les vidéos envoyées en diffusion**

Un utilisateur peut créer involontairement des intervalles dans la piste vidéo, ce qui entraînera l'apparition de noirs vidéo dans la sortie vidéo. Ces intervalles peuvent poser un problème lors de l'envoi en diffusion de la séquence. MediaCentral UX version 2.1.2 ou ultérieure comprend une option de vérification de la présence d'intervalles de noir dans les séquences vidéo. Si le système détecte des intervalles de noir, un des événements suivants se produit, selon la configuration de l'option :

- NONE : aucun message ne s'affiche et la séquence est envoyée au périphérique de diffusion.
- WARNING : un message d'avertissement s'affiche et l'utilisateur peut poursuivre l'opération ou l'annuler.
- ERROR : un message d'erreur s'affiche et le processus est annulé.

Après avoir consulté le message d'avertissement ou d'erreur, l'utilisateur peut éditer la séquence pour supprimer les intervalles de noir, puis relancer l'opération d'EED.

## n *Cette fonctionnalité ne s'applique qu'aux séquences avancées.*

Pour configurer cette option, un administrateur doit éditer le fichier des propriétés d'application. Si des certificats SSL sont utilisés, le fichier des propriétés d'application existe déjà. Sinon, créez le fichier à l'aide de *vi* et ajoutez la ligne indiquée dans la procédure suivante.

n *Vous pouvez passer en revue le contenu du fichier par défaut dans le répertoire suivant : /opt/avid/avid-interplay-central/config. Toutefois, n'effectuez pas de modifications dans ce fichier ; ce dernier sera écrasé à chaque mise à niveau de MCS. Appliquez vos modifications dans le fichier situé ou créé à l'emplacement /opt/avid/etc/avid/avid-interplay-central/config, comme indiqué dans cette procédure.*

*Si vous utilisez le fichier par défaut en tant que modèle, notez que le fichier créé doit contenir uniquement les valeurs que vous souhaitez modifier.*

#### **Pour activer un message d'avertissement :**

- 1. Connectez-vous au nœud MCS maître en tant qu'utilisateur *root*.
- 2. Créez ou ouvrez le fichier des propriétés d'application (application.properties) pour l'éditer :

**vi** 

#### **/opt/avid/etc/avid/avid-interplay-central/config/application.properties**

3. Ajoutez la ligne suivante au fichier :

#### **system.client.stp.video-gap-warning=WARNING**

Remplacez WARNING par ERROR si vous souhaitez qu'un message d'erreur annule l'opération. Remplacez WARNING par NONE si vous souhaitez qu'aucun message ne s'affiche.

- 4. Fermez et enregistrez le fichier application.properties.
- 5. Si vous configurez un cluster, réalisez une copie sécurisée du fichier des propriétés d'application à partir du nœud maître vers le nœud esclave, à l'aide de la commande Linux *scp* :

#### **scp**

**root@<destination\_hostname>:/opt/avid/etc/avid/avid-interplay-central/ config/application.properties ./**

6. Sur le nœud maître, redémarrez la ressource AvidIPC (qui contrôle le service avid-interplay-central) afin que MediaCentral récupère les nouveaux paramètres :

```
crm resource restart AvidIPC
```
Pour une installation à nœud unique, redémarrez le service directement :

```
service avid-interplay-central restart
```
7. Les utilisateurs connectés au serveur MCS seront automatiquement déconnectés de MediaCentral UX et devront se reconnecter pour utiliser cette fonctionnalité.

## **Configuration des paramètres dans Interplay | Production Administrator**

L'application Interplay Production Administrator inclut des paramètres qui s'appliquent à MediaCentral UX. La configuration initiale de ces paramètres est décrite dans le *Guide d'installation et de configuration des services de la plateforme MediaCentral*. À l'issue de cette configuration initiale, vous pouvez modifier ces paramètres.

Les paramètres qui s'appliquent à MediaCentral UX se trouvent dans les vues suivantes :

- Application Database Settings : paramètres audio et autres
- Instinct/Assist User Options : paramètres des marqueurs (locators) et restrictions
- n *Dans Media Composer version 6.0, Avid Symphony version 6.0 et NewsCutter version 10.0, le terme « locator » (repère) a été remplacé par le terme « marker » (marqueur), aussi bien dans l'interface utilisateur que dans la documentation. Le terme « marqueur » est utilisé dans MediaCentral UX. Actuellement, le terme « locator » est utilisé dans Interplay Production.*

#### **Pour vérifier ou modifier les paramètres Application Database dans Interplay | Administrator :**

- 1. Lancez l'application Interplay | Administrator et connectez-vous au serveur associé au groupe de travail Interplay Production approprié.
- 2. Dans la section Application Settings de la fenêtre d'Interplay Administrator, cliquez sur l'icône Application Database Settings.
- 3. Cliquez sur l'onglet Editing Settings.
- 4. Dans l'arborescence de la base de données située sur la gauche, sélectionnez le dossier auquel vous souhaitez appliquer les paramètres (dans la plupart des cas, il s'agit de la base de données AvidWG située au niveau supérieur).
- 5. Configurez les paramètres de votre choix et cliquez sur Apply.

Le tableau suivant décrit les paramètres applicables à MediaCentral UX.

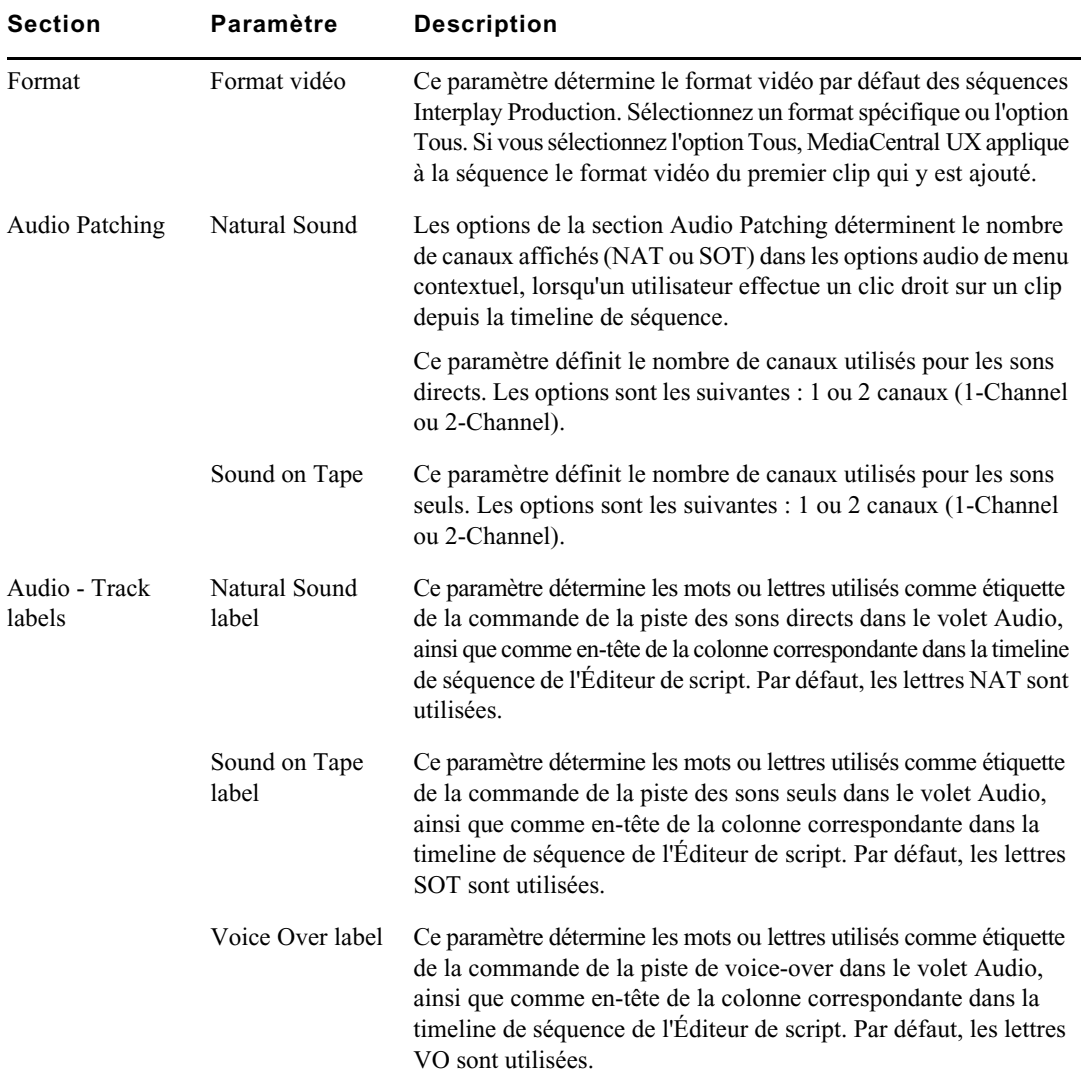

#### Configuration des paramètres dans Interplay | Production Administrator

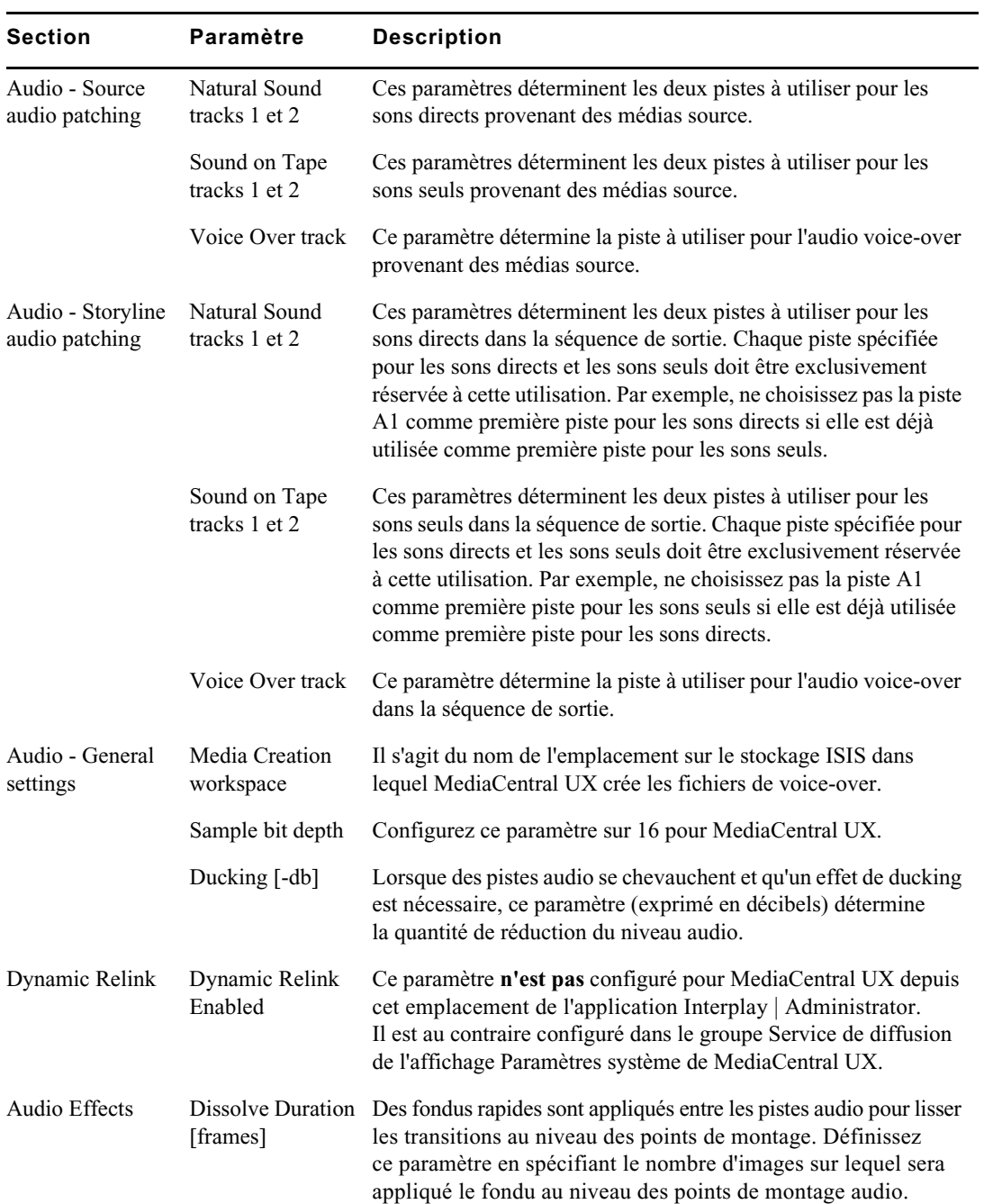

#### Configuration des paramètres dans Interplay | Production Administrator

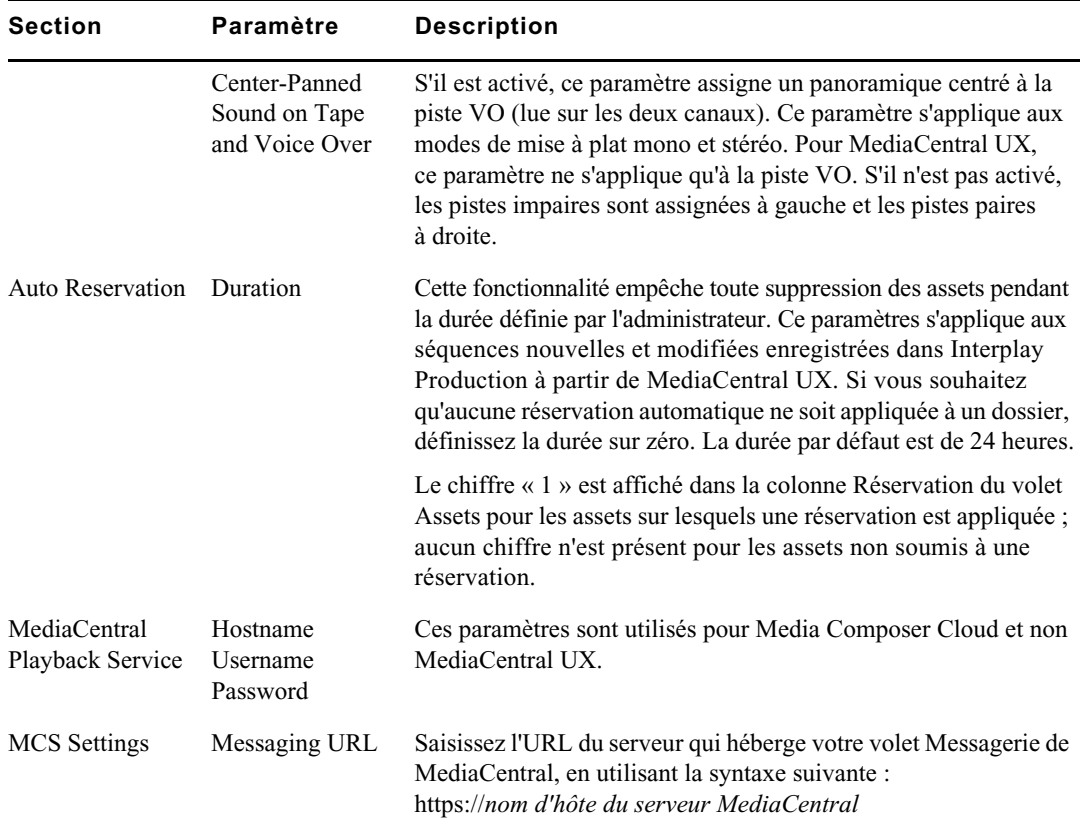

#### **Pour consulter ou modifier les paramètres des marqueurs et restrictions dans Interplay | Administrator :**

- 1. Lancez l'application Interplay | Administrator et connectez-vous au serveur associé au groupe de travail Interplay Production approprié.
- 2. Dans la section Application Settings de la fenêtre d'Interplay Administrator, cliquez sur l'icône Instinct/Assist User Settings.
- 3. Dans l'arborescence d'utilisateurs située à gauche, sélectionnez un utilisateur individuel ou un groupe d'utilisateurs.

Les paramètres associés à cet utilisateur ou à ce groupe s'affichent dans le volet de droite.

4. Configurez les paramètres de votre choix et cliquez sur Apply.

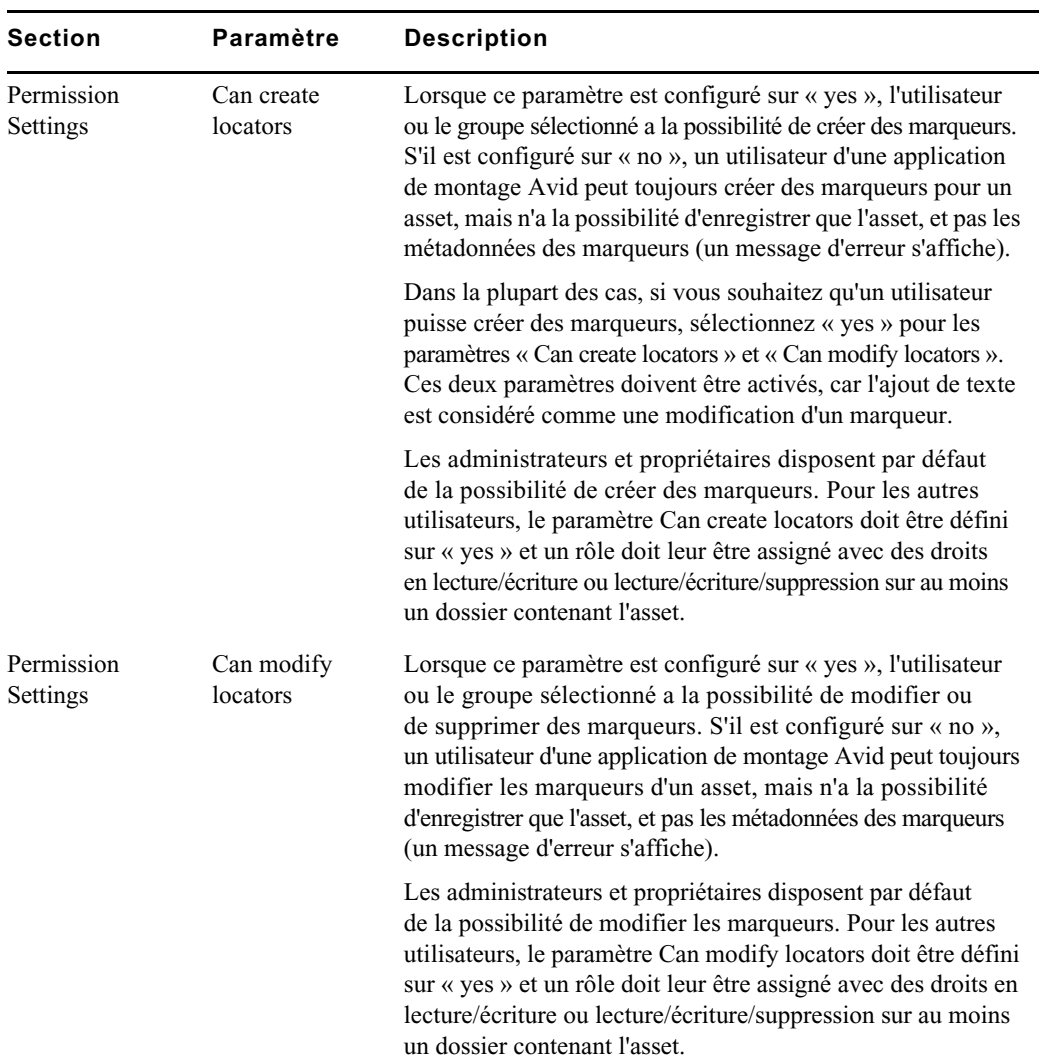

Le tableau suivant décrit les paramètres applicables à MediaCentral UX.

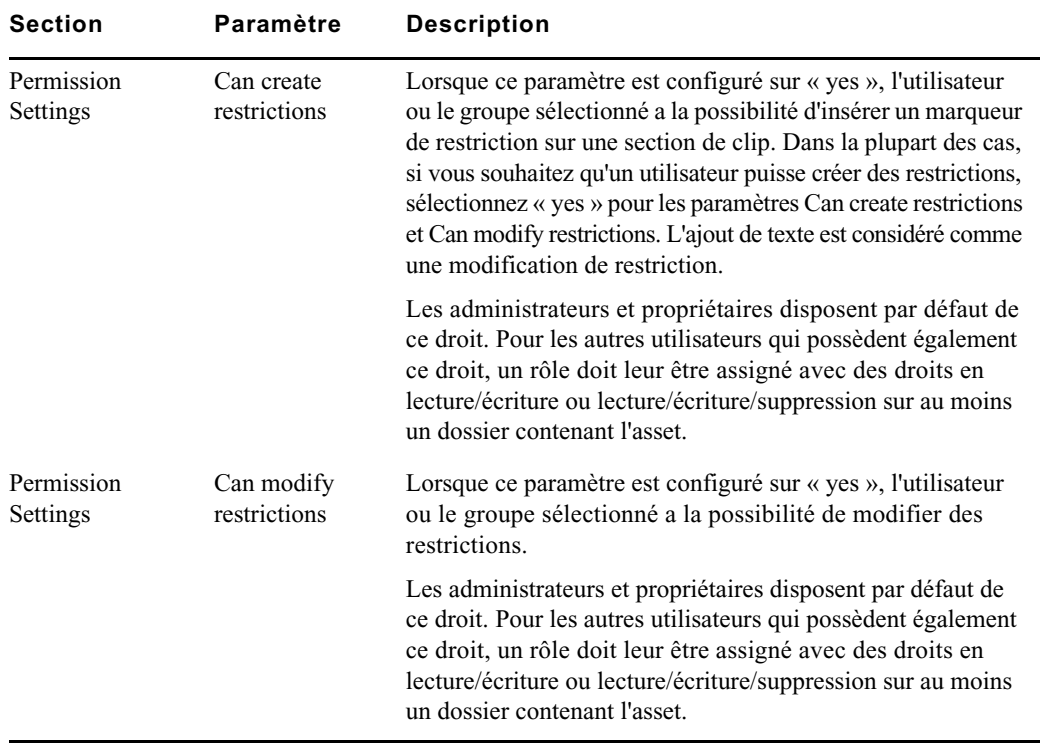

## **Configuration d'Interplay | MAM**

Pour utiliser MediaCentral UX avec Interplay MAM, un administrateur doit vérifier et adapter certains paramètres dans les applications de configuration d'Interplay MAM et de MediaCentral.

#### **Conditions préalables**

Avant de configurer et d'utiliser Interplay MAM dans MediaCentral, les opérations suivantes doivent avoir été réalisées :

- Installez le package MAM.Core.MediaCentralConnection sur le système MAM. Ce package contient les composants et les paramètres requis pour connecter Interplay MAM à MediaCentral (BPMController et SyncCentralIndex Service).
- Installez le connecteur MAM sur le serveur de la plateforme MediaCentral. Reportez-vous au *Guide d'installation et de configuration des services de la plateforme Avid MediaCentral*.
- Montez le système de fichiers contenant les proxys Interplay MAM sur les serveurs MCS. Reportez-vous au *Guide d'installation et de configuration des services de la plateforme Avid MediaCentral*.

### **Étapes requises**

Après avoir installé le package MAM.Core.MediaCentralConnection et le connecteur MAM, puis monté le système de fichiers, effectuez les opérations suivantes :

- 1. Assurez-vous que l'utilisateur système MediaCentral est disponible dans Interplay MAM User Management. Reportez-vous à la section [« Configuration des paramètres dans](#page-61-0)  [Interplay | MAM User Manager », à la page 62](#page-61-0).
- 2. Configurez les paramètres Interplay MAM dans le volet Paramètres système de MediaCentral UX. Reportez-vous à la section [« Configuration d'Interplay | MAM dans le](#page-62-0)  [volet Paramètres système », à la page 63](#page-62-0).
- 3. Assurez-vous que Central Index est correctement configuré pour être utilisé avec Interplay MAM. Reportez-vous à la section [« Configuration de Central Index pour Interplay | MAM », à la](#page-66-0)  [page 67.](#page-66-0)
- 4. Activez la mise à jour par Interplay MAM des informations des processus dans les volets Progression et Tâches de MediaCentral UX. Reportez-vous à la section [« Activation de la](#page-67-0)  [mise à jour des volets Progression et Tâches », à la page 68](#page-67-0).
- 5. Créez ou importez des utilisateurs Interplay MAM dans MediaCentral. Reportez-vous à la section [« Création d'utilisateurs Interplay | MAM dans MediaCentral », à la page 68](#page-67-1).
- 6. (Facultatif) Pour utiliser les options des sous-menus Actions et la fonction Envoi rapide dans MediaCentral UX, configurez-les en suivant la procédure décrite dans le document *Interplay | MAM Process Reference*.

#### **(Facultatif) Environnement multizone**

Afin d'utiliser le même système Interplay MAM avec plusieurs serveurs MCS (par exemple pour une installation comportant un système Interplay MAM et plusieurs systèmes Interplay Production, chacun avec un serveur MCS dédié), vous devez créer un environnement multizone qui contient tous les serveurs MCS auxquels vous souhaitez connecter le système MAM. Le système MCS configuré dans le système MAM (pour l'accès au BUS) doit faire partie de cet environnement.

Pour cela, les étapes suivantes sont requises :

- Connectez tous les serveurs MCS à l'aide de liens de zone. Configurez les services MediaCentral User Management et Central Index afin qu'ils utilisent les systèmes. Pour créer une installation multizone, reportez-vous au *Guide d'installation et de configuration des services de la plateforme Avid MediaCentral*. L'installation multizone inclut également le service MediaCentral User Management. Pour configurer un service Central Index multizone, reportez-vous au *Guide de configuration Avid Media | Index*.
- Installez le connecteur MAM sur chacun des serveurs MCS que vous souhaitez connecter au système MAM. Répétez les mêmes étapes que pour un système MAM individuel.
- Montez les systèmes de fichiers contenant les proxys Interplay MAM sur chacun des serveurs MCS. Répétez les mêmes étapes que pour un système MAM individuel.
- Dans MediaCentral, configurez les paramètres système de connexion au système MAM. Répétez les mêmes étapes que pour un système MAM individuel.

## <span id="page-61-0"></span>**Configuration des paramètres dans Interplay | MAM User Manager**

Afin que les utilisateurs qui se connectent à MediaCentral UX puissent automatiquement se connecter à Interplay MAM, effectuez les opérations suivantes :

- 1. Assurez-vous que l'utilisateur système MediaCentral est disponible dans Interplay MAM User Management (ID par défaut : Service-Ics, mot de passe par défaut : Avid123). S'il n'est pas disponible, créez l'utilisateur système MediaCentral en suivant la procédure décrite dans cette section. Pour plus d'informations, reportez-vous au *Guide de l'utilisateur Interplay | MAM User Manager*.
- 2. Dans l'affichage Paramètres système, saisissez l'ID et le mot de passe de l'utilisateur système MediaCentral dans la zone Identifiants de connexion des paramètres Interplay MAM. Reportez-vous à la section [« Configuration d'Interplay | MAM dans le volet Paramètres](#page-62-0)  [système », à la page 63](#page-62-0).

Configurez les paramètres utilisateur de MediaCentral dans Interplay MAM avant de spécifier les identifiants de connexion Interplay MAM dans MediaCentral UX.

#### **Pour créer l'utilisateur système MediaCentral :**

- 1. Connectez-vous à Interplay MAM Control Center en tant qu'administrateur.
- 2. Ouvrez Interplay MAM Administrator à partir de MAM Control Center.
- 3. Ouvrez User Manager à partir d'Interplay MAM Administrator.
- 4. Ouvrez la vue Users.
- 5. Cliquez sur le bouton Add New User du volet Users.

La boîte de dialogue Add User s'ouvre.

- 6. Renseignez les champs obligatoires :
	- a. Id : ID du compte utilisateur. L'ID doit être unique et ne peut pas être modifié. Avid recommande d'utiliser Service-Ics.
	- b. Password : mot de passe du compte utilisateur.
	- c. Confirm : confirmation du mot de passe du compte utilisateur.
- 7. Cliquez sur OK.

Le nouveau compte utilisateur est ajouté à la base de données et l'ID utilisateur est affiché dans le volet Users.

8. Cliquez sur le bouton Edit User Rights.

La boîte de dialogue Edit User Rights s'ouvre.

- 9. Cliquez sur les droits UserManagement/LoginAsMandate dans la zone Available Rights. Les droits UserManagement/LoginAsMandate sont déplacés dans la zone Granted Rights.
- 10. Cliquez sur OK.

L'assignation des droits est appliquée. Les droits assignés sont affichés dans le volet User Rights.

11. Cliquez sur le bouton Change Groupe Membership.

La boîte de dialogue Edit User Groups s'ouvre.

- 12. Cliquez sur le groupe MediaCentral dans la zone Available Groups pour assigner l'utilisateur au groupe MediaCentral.
- 13. Cliquez sur OK.

L'assignation du groupe est appliquée. Le groupe assigné est affiché dans le volet Member of Groups.

14. Quittez User Manager.

## <span id="page-62-0"></span>**Configuration d'Interplay | MAM dans le volet Paramètres système**

L'administrateur de MediaCentral doit spécifier les informations de configuration d'Interplay MAM avant de pouvoir utiliser MediaCentral UX avec Interplay MAM.

Notez qu'il est possible de configurer plusieurs systèmes MAM sur un serveur MediaCentral, à condition qu'ils soient connectés au bus de cette instance de MediaCentral. Notez également qu'un domaine par défaut unique pour chaque système MAM doit être configuré dans Interplay MAM System Administrator.

#### **Pour configurer les paramètres Interplay MAM :**

- 1. Connectez-vous à MediaCentral UX en tant qu'administrateur.
- 2. Sélectionnez Paramètres système à partir de la liste d'affichages.

Les volets Paramètres et Détails s'ouvrent.

3. Dans le volet Paramètres, sélectionnez Interplay | MAM.

Les systèmes Interplay MAM connectés et leur état sont répertoriés dans la section Systèmes Interplay | MAM de la partie supérieure du volet Détails. Les détails d'un système Interplay MAM sélectionné dans la section Systèmes Interplay | MAM apparaissent dans la partie inférieure.

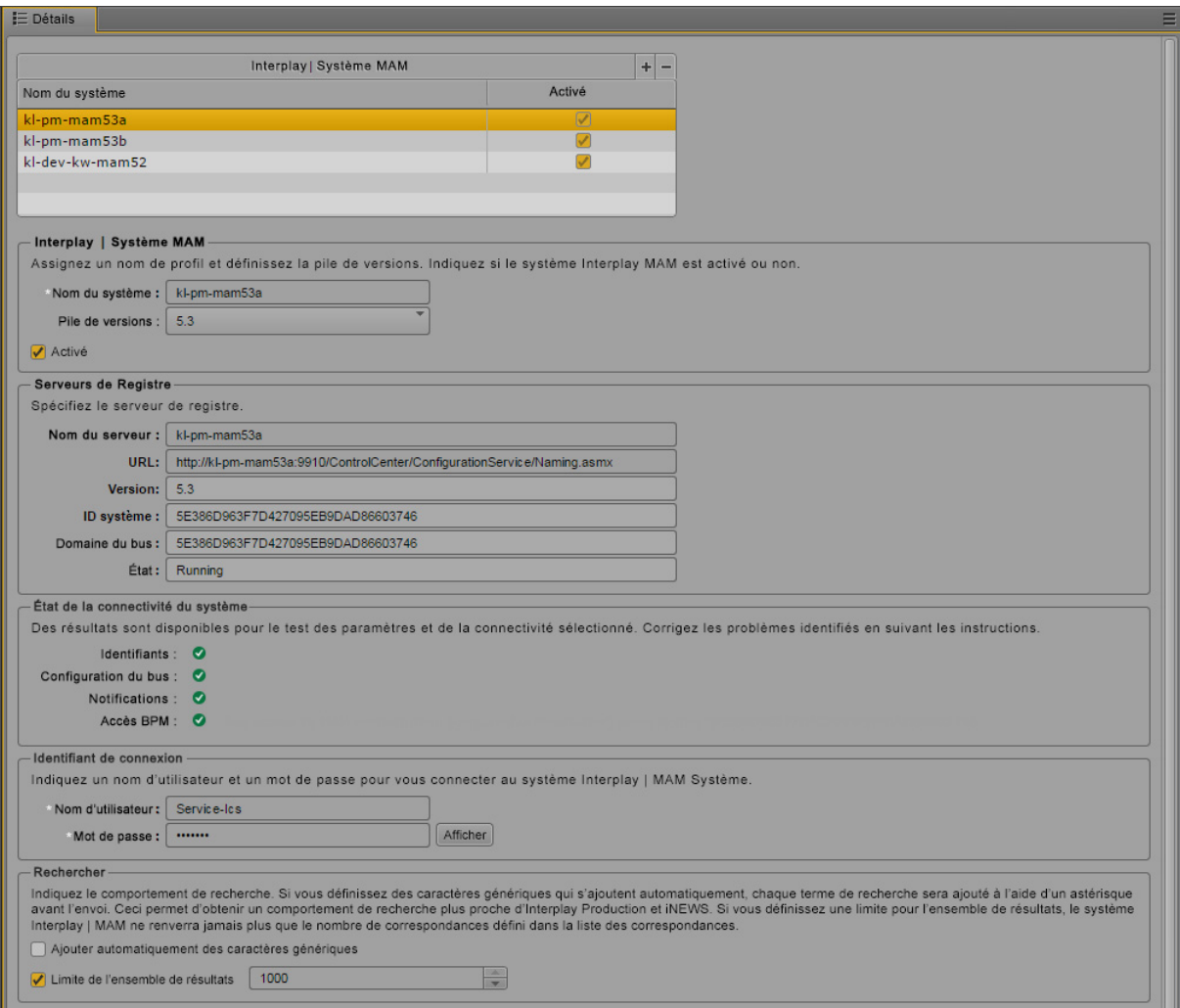

- 4. Effectuez l'une des opérations suivantes :
	- Pour ajouter un nouveau système Interplay MAM, cliquez sur le bouton Plus  $(+)$  de la section Systèmes Interplay | MAM.

Un « Nouveau système Interplay | MAM » avec l'état « activé » est ajouté à la section Systèmes Interplay | MAM. Le nouveau système est sélectionné.

▶ Pour modifier les paramètres d'un système MAM existant, sélectionnez-le dans la section Systèmes Interplay | MAM.

Les paramètres du système Interplay | MAM sélectionné dans la section Systèmes Interplay | MAM apparaissent dans la partie inférieure du volet Détails.

- 5. Configurez les paramètres Système Interplay MAM :
	- a. Modifiez le nom du système dans le champ Nom du système.
	- b. Cliquez sur Pile de versions et sélectionnez le numéro de version du système MAM à connecter.
	- c. Cochez la case Activé pour que le système MAM soit disponible dans MediaCentral UX. Désactivez cette case pour que le système MAM soit temporairement inaccessible.
- 6. Configurez les paramètres Serveur de registre :
	- a. Saisissez le nom de machine ou l'adresse IP du serveur sur lequel le service de configuration WS s'exécute. Le nom est automatiquement inséré dans l'URL sous la forme <nomserveur> lorsque vous validez le champ Nom du serveur.
	- b. (Facultatif) Modifiez le nom du serveur dans l'URL générée automatiquement http://<nomserveur>:9910/ControlCenter/ConfigurationService/Naming.asmx.

Si vous modifiez le nom du serveur, le champ Nom du serveur est mis à jour lorsque vous validez le champ URL. Les champs Version, ID système, Domaine du bus et État sont automatiquement renseignés lorsque vous validez le champ Nom du serveur ou URL.

- 7. Vérifiez l'état de la connectivité du système : après avoir renseigné les informations du serveur de registre, une vérification basique de l'état de la connectivité du système est effectuée. Cette requête vérifie si les paramètres de connexion de MediaCentral les plus pertinents sont correctement configurés dans les profils de configuration d'Interplay MAM.
	- Identifiants : vérifie si les paramètres ID système et Domaine du bus existent et partage la même valeur.
	- Configuration du bus : vérifie si tous les paramètres d'accès au bus de la section Global/Bus sont configurés.
	- Notifications : vérifie si les paramètres de mise à jour des volets Progression et Tâches existent et sont configurés.
- Accès BPM : vérifie si le contrôleur BPM peut accéder au bus.
- Configuration de l'index : vérifie si les paramètres de propagation des données dans Central Index existent et sont activés.

Si un problème de configuration est détecté, une icône d'erreur rouge s'affiche et un message fournit des informations sur le paramètre en cause. Résolvez l'erreur de configuration de la manière indiquée dans Interplay MAM System Administrator.

8. Configurez les identifiants requis pour connecter automatiquement MediaCentral UX au serveur Interplay MAM :

n *Le nom d'utilisateur et le mot de passe doivent être identiques aux identifiants de connexion de l'utilisateur système MediaCentral créé dans Interplay MAM User Manager. Pour plus d'informations, reportez-vous à la section [« Configuration des paramètres dans Interplay | MAM](#page-61-0)  [User Manager », à la page 62.](#page-61-0)*

- a. Saisissez le nom d'utilisateur (par défaut : Service-Ics).
- b. Saisissez un mot de passe (par défaut : Avid123).
- 9. Configurez la méthode de recherche sur MAM à partir de MediaCentral UX :

#### c **Une modification des paramètres par défaut peut entraîner une baisse des performances ou une erreur liée à une mémoire insuffisante. Avid recommande de ne pas modifier ces paramètres.**

- a. Sélectionnez l'option Ajouter automatiquement des caractères génériques pour insérer un astérisque après chaque terme d'une recherche. Cette méthode de recherche est plus proche de celles d'Interplay Production et d'iNEWS. Cependant, l'activation de cette option ralentit de manière significative les recherches d'assets MAM.
- b. Désactivez l'option Limite de l'ensemble de résultats si vous préférez que MAM renvoie la totalité des résultats de recherche. Toutefois, si vous lancez une recherche sur « \* », le serveur Interplay Central peut renvoyer une erreur mémoire. La limite de résultats par défaut est 1 000.
- 10. Cliquez sur Appliquer.
- 11. Sélectionnez Rechercher à partir de la liste d'affichages.

Les volets de l'affichage Rechercher s'ouvrent. Le nouveau système Interplay MAM est affiché dans le volet Lancer.

#### **Suppression d'un système Interplay MAM dans MediaCentral UX :**

- 1. Sélectionnez le système à supprimer dans la section Systèmes Interplay | MAM.
- 2. Cliquez sur le bouton Moins (-) de la section Systèmes Interplay | MAM.
- 3. Cliquez sur OK dans la fenêtre de confirmation qui s'ouvre.

Le système est supprimé de la section Systèmes Interplay | MAM.

n *Les utilisateurs Interplay MAM actuellement connectés à MediaCentral UX peuvent voir et accéder au système supprimé dans le volet Lancer, jusqu'à ce que leur session expire ou qu'ils se déconnectent.*

4. Déconnectez-vous de MediaCentral UX.

## <span id="page-66-0"></span>**Configuration de Central Index pour Interplay | MAM**

Afin d'utiliser Central Index pour Interplay MAM dans MediaCentral UX, vérifiez et adaptez les paramètres suivants dans Interplay MAM Administrator. Notez que ces paramètres sont configurés lors de l'installation du package MAM.Core.MediaCentralConnection et doivent déjà indiquer les valeurs appropriées.

#### **Pour configurer Central Index pour Interplay MAM :**

- 1. Assurez-vous que les services Media | Index sont correctement installés et configurés dans MediaCentral et que l'index de données système a été créé. Pour plus d'informations, reportez-vous au *Guide de configuration Avid Media | Index*.
- 2. Connectez-vous à Interplay MAM Control Center en tant qu'administrateur.
- 3. Ouvrez Interplay MAM Administrator à partir de MAM Control Center.
- 4. Ouvrez System Administrator à partir d'Interplay MAM Administrator.
- 5. Sur l'onglet Configuration, sélectionnez le profil Global > section Bus et vérifiez les paramètres suivants :
	- HostNames : le nom de l'hôte ICS doit être indiqué.
	- DefaultRealm : le nom du domaine du système doit être indiqué.
- 6. Sélectionnez la section SystemInfo et assurez-vous que la clé SystemId contient une valeur valide. Notez que cet ID ne doit pas être modifié une fois configuré.
- 7. Sélectionnez le profil DataManagerWS > section CentralIndex et spécifiez la valeur true pour la clé MarkForSynchronization, si nécessaire.
- 8. Sélectionnez le profil SyncCentralIndex > section Settings et spécifiez la valeur true pour la clé EnableDataPropagation, si nécessaire.
- 9. Dans Interplay MAM Administrator, ouvrez Sync Service Administrator.
- 10. Sur l'onglet Monitor, sélectionnez l'option Synchronize all objects et cliquez sur le bouton Synchronize.

Tous les objets Interplay MAM sont synchronisés dans Central Index. Notez que cette opération peut être longue. Cette étape ne doit être réalisée qu'une seule fois après l'activation de la synchronisation. Tant que la synchronisation est activée, toutes les modifications sont automatiquement reflétées dans Central Index. Pour plus d'informations, reportez-vous au *Guide de l'utilisateur Interplay | MAM Sync Service Administrator*.

### <span id="page-67-0"></span>**Activation de la mise à jour des volets Progression et Tâches**

Pour forcer Interplay MAM à mettre à jour les informations des processus dans les volets Progression et Tâches de MediaCentral UX, vérifiez et adaptez les paramètres suivants dans Interplay MAM Administrator. Notez que ces paramètres sont configurés lors de l'installation du package MAM.Core.MediaCentralConnection et doivent déjà indiquer les valeurs appropriées.

#### **Pour activer la mise à jour des informations des processus dans les volets Progression et Tâches :**

- 1. Connectez-vous à Interplay MAM Control Center en tant qu'administrateur.
- 2. Ouvrez Interplay MAM Administrator à partir de MAM Control Center.
- 3. Ouvrez System Administrator à partir d'Interplay MAM Administrator.
- 4. Sur l'onglet Configuration, sélectionnez le profil DataManagerWS > section Notification et spécifiez la valeur true pour les clés suivantes, si nécessaire :
	- EnableProcessEvents
	- EnableUserTaskEvents

### <span id="page-67-1"></span>**Création d'utilisateurs Interplay | MAM dans MediaCentral**

Pour travailler dans MediaCentral UX, tous les utilisateurs d'Interplay MAM doivent également être déclarés dans MediaCentral. Pour éviter d'avoir à déclarer deux fois les utilisateurs dans MediaCentral et Interplay MAM, connectez les services de gestion des utilisateurs des deux systèmes au même service Active Directory. Cette méthode permet d'importer les utilisateurs d'Interplay MAM dans MediaCentral. Notez qu'aucune authentification d'environnement d'exécution basée sur Active Directory n'a lieu dans MediaCentral.

Une fois créés dans MediaCentral, les utilisateurs d'Interplay MAM peuvent se connecter à MediaCentral UX à l'aide de leurs identifiants Interplay MAM. Le service MediaCentral User Management utilise alors l'utilisateur système « Service-Ics » pour établir une connexion mandatée dans Interplay MAM User Management.

#### **Pour créer des utilisateurs Interplay MAM dans MediaCentral :**

- 1. Importez l'utilisateur Interplay MAM en suivant la procédure décrite dans la section [« Importation d'utilisateurs », à la page 83.](#page-82-0)
- 2. (Facultatif) Créez d'autres utilisateurs en suivant la procédure décrite dans la section [« Création d'un utilisateur ou modification des détails d'un utilisateur », à la page 93](#page-92-0).
- 3. Assignez des rôles aux utilisateurs en suivant la procédure décrite dans la section [« Assignation de rôles », à la page 109](#page-108-0).

# **2 Gestion des utilisateurs**

Les sections suivantes fournissent des informations relatives à la gestion des utilisateurs et des groupes dans MediaCentral UX :

- [Ouverture de l'affichage Utilisateurs](#page-70-0)
- [L'affichage Utilisateurs](#page-71-0)
- [Comprendre les utilisateurs et les groupes](#page-74-0)
- [Affichages disponibles : Administrateurs et Utilisateurs](#page-77-0)
- [Utilisation des zones MediaCentral](#page-78-0)
- [Gestion des utilisateurs et des groupes](#page-81-0)
- [Création, suppression et assignation de rôles](#page-103-0)
- [Affichage d'informations dans le volet Détails](#page-112-0)
- [Affichage et fermeture des sessions actives](#page-113-0)

## <span id="page-70-0"></span>**Ouverture de l'affichage Utilisateurs**

L'affichage Utilisateurs permet à un administrateur de MediaCentral UX d'importer, de créer et de gérer les utilisateurs et les groupes.

#### **Pour ouvrir l'affichage Utilisateurs :**

1. Connectez-vous à MediaCentral UX en tant qu'administrateur et sélectionnez Utilisateurs à partir du sélecteur d'affichages.

Le sélecteur d'affichages indique le nom de l'affichage actuel. La liste précise le rôle de l'utilisateur connecté et répertorie les affichages auxquels ce rôle a accès. Sur l'illustration suivante, le rôle d'administrateur est attribué à l'utilisateur connecté, qui a accès à sept affichages.

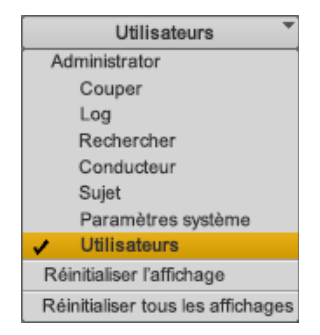

## <span id="page-71-0"></span>**L'affichage Utilisateurs**

L'affichage Utilisateurs est constitué de sept volets : Sessions actives, Détails, Aide, Affichages, Zones MediaCentral, Rôles et Liste des utilisateurs. L'illustration suivante montre l'affichage par défaut avec les sept volets. Sur cette illustration, le groupe Journalists est sélectionné et le volet Détails affiche des informations sur ce groupe.

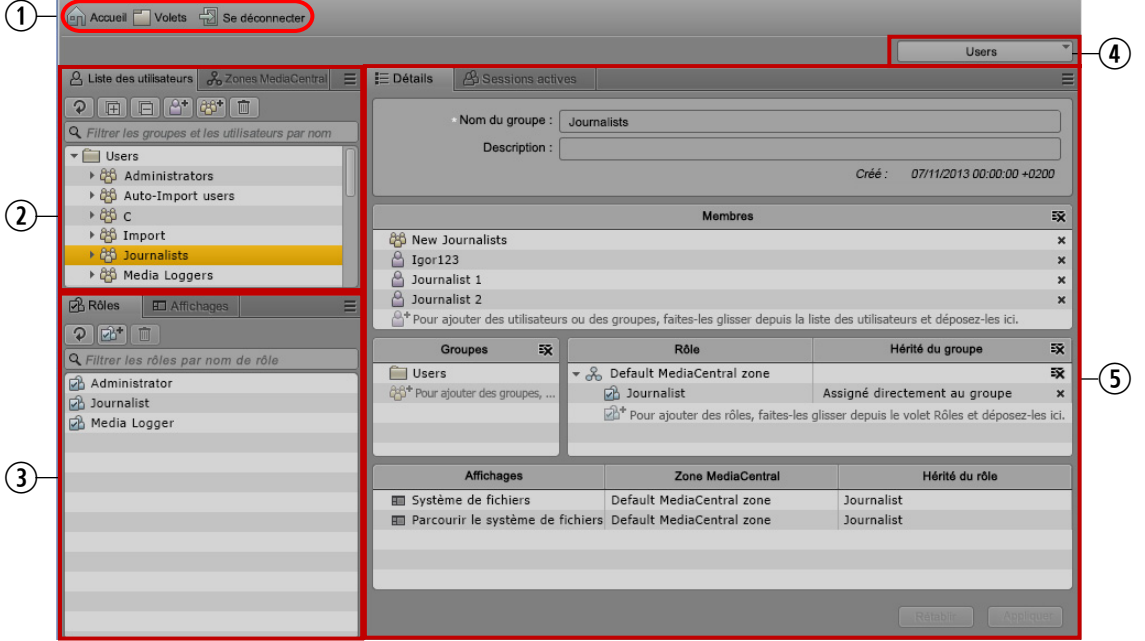

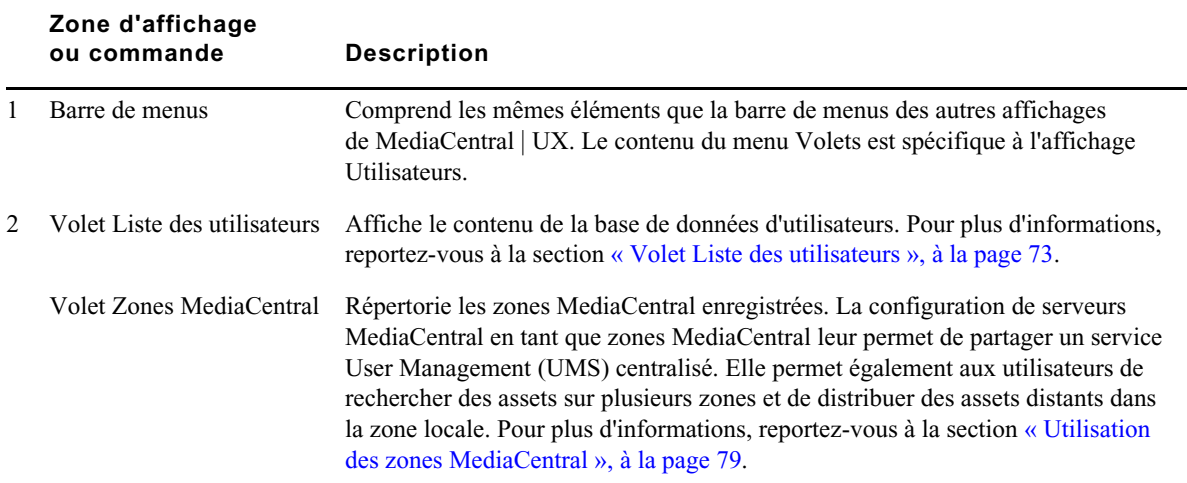
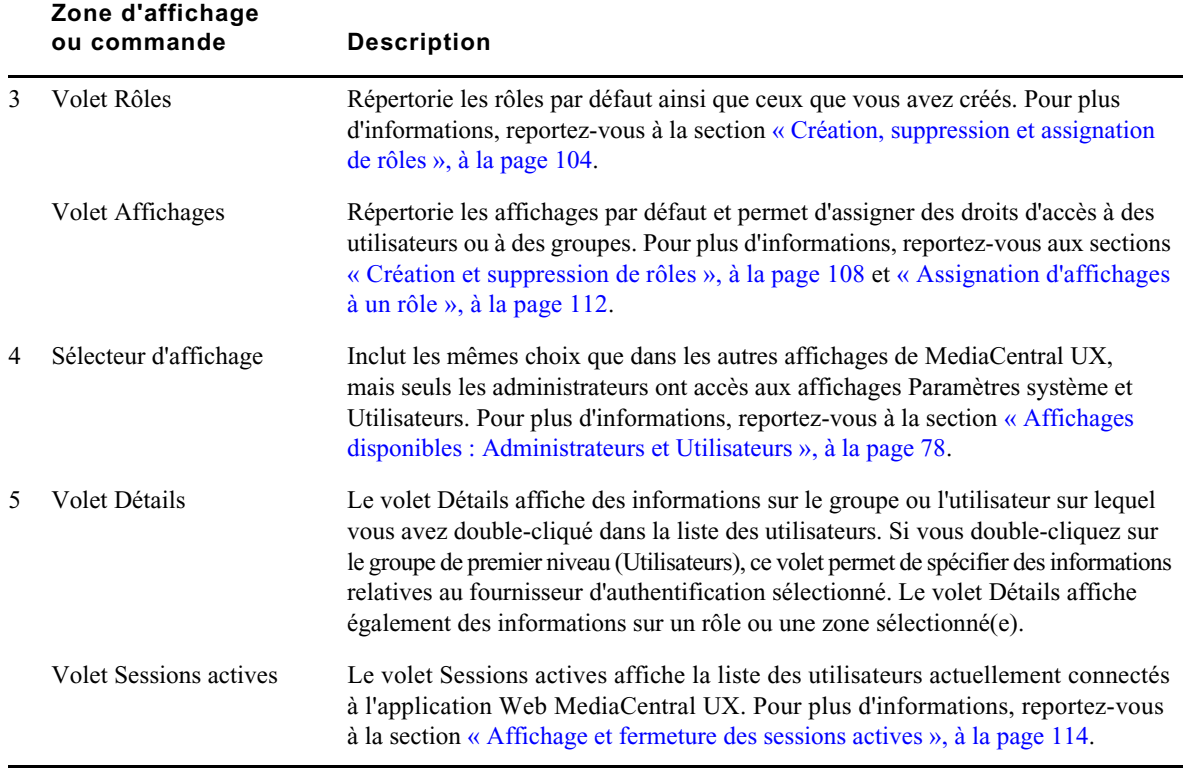

Les dimensions et la position des volets peuvent être ajustées, de la même manière que dans les autres affichages de MediaCentral UX. Pour plus d'informations, reportez-vous au *Guide de l'utilisateur Avid MediaCentral | UX* ou à l'aide d'Avid MediaCentral | UX.

#### **Volet Liste des utilisateurs**

Le volet Arborescence des utilisateurs affiche le contenu de la base de données d'utilisateurs, présentée sous la forme d'une liste hiérarchique de groupes et d'utilisateurs. Chaque élément de cette hiérarchie est représenté par une icône, comme le montre l'illustration suivante.

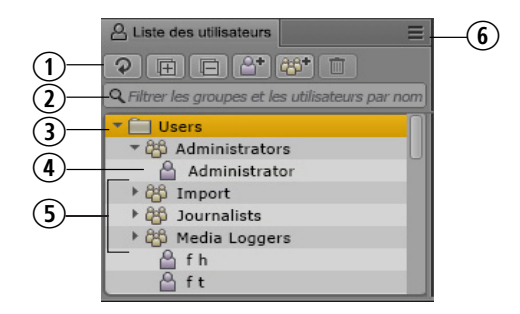

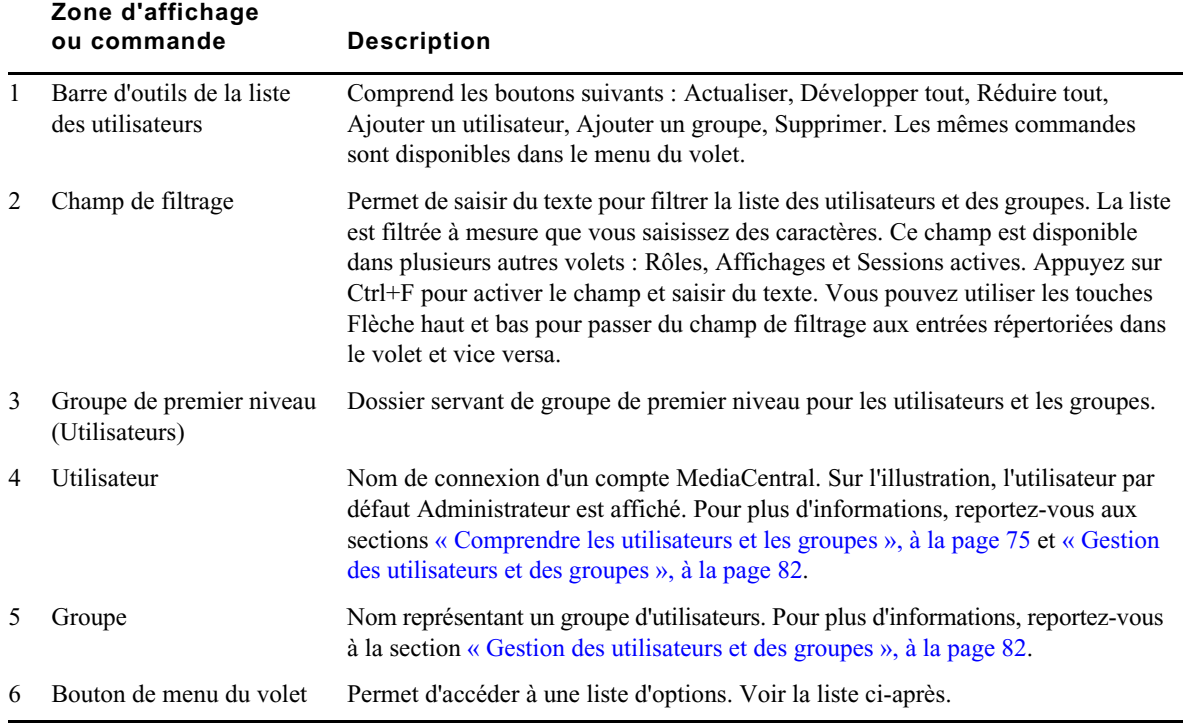

Le contenu du menu du volet actif dépend de l'élément sélectionné dans la liste des utilisateurs, comme indiqué dans le tableau suivant.

### **Élément sélectionné dans la liste des utilisateurs :**

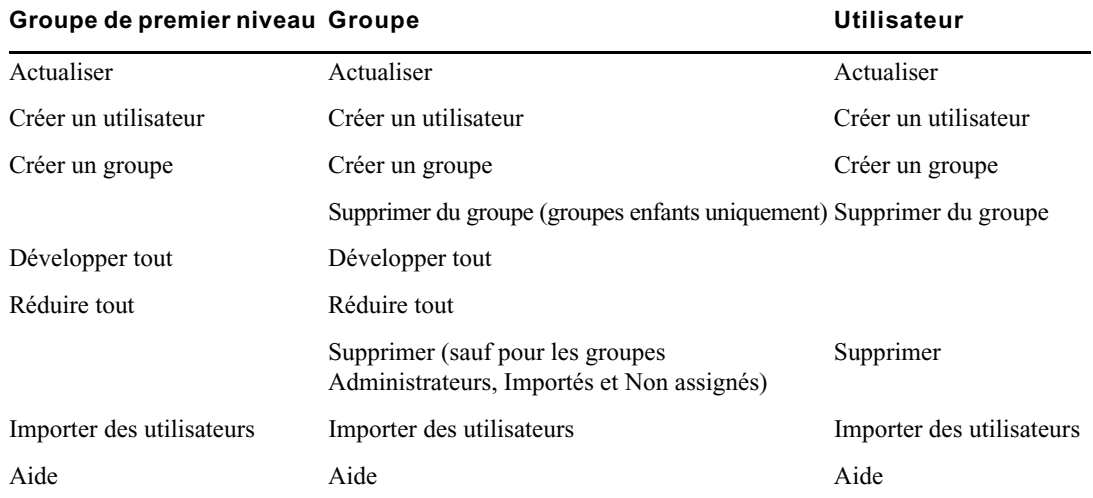

## <span id="page-74-0"></span>**Comprendre les utilisateurs et les groupes**

Les utilisateurs et les groupes sont les entités de base que vous pouvez gérer dans MediaCentral UX. Il est essentiel de maîtriser les concepts suivants relatifs aux utilisateurs et aux groupes :

- *MediaCentral User Management* est un service qui permet d'effectuer les opérations suivantes :
	- Créer des utilisateurs et des groupes
	- Gérer des utilisateurs et des groupes
	- Authentifier les utilisateurs sur les systèmes iNEWS et Interplay Production
	- Gérer les licences MediaCentral UX auxquelles les utilisateurs ont accès.

MediaCentral User Management est l'un des services de MediaCentral pris en charge par le serveur MediaCentral Services.

- Un *utilisateur* est une entité qui représente un utilisateur réel. Les utilisateurs sont authentifiés par le biais du service MediaCentral User Management Service.
- Un *groupe* est une entité qui représente plusieurs utilisateurs. Le groupe nommé Administrateurs par exemple rassemble les utilisateurs qui ont des privilèges d'administration. Le groupe Administrateurs, l'utilisateur Administrateur et le groupe Importation automatique sont créés par défaut. Pour plus d'informations, reportez-vous à la section [« Création d'un groupe ou](#page-96-0)  [modification des détails d'un groupe », à la page 97.](#page-96-0)
- Un utilisateur est un membre d'un groupe. Le groupe auquel il appartient est appelé son *groupe parent*. Un utilisateur est créé en tant que membre du groupe de premier niveau (Utilisateurs) et peut appartenir à un ou plusieurs groupes. Pour plus d'informations, reportez-vous à la section [« Création d'un utilisateur ou modification des détails d'un utilisateur », à la page 93](#page-92-0).
- Un groupe peut être membre d'un autre groupe. Le groupe auquel il appartient est appelé son groupe parent.
- Un utilisateur peut être membre de plus d'un groupe. De la même manière, un groupe peut être membre de plus d'un groupe. Les utilisateurs et les groupes sont considérés comme des membres uniquement de leurs groupes parents immédiats.

L'illustration suivante présente les relations qui sont autorisées.

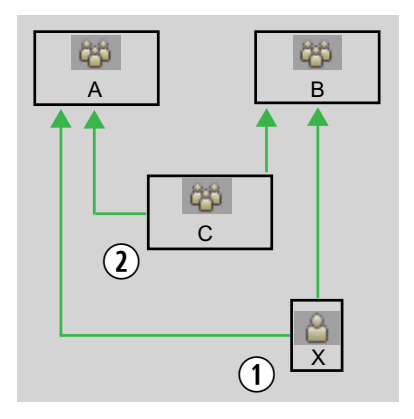

**1** L'utilisateur X est un membre des groupes A et B. **2** Le groupe C est un membre des groupes A et B.

Un utilisateur ou un groupe peut être membre de plus d'un groupe appartenant à une même sous-arborescence. Sur l'illustration suivante, l'utilisateur X peut être membre à la fois des groupes B et C.

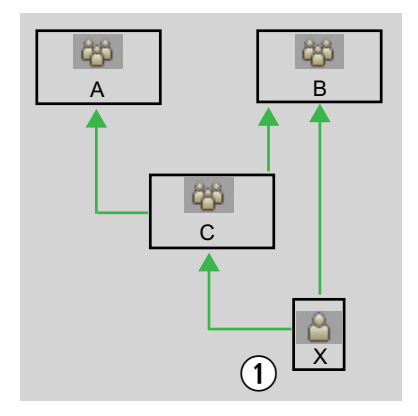

**1** L'utilisateur X peut être membre à la fois des groupes C et B.

Les relations sont hiérarchiques. Les relations cycliques, comme sur l'illustration suivante, ne sont pas autorisées.

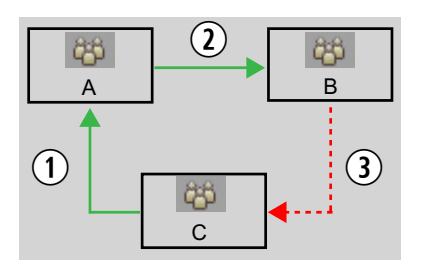

**1** Le groupe C est un membre du groupe A. **2** Le groupe A est un membre du groupe B. **3** Le groupe B ne peut pas être un membre du groupe C.

- Si un utilisateur ou un groupe est supprimé de tous ses groupes parents, il est alors déplacé dans le groupe Non assigné. Pour plus d'informations, reportez-vous à la section [« Comprendre le fonctionnement du groupe Non assigné », à la page 101](#page-100-0).
- Les utilisateurs et les groupes possèdent des propriétés. Les *propriétés* sont des champs définis qui décrivent un utilisateur ou un groupe. Seules les valeurs de ces propriétés peuvent être modifiées. Le nom d'un groupe, le prénom, le nom et la description d'un utilisateur sont quelques exemples de propriétés.

# <span id="page-77-0"></span>**Affichages disponibles : Administrateurs et Utilisateurs**

Les affichages disponibles dans MediaCentral UX dépendent du groupe auquel un utilisateur appartient.

- Groupes Administrateurs : un utilisateur du groupe Administrateurs peut accéder aux affichages Paramètres système et Utilisateurs et effectuer les tâches d'administration disponibles dans ces affichages. Un administrateur a également accès à l'ensemble des autres affichages.
- Autres groupes : un utilisateur d'un groupe autre que le groupe Administrateurs peut accéder uniquement aux affichages Couper, Log, Media | Distribute, Rechercher, Conducteur et Sujet.

Le tableau suivant répertorie les affichages disponibles : Certains affichages sont disponibles uniquement via l'installation d'un plug-in.

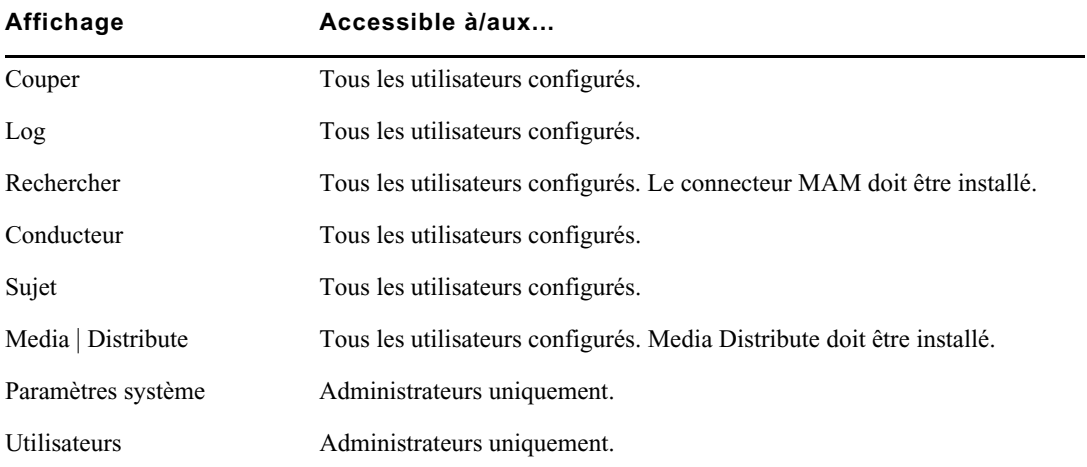

Un administrateur assigne des affichages et des types de licence à un rôle. Pour plus d'informations, reportez-vous aux sections [« Création, suppression et assignation de rôles », à la page 104](#page-103-0) et [« Assignation d'affichages à un rôle », à la page 112](#page-111-0).

# **Utilisation des zones MediaCentral**

Une zone MediaCentral est configurée comme suit :

- Un serveur MediaCentral ou une grappe de serveurs MediaCentral
- Un moteur Interplay | Production, une base de données iNEWS, un ou plusieurs systèmes Interplay MAM, ou tous ces éléments
- Un ou plusieurs systèmes de stockage ISIS

Par défaut, un système MediaCentral est configuré comme une seule zone. Les grandes organisations peuvent associer deux ou plusieurs systèmes à une seule zone dans un environnement multizone. Pour plus d'informations, reportez-vous aux sections suivantes :

- [« Gestion des environnement multizone », à la page 79](#page-78-0)
- [« Configuration de zones MediaCentral », à la page 81](#page-80-0)

### **Configuration d'un environnement multizone**

Un administrateur configure un environnement multizone à l'aide des paramètres Zones de l'affichage Paramètres système. Pour obtenir des informations sur la configuration d'un environnement multizone, reportez-vous au *Guide de configuration Avid Media | Index*.

### <span id="page-78-0"></span>**Gestion des environnement multizone**

Certaines grandes organisations possèdent plusieurs zones MediaCentral qui peuvent être situées dans un même site ou réparties sur plusieurs. Avant la version 2.0 de MediaCentral, chaque zone fonctionnait comme un groupe groupe de travail individuel. Les utilisateurs avaient des identifiants pour une seule zone, et il leur était impossible de se connecter à une zone pour rechercher des assets dans d'autres zones.

Depuis MediaCentral version 2.0, les administrateurs peuvent configurer deux ou plusieurs zones MediaCentral pour qu'elles fonctionnent ensemble dans les workflows suivants :

- Gestion des utilisateurs multizone
- Recherche centralisée et indexée multizone
- Distribution d'assets média multizone

Plusieurs zones sont connectées (ou *fédérées*) par le biais du bus de la plateforme MediaCentral. Pour obtenir des informations sur la configuration de zones multiples, reportez-vous au *Guide de configuration Avid Media | Index*.

#### **Gestion des utilisateurs multizone**

La gestion des utilisateurs multizone est un workflow dans lequel une seule base de données d'authentification des utilisateurs est utilisée pour gérer les utilisateurs de plusieurs zones MediaCentral. Un administrateur connecté à une zone peut gérer les utilisateurs et les rôles pour toutes les autres zones. Bien que les utilisateurs soient gérés de manière centralisée dans un environnement multizone, les rôles d'un utilisateur peuvent varier d'une zone à l'autre. La gestion des utilisateurs multizone simplifie le rôle de l'administrateur en cas d'environnement multizone complexe.

Un utilisateur doit avoir au moins un rôle dans une zone pour qu'il puisse se connecter à cette zone. Pour plus d'informations, reportez-vous à la section [« Création et suppression de rôles », à la](#page-107-0)  [page 108](#page-107-0).

Le service User Management est configuré avec une zone maître et des zones esclaves. Si pour une raison ou une autre, la zone maître devient indisponible, les utilisateurs peuvent continuer à se connecter et à travailler, à l'aide d'une zone esclave. Toutefois, notez que dans ce cas les bases de données des zones esclaves passent automatiquement en lecture seule. Par conséquent, il est impossible de travailler sur la base de données (par exemple d'ajouter des utilisateurs ou de changer les rôles) tant que la zone maître n'est pas à nouveau disponible. Lorsque cela se produit, les bases de données repassent automatiquement en mode lecture/écriture.

#### **Recherche multizone**

Un utilisateur connecté à une zone peut rechercher des assets dans un environnement multizone. Bien que les utilisateurs travaillent et créent des séquences dans leur zone locale, ils peuvent trouver des assets média dans des zones distantes, puis les récupérer et les inclure dans leur projet local. Deux types de recherche sont disponibles :

- Recherche fédérée : effectue une recherche dans chaque zone d'un environnement multizone.
- Recherche indexée : effectue une recherche dans un index centralisé, qui reçoit ses données à partir des sources de données d'origine, puis les transmet au service en charge de l'indexation.

Une recherche multizone permet à l'utilisateur de bénéficier d'un accès plus étendu et plus rapide aux assets média présents sur le réseau, afin de produire des sujets de meilleure qualité plus rapidement. Pour plus d'informations, reportez-vous à la section « Recherche d'assets » du *Guide de l'utilisateur Avid MediaCentral | UX*.

#### **Distribution d'assets média multizone**

La distribution d'assets média multizone permet de déclencher le transfert d'un asset média distant vers une zone locale. Vous pouvez effectuer une recherche dans les bases de données Interplay Production de toutes les zones, afficher des assets distants et les récupérer sur votre groupe de travail Interplay Production local.

La distribution d'assets média multizone permet de rapprocher tous les assets média présents sur le réseau pour les utiliser dans des projets locaux. Pour plus d'informations, reportez-vous à la section « Livraison d'assets et de médias » du *Guide de l'utilisateur Avid MediaCentral | UX*.

n *Chacun de ces workflows peut être configuré et utilisé de manière indépendante (la recherche centrale multizone et la distribution d'assets média multizone sont accessibles par le biais d'une licence et activées séparément).* 

### <span id="page-80-0"></span>**Configuration de zones MediaCentral**

Un administrateur configure un environnement multizone à l'aide des paramètres Zones de l'affichage Paramètres système. Pour obtenir des informations sur la configuration d'un environnement multizone, reportez-vous au *Guide d'installation et de configuration des services de la plateforme Avid MediaCentral*.

Une fois configurées sur le serveur, les zones MediaCentral sont répertoriées dans le volet Zones MediaCentral. Il s'agit des zones qui constituent votre environnement multizone. Les informations relatives à chaque zone sont affichées dans l'onglet Détails.

Si aucune zone n'est configurée sur le serveur, l'onglet Zones MediaCentral affiche la zone par défaut. Aucune autre configuration n'est requise.

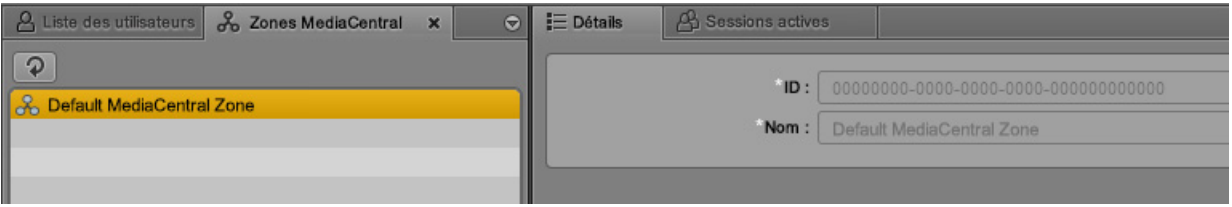

Si plusieurs zones sont configurées, elles apparaissent dans le volet Zones MediaCentral.

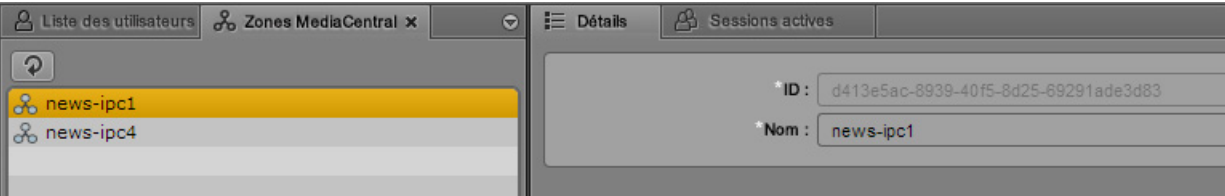

Les champs suivants apparaissent dans l'onglet Détails :

- ID : l'ID de la zone sélectionnée, attribué lorsque la zone est créée sur le serveur MediaCentral. Ce champ n'est pas modifiable. L'ID peut être utile lors du dépannage, par exemple pour interpréter les données des logs.
- Nom : le nom de la zone tel qu'il a été configuré dans les paramètres Zones de l'affichage Paramètres système. Ce nom est stocké dans le service UMS et permet de facilement identifier la zone. Un administrateur peut modifier le nom de la zone, et le nom modifié sera reporté dans l'affichage Utilisateurs, ainsi que dans les paramètres Zones.

#### **Pour modifier le nom d'une zone MediaCentral :**

t Cliquez sur le champ Nom, modifiez le nom et cliquez sur Appliquer.

## <span id="page-81-0"></span>**Gestion des utilisateurs et des groupes**

MediaCentral UX requiert sa propre base de données d'utilisateurs. Vous pouvez importer des utilisateurs à partir d'un domaine Windows, créer des utilisateurs individuellement ou les deux.

La base de données d'utilisateurs de MediaCentral UX est indépendante de celles d'Interplay Production, d'Interplay MAM et d'Avid iNEWS. Cependant, la base de données de MediaCentral UX est utilisée pour authentifier les utilisateurs sur les bases de données Interplay Production, Interplay MAM et iNEWS, par le biais du service MediaCentral User Management Service.

Lors de la première connexion d'un utilisateur à MediaCentral UX, il doit accepter ou modifier les identifiants de connexion affichés pour accéder à la base de données d'iNEWS ou d'Interplay Production, ou aux deux. Les utilisateurs d'Interplay MAM doivent se connecter avec des identifiants MediaCentral UX identiques aux identifiants définis dans le système Interplay MAM. Pour plus d'informations, reportez-vous à la section [« Connexion à MediaCentral | UX », à la page 14.](#page-13-0)

Les sections suivantes décrivent les tâches de gestion des utilisateurs et des groupes :

- [« Importation de groupes d'utilisateurs », à la page 83](#page-82-0)
- [« Création d'un utilisateur ou modification des détails d'un utilisateur », à la page 93](#page-92-0)
- [« Désactivation des conditions de sécurité des mots de passe », à la page 96](#page-95-0)
- [« Création d'un groupe ou modification des détails d'un groupe », à la page 97](#page-96-0)
- [« Ajout d'un utilisateur à un groupe », à la page 99](#page-98-0)
- [« Suppression de l'appartenance d'un utilisateur à un groupe », à la page 99](#page-98-1)
- [« Suppression de l'appartenance de groupes à d'autres groupes », à la page 100](#page-99-0)
- [« Comprendre le fonctionnement du groupe Non assigné », à la page 101](#page-100-0)
- [« Suppression d'utilisateurs et de groupes », à la page 102](#page-101-0)
- [« Modification de mots de passe », à la page 103](#page-102-0)

### **Importation d'utilisateurs**

Il est possible d'importer des groupes et des utilisateurs individuels à partir d'un domaine Windows dès lors que vous activez l'option Authentification du domaine Windows. Cette authentification emploie le protocole LDAP. Les utilisateurs importés à partir d'un domaine Windows peuvent utiliser leurs noms d'utilisateur et mots de passe du domaine Windows pour se connecter à MediaCentral UX. Une fois l'importation initiale effectuée, des utilisateurs supplémentaires peuvent être importés automatiquement. Pour plus d'informations, reportez-vous aux sections suivantes.

- [« Importation de groupes d'utilisateurs », à la page 83](#page-82-0)
- [« Importation d'un utilisateur individuel », à la page 91](#page-90-0)

n *Les utilisateurs de MediaCentral UX doivent également posséder un compte sur le système qu'ils utiliseront dans leurs workflows : Interplay Production, Interplay MAM ou iNEWS. Pour obtenir des informations sur le fonctionnement de ces comptes avec MediaCentral UX, reportez-vous à la section [« Connexion à MediaCentral | UX », à la page 14.](#page-13-0)*

#### <span id="page-82-0"></span>**Importation de groupes d'utilisateurs**

L'importation d'un groupe d'utilisateurs s'effectue en deux temps :

- Saisie des informations sur le fournisseur d'authentification.
- Réalisation de l'importation à proprement parler.

#### c **Pendant l'importation, les demandes d'authentification ne peuvent être traitées. Les utilisateurs actuellement connectés ne seront peut-être pas en mesure de terminer leur travail. Les autres utilisateurs ne pourront pas se connecter. Il est conseillé d'informer les utilisateurs actifs que le système sera indisponible.**

Les utilisateurs ajoutés par la suite au domaine Windows ne seront pas importés dans la base de données d'utilisateurs de MediaCentral UX. Pour ajouter de nouveaux utilisateurs, vous devez effectuer une autre importation ou leur demander de se connecter de la manière décrite dans la section [« Importation d'un utilisateur individuel », à la page 91](#page-90-0).

Les utilisateurs supprimés du domaine Windows ne le sont pas automatiquement de la base de données d'utilisateurs de MediaCentral UX et ne le sont pas non plus si vous effectuez une nouvelle importation. Un utilisateur supprimé à partir du domaine Windows ne peut être authentifié et sera donc dans l'incapacité de pouvoir se connecter. Si vous souhaitez supprimer le compte de cet utilisateur, vous devez le faire manuellement.

Une entreprise peut exploiter un Active Directory qui inclut plusieurs domaines. MediaCentral UX permet d'authentifier les utilisateurs à partir de plusieurs sous-domaines. Dans ce cas, spécifiez la racine commune du domaine plutôt que le DN de base d'un domaine particulier. Le service MediaCentral User Management gérera alors l'authentification par rapport à l'annuaire global, ce qui permettra aux utilisateurs de tous les domaines importés de se connecter.

Les administrateurs peuvent définir plusieurs serveurs de domaine Windows pour l'authentification des utilisateurs. Cette fonctionnalité est utile pour les installations qui utilisent des serveurs LDAP en miroir, afin qu'un serveur de secours soit disponible en cas d'indisponibilité d'un autre serveur. Dans la section Fournisseurs d'authentification de l'affichage Utilisateurs, saisissez le nom de machine des serveurs, séparés par une virgule mais sans espace, dans la zone Noms de machine.

n *Lors de l'importation d'utilisateurs dans MCS, leurs données sont stockées dans la base de données d'utilisateurs locale. Les champs de cette base de données sont limités à 255 caractères. LDAP autorise des longueurs supérieures à 255 caractères pour certains champs tels que « Distinguished Name » (DN). Si vous constatez que certains utilisateurs n'ont pas été importés dans MCS, assurez-vous qu'aucun des champs associés à ces utilisateurs du domaine ne compte plus de 255 caractères.*

#### **Pour saisir les informations relatives à un fournisseur d'authentification :**

- 1. Connectez-vous à MediaCentral UX en tant qu'administrateur et sélectionnez Utilisateurs à partir du sélecteur d'affichages.
- 2. Dans la liste des utilisateurs, double-cliquez sur le groupe de premier niveau Utilisateurs.

3. Dans la section Fournisseurs d'authentification du volet Détails, sélectionnez l'option Authentification du domaine Windows.

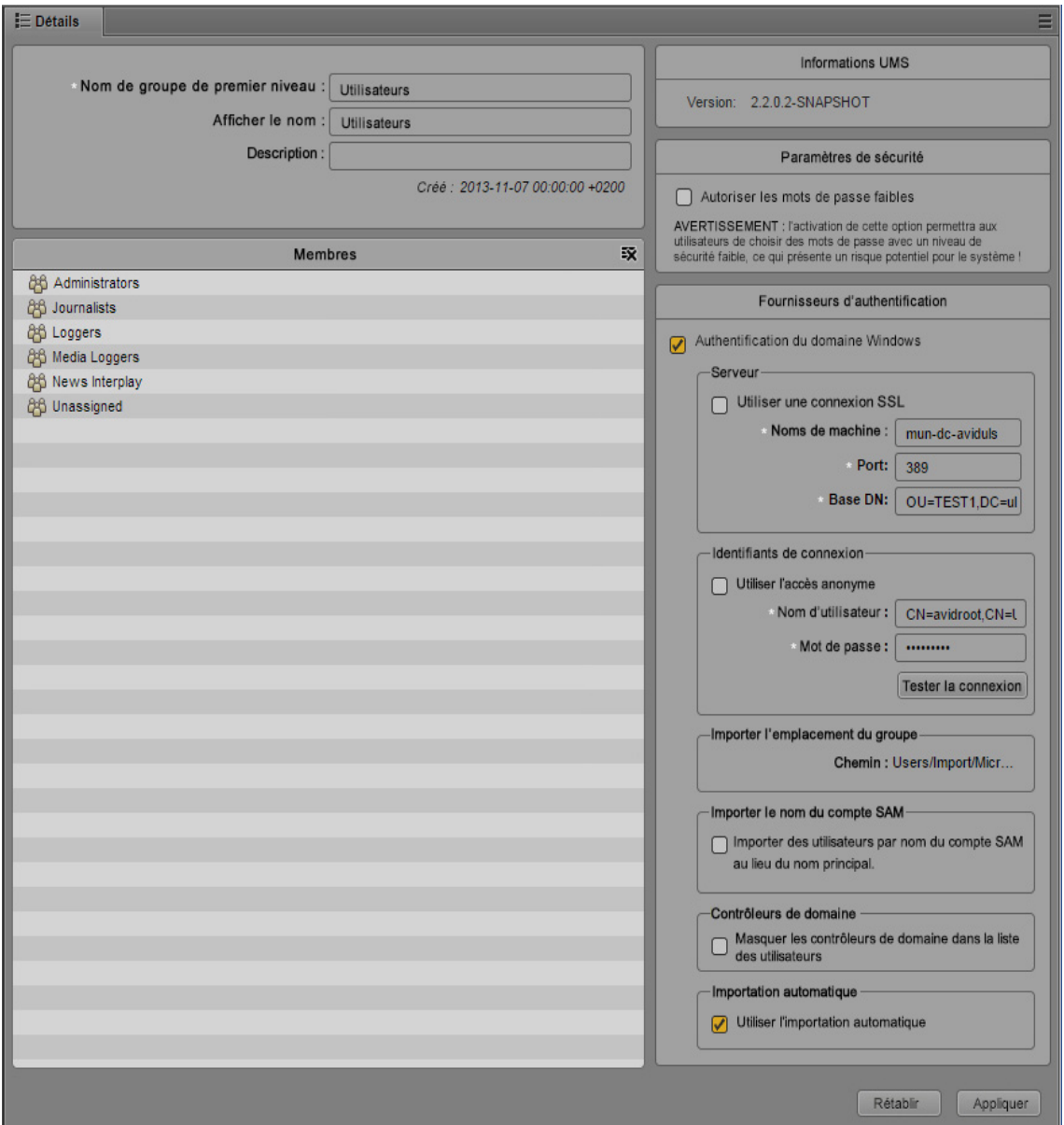

n *L'option Autoriser les mots de passe faibles ne s'applique pas aux utilisateurs importés à partir d'Active Directory. MediaCentral UX importe et utilise les mêmes identifiants de connexion que ceux utilisés dans Active Directory.*

- 4. Dans la section Serveurs, fournissez les informations suivantes :
	- (Facultatif) Si Active Directory utilise la technologie Secure Sockets Layer (SSL), activez l'option Utiliser une connexion SSL.
	- Saisissez le nom de machine du serveur du domaine Windows sur lequel la base de données d'utilisateurs est stockée.

Si vous utilisez plusieurs serveurs de domaine Windows pour l'authentification des utilisateurs, saisissez le nom de machine des serveurs séparés par une virgule, mais sans espace.

- Spécifiez le port du serveur du domaine. Le port par défaut est 389. Pour une connexion SSL, le port par défaut est 636.
- Saisissez le DN de base (emplacement racine) à partir duquel l'importation de l'arborescence d'utilisateurs doit être lancée. Lorsque vous entamez la procédure d'importation, l'arborescence d'utilisateurs est affichée et vous pouvez sélectionner les sous-groupes à importer.

Le format de saisie du DN de base dépend de la configuration de votre Active Directory et des domaines à partir desquels proviennent les informations d'authentification. Si elles proviennent de plusieurs sous-domaines, spécifiez la racine commune des sous-domaines plutôt que le DN de base d'un domaine spécifique.

Par exemple, la racine commune d'un Active Directory avec plusieurs domaines peut s'appeler « entreprise.com » et être divisée en composants de domaine DC=entreprise et DC=com. Saisissez ces données séparées par une virgule, mais sans espace :

DC=entreprise,DC=com

Pour un sous-domaine spécifique, vous pouvez saisir par exemple :

DC=entreprise, DC=division, DC=com

- 5. Dans la section Identifiants de connexion, effectuez l'une des opérations suivantes :
	- Sélectionnez l'option Utiliser l'accès anonyme. Les champs Nom d'utilisateur et Mot de passe de cette section sont alors désactivés et non requis.
	- Saisissez le nom d'utilisateur et le mot de passe d'un utilisateur du domaine ayant accès au serveur du domaine.

Le format de saisie du nom d'utilisateur dépend de la configuration de votre Active Directory. Vous pouvez par exemple spécifier l'utilisateur « Administrateur » du groupe « Utilisateurs » en saisissant les éléments suivants, séparés par une virgule, mais sans espace :

CN=administrateur,CN=Utilisateurs

Votre Active Directory peut également être configuré pour n'utiliser qu'un nom d'utilisateur. Dans ce cas, saisissez le domaine et le nom d'utilisateur, par exemple :

NOM-DOMAINE\administrateur

Le mot de passe est représenté par des astérisques.

Pour vérifier la validité de votre nom d'utilisateur et de votre mot de passe, cliquez sur Tester la connexion.

6. (Facultatif) Si votre entreprise utilise des noms de compte SAM plutôt que les noms principaux Active Directory plus récents, activez l'option Importer des utilisateurs par nom du compte SAM au lieu du nom principal. Cette configuration est destinée aux utilisateurs qui ont l'habitude de se connecter à Interplay Production avec l'ancienne méthode d'identification, de type domaine Windows.

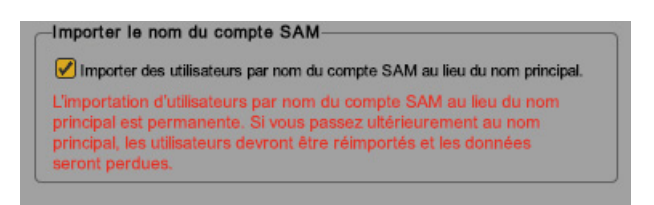

Si vous décidez plus tard de passer au nom principal, vous devez réimporter les utilisateurs et les paramètres actuels seront perdus.

7. Si vous ne souhaitez pas afficher le nom du ou des contrôleurs de domaine Windows, sélectionnez Masquer les contrôleurs de domaine dans la liste des utilisateurs.

Après avoir sélectionné cette option, les contrôleurs de domaine sont masqués et fusionnés. Si vous tentez ensuite de supprimer un dossier d'utilisateurs, le contrôleur de domaine correct est inconnu et un message d'erreur s'affiche. Pour supprimer le dossier, vous devez désactiver l'option.

- 8. Si vous souhaitez importer automatiquement de nouveaux utilisateurs à partir de ce domaine Windows, sélectionnez Utiliser l'importation automatique. Pour plus d'informations, reportez-vous à la section [« Importation d'un utilisateur individuel », à la page 91](#page-90-0).
- 9. Cliquez sur Appliquer.

Cliquer sur le bouton Appliquer a pour effet d'enregistrer les paramètres mais sans importer les utilisateurs.

#### **Pour importer des utilisateurs à partir d'un domaine Windows :**

1. Cliquez sur le bouton de menu du volet Liste des utilisateurs et sélectionnez Importer des utilisateurs.

La boîte de dialogue Importer des utilisateurs s'ouvre.

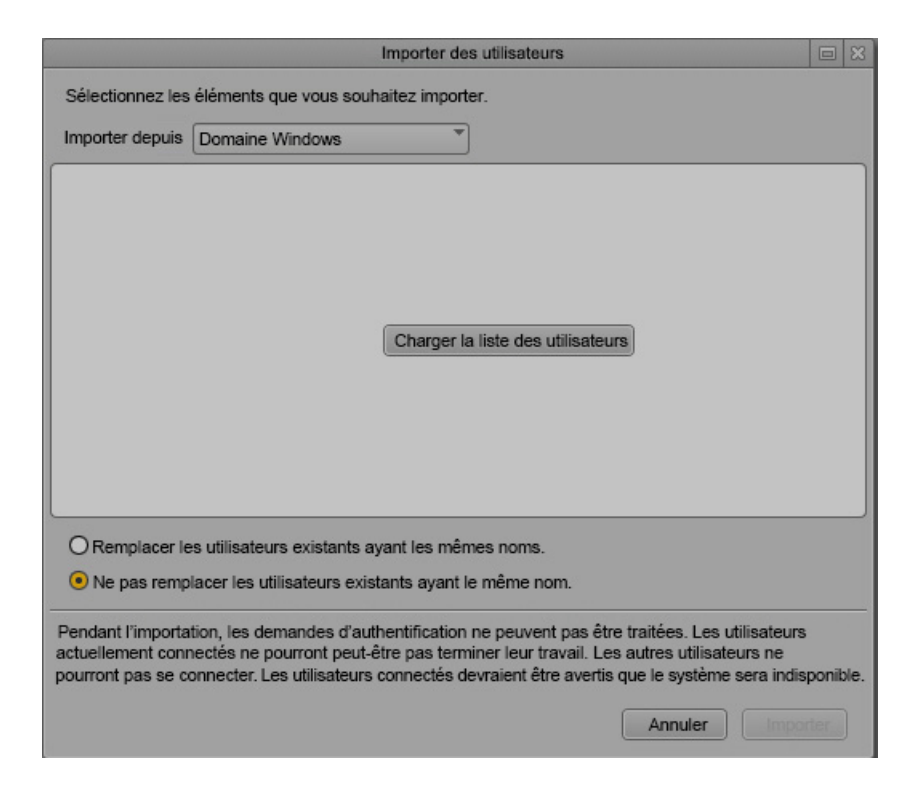

Si vous n'avez pas spécifié de fournisseur d'authentification, le message suivant apparaît : Aucun fournisseur d'authentification n'est configuré. Cliquez sur le bouton Accéder aux fournisseurs d'authentification pour afficher le volet Détails et suivre la procédure précédemment évoquée.

2. Choisissez si vous souhaitez que les utilisateurs existants portant des noms identiques soient écrasés ou non.

Dans la plupart des cas, en particulier lors d'une réimportation, sélectionnez l'option Ne pas remplacer les utilisateurs existants ayant le même nom. Tous les paramètres utilisateur existants seront ainsi conservés.

3. Cliquez sur le bouton Charger la liste des utilisateurs.

Une barre de progression s'affiche lors du chargement de l'arborescence. À l'issue du chargement, la racine de l'arborescence d'utilisateurs apparaît.

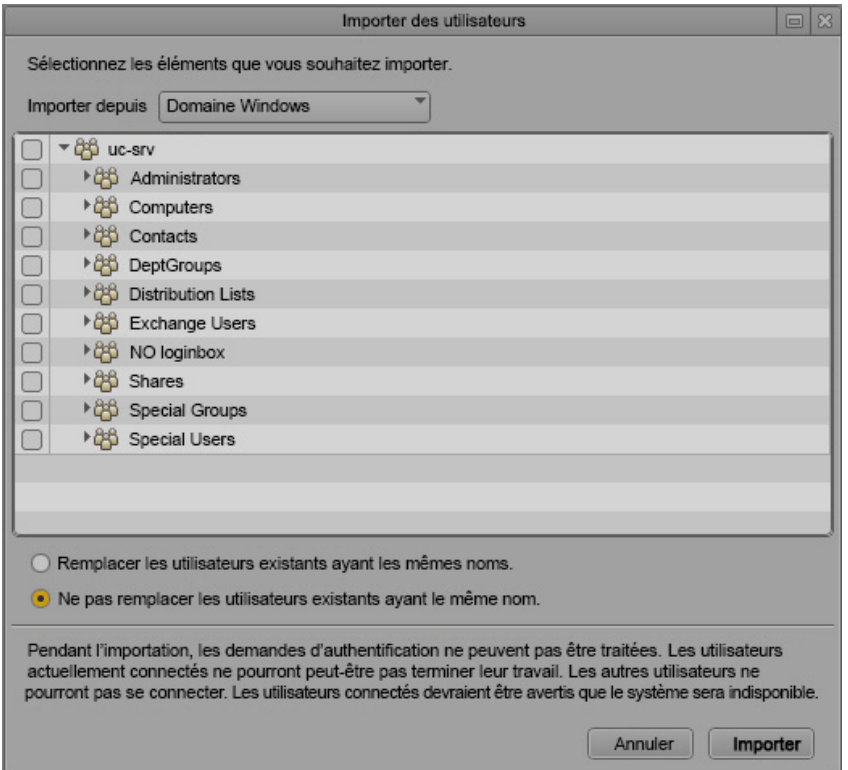

4. Si nécessaire, cliquez sur les triangles de développement des groupes pour afficher les sous-groupes. Vous pouvez également cliquer sur le bouton d'agrandissement de la fenêtre pour étendre le volet. Sélectionnez les groupes à importer, puis cliquez sur Importer.

Une fenêtre s'affiche pour indiquer la progression de l'importation. Si la procédure d'importation échoue pour quelque raison que ce soit, un échec de la connexion au serveur Active Directory par exemple, une fenêtre s'affiche pour décrire le problème et vous permettre de relancer l'opération.

Si la procédure d'importation réussit, la boîte de dialogue Résultats de l'importation des utilisateurs s'ouvre.

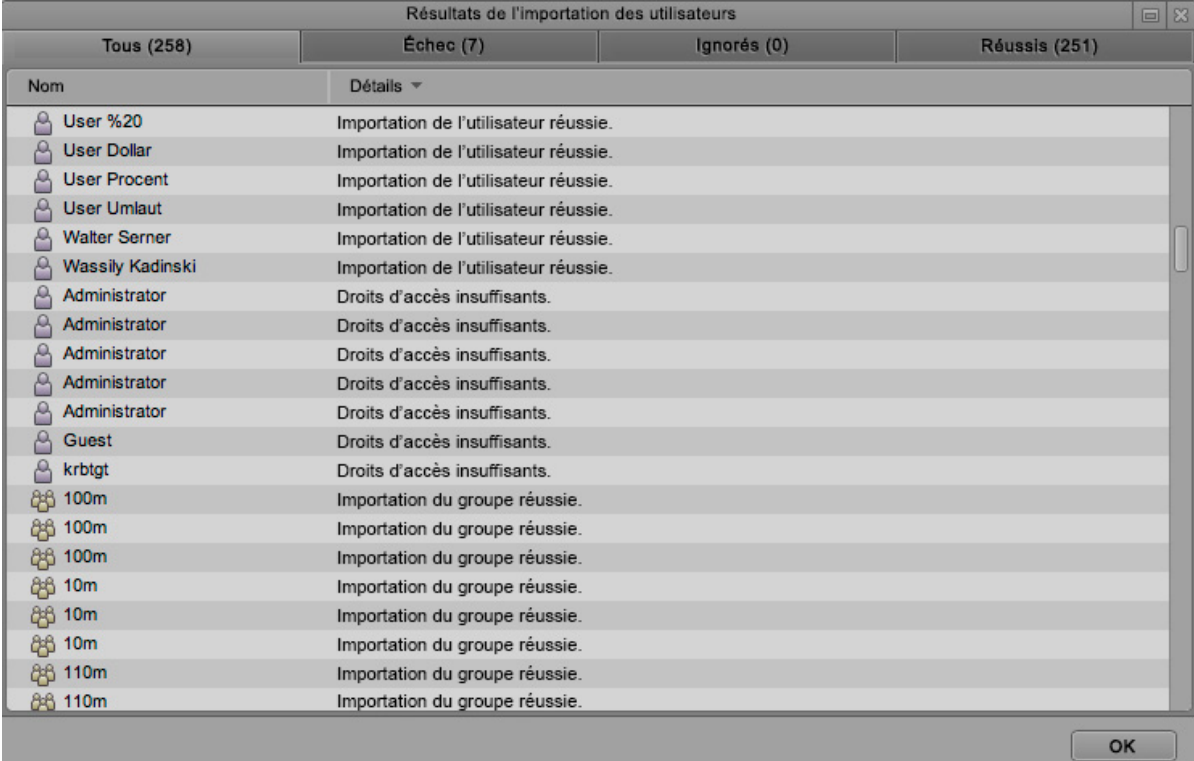

Elle comprend quatre onglets :

- Tous : répertorie tous les utilisateurs et groupes, ainsi que leur état.
- Échec : répertorie les utilisateurs et groupes qui n'ont pu être importés, ainsi que leur état
- Ignorés : si vous avez sélectionné l'option Ne pas remplacer les utilisateurs existants ayant le même nom, répertorie les utilisateurs et groupes qui n'ont pas été importés car ils existent déjà dans la base de données d'utilisateurs.
- Réussis : répertorie les utilisateurs et groupes dont l'importation a réussi.

Le tableau suivant explique la signification de messages pouvant entraîner l'échec d'une importation. Consultez l'administrateur Active Directory pour résoudre ces problèmes.

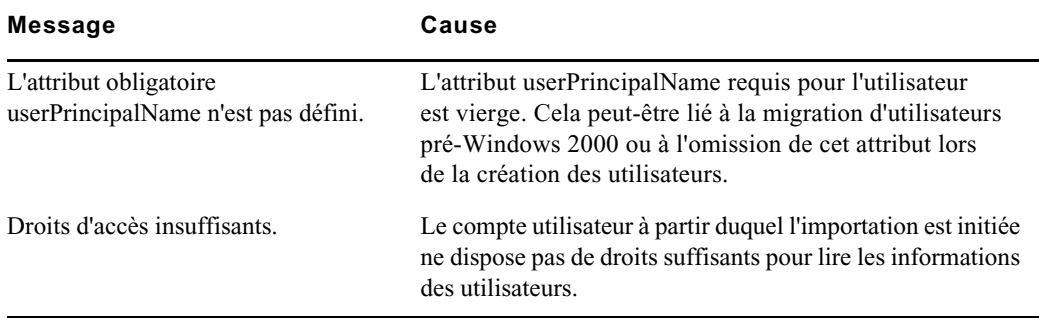

5. Cliquez sur OK.

Le groupe sélectionné est importé dans la liste des utilisateurs, dans le dossier Users/Import/Microsoft/*nom\_qualifié\_complet*. Vous pouvez alors assigner les utilisateurs importés à d'autres groupes.

#### <span id="page-90-0"></span>**Importation d'un utilisateur individuel**

Lorsqu'un administrateur a importé un groupe d'utilisateurs via l'authentification d'un domaine Windows, il est possible d'importer automatiquement un utilisateur supplémentaire via l'écran de connexion de MediaCentral UX, sans avoir à réimporter le groupe entier. Une fois le processus terminé, l'utilisateur est ajouté au groupe Importation automatique. Ce groupe apparaît sur l'illustration suivante, avec un utilisateur nommé TU11.

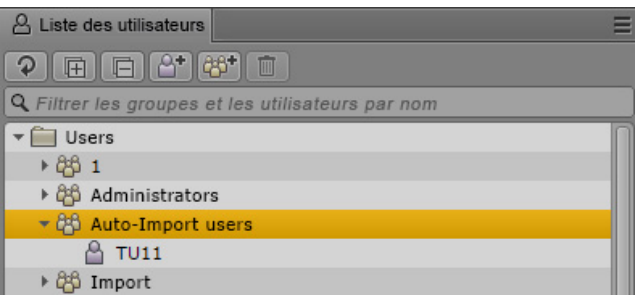

Vous pouvez assigner le rôle de votre choix à ce groupe. Tout nouvel utilisateur importé hérite des rôles et autres autorisations assignées au groupe.

#### **Pour importer un utilisateur individuel :**

- 1. Assurez-vous que l'option Utiliser l'importation automatique est sélectionnée sur la page des détails de l'utilisateur. Reportez-vous à la section [« Importation de groupes d'utilisateurs »,](#page-82-0)  [à la page 83](#page-82-0).
- 2. Depuis l'écran de connexion, un utilisateur dont le nom ne figure pas dans la base de données d'utilisateurs de MediaCentral s'identifie à l'aide du nom d'utilisateur et du mot de passe appropriés du domaine Windows. Un autre écran de connexion s'affiche, semblable à l'illustration suivante.

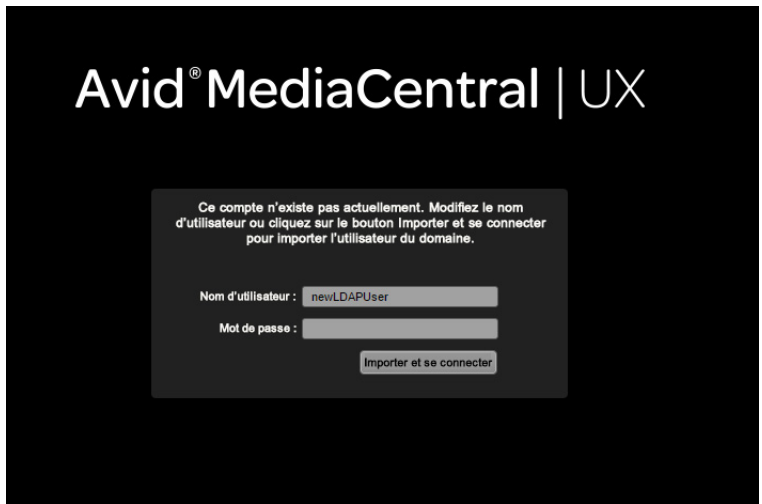

3. Cliquez sur le bouton Importer et se connecter.

Un message s'affiche, l'utilisateur est importé dans le dossier Importation automatique, avec le rôle hérité de ce même dossier.

Si le nom de l'utilisateur existe dans le domaine Windows, mais que l'utilisateur saisit un mot de passe Windows incorrect, l'utilisateur est importé mais la connexion échoue. L'utilisateur peut se reconnecter avec le mot de passe correct. Si l'utilisateur fournit un nom d'utilisateur qui n'existe ni dans le domaine Windows ni dans la base de données de MediaCentral, il n'est pas importé et la connexion échoue.

### <span id="page-92-0"></span>**Création d'un utilisateur ou modification des détails d'un utilisateur**

Vous pouvez créer des utilisateurs individuels ou importer un groupe d'utilisateurs. Un utilisateur peut être assigné à un ou plusieurs groupes, y compris le groupe Administrateurs.

Depuis MediaCentral UX version 2.1, des conditions s'appliquent au niveau de sécurité des mots de passe. À partir de MediaCentral UX version 2.2, les administrateurs ont la possibilité de désactiver ces conditions. Reportez-vous à la section [« Désactivation des conditions de sécurité des mots de](#page-95-0)  [passe », à la page 96](#page-95-0).

n *Si vous créez un utilisateur dans le groupe Administrateurs, vous connectez en tant que cet utilisateur, assignez directement le rôle Administrateur, supprimez le groupe Administrateurs à partir des groupes, puis cliquez sur Appliquer, le système vous déconnecte et vous devez vous reconnecter avec un autre compte. L'utilisateur que vous avez créé est supprimé du groupe Administrateurs et déplacé dans le groupe Non assigné.*

#### **Pour créer un utilisateur :**

- 1. Connectez-vous à MediaCentral UX en tant qu'administrateur et sélectionnez Utilisateurs à partir du sélecteur d'affichages.
- 2. Effectuez l'une des opérations suivantes :
	- $\blacktriangleright$  Dans la liste des utilisateurs, sélectionnez un groupe dans lequel vous souhaitez ajouter un utilisateur, effectuez un clic droit puis sélectionnez Créer un utilisateur.

Le nouvel utilisateur est ajouté au groupe sélectionné.

- $\blacktriangleright$  Cliquez sur le bouton Créer un utilisateur.
- $\triangleright$  Cliquez sur le bouton de menu du volet, puis sélectionnez Créer un utilisateur.

3. Dans le volet Détails, saisissez les propriétés du nouvel utilisateur.

Les champs Nom d'utilisateur, Mot de passe et Confirmez le mot de passe sont obligatoires et identifiés en tant que tels par de petites étoiles blanches. Les autres champs et paramètres sont facultatifs.

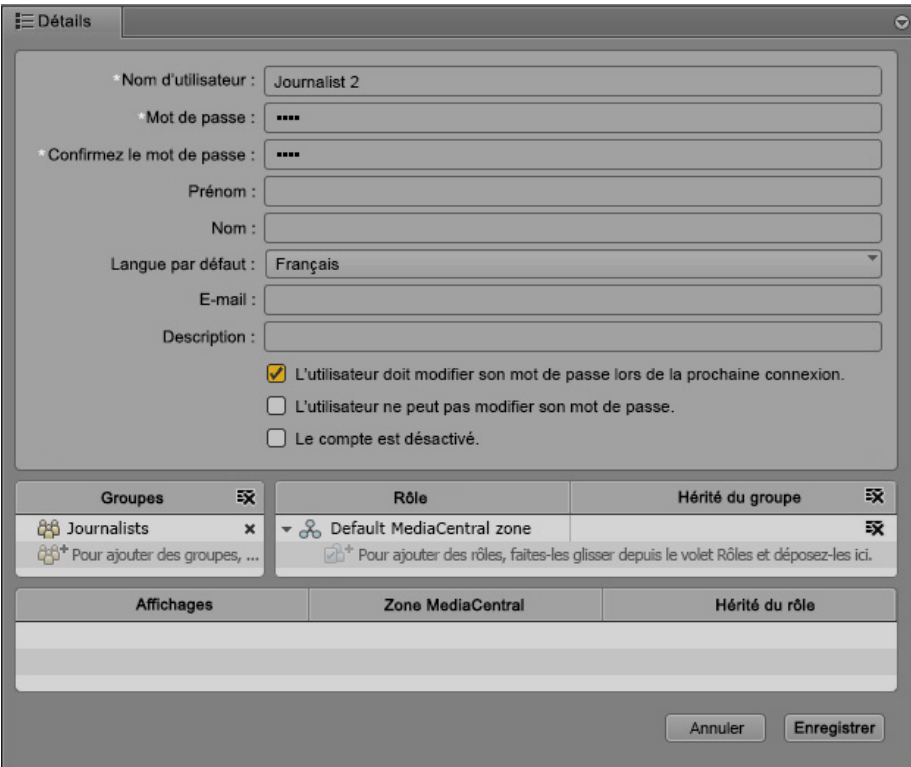

Notez les restrictions suivantes :

- Les noms d'utilisateur doivent comporter au moins 1 caractère.
- Les mots de passe doivent comporter au moins 6 caractères.
- Les noms d'utilisateur et mots de passe peuvent comporter au maximum 255 caractères.
- Les mots de passe sont sensibles à la casse.
- Un mot de passe ne doit pas contenir tout ou partie du nom de compte de l'utilisateur.
- Les mots de passe ne peuvent pas contenir uniquement des espaces.
- Les mots de passe doivent contenir des caractères appartenant à trois des quatre catégories suivantes :
	- Lettres majuscules (A à Z)
	- Lettres minuscules (a à z)
	- Chiffres de base 10 (0 à 9)
	- Caractères non alphanumériques (par exemple !, \$, #, %)
- 4. Sélectionnez les options souhaitées, comme par exemple L'utilisateur doit modifier son mot de passe lors de la prochaine connexion.
- 5. (Facultatif) Assignez le nouvel utilisateur à un groupe.

Si vous avez sélectionné un groupe, puis la commande Créer un utilisateur, le groupe en question apparaît dans la section Groupes. Pour ajouter l'utilisateur à un autre groupe, faites glisser l'icône du groupe à partir de la liste des utilisateurs jusqu'à la section Groupes.

Si aucun groupe n'a été assigné à un utilisateur lors de sa création, il appartient alors au groupe Utilisateurs de premier niveau.

6. (Facultatif) Assignez un ou plusieurs rôles à l'utilisateur.

Un utilisateur hérite par défaut du rôle du groupe auquel il est assigné. Ce rôle par défaut n'est pas affiché tant que le nouvel utilisateur n'est pas enregistré. Si vous travaillez dans un environnement multizone, attribuez le rôle approprié pour chaque zone.

Pour plus d'informations, reportez-vous à la section [« Création, suppression et assignation](#page-103-0)  [de rôles », à la page 104.](#page-103-0)

7. Si vous ne souhaitez pas créer l'utilisateur, cliquez sur Annuler.

Cette opération efface le contenu du panneau Détails.

8. Une fois les informations correctement saisies, cliquez sur Enregistrer ou appuyez sur Ctrl+S.

L'utilisateur est ajouté aux groupes spécifiés.

Si vous tentez d'effectuer une action en dehors du volet Détails sans avoir cliqué au préalable sur le bouton Annuler ou Enregistrer, un message s'affiche pour vous demander si vous souhaitez que les modifications soient appliquées. Cliquez sur Oui pour appliquer les modifications, sur Non pour les ignorer, ou sur Annuler pour revenir au volet Détails et apporter d'autres modifications.

#### **Pour modifier les détails d'un utilisateur :**

1. Dans la liste des utilisateurs, double-cliquez sur un utilisateur, ou sélectionnez-le puis appuyez sur Entrée.

Vous pouvez utiliser le champ de filtrage (Ctrl+F) pour trouver l'utilisateur. Utilisez les touches Flèche haut et bas pour passer du champ de filtrage à la liste des utilisateurs et vice versa.

2. Modifiez les propriétés, les options, les assignations de groupes ou les rôles.

Pour plus d'informations sur la modification des mots de passe, reportez-vous à la section [« Modification de mots de passe », à la page 103.](#page-102-0)

- 3. Pour annuler les modifications et revenir à l'état précédemment enregistré, cliquez sur Rétablir.
- 4. Une fois les informations correctement saisies, cliquez sur Appliquer ou appuyez sur Ctrl+S.

### <span id="page-95-0"></span>**Désactivation des conditions de sécurité des mots de passe**

À partir de MediaCentral UX version 2.2, un administrateur a la possibilité de désactiver dans UMS les conditions qui s'appliquent à la complexité des mots de passe. Cette option est principalement destinée aux environnements dans lesquels les utilisateurs sont authentifiés par le biais d'Interplay Production, d'iNEWS ou d'Interplay MAM, et dont les mots de passe ne sont pas conformes au niveau de sécurité exigé depuis MediaCentral UX version 2.1.

Ce paramètre s'applique à l'intégralité d'un site et affecte tous ses utilisateurs, à l'exception de ceux qui sont authentifiés via Active Directory.

### c **L'activation de cette option permet d'utiliser des mots de passe de niveau de sécurité faible, ce qui présente un risque potentiel pour le système.**

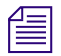

n *Pour les environnements où des mots de passe identiques doivent être utilisés sur plusieurs systèmes, Avid recommande de configurer un service Windows Active Directory et de synchroniser tous les systèmes à l'aide de ce service, plutôt que de saisir les mots de passe manuellement dans chaque système.*

#### **Pour désactiver les conditions de sécurité des mots de passe :**

- 1. Connectez-vous à MediaCentral UX en tant qu'administrateur et sélectionnez Utilisateurs à partir du sélecteur d'affichages.
- 2. Dans la liste des utilisateurs, double-cliquez sur le groupe de premier niveau (Utilisateurs).
- 3. Dans la colonne située sur la droite du volet Détails, sélectionnez Autoriser les mots de passe faibles.
- 4. Cliquez sur Appliquer.

### <span id="page-96-0"></span>**Création d'un groupe ou modification des détails d'un groupe**

#### **Pour créer un groupe :**

- 1. Connectez-vous à MediaCentral UX en tant qu'administrateur et sélectionnez Utilisateurs à partir du sélecteur d'affichages.
- 2. Effectuez l'une des opérations suivantes :
	- t Dans la liste des utilisateurs, sélectionnez le groupe de premier niveau (Utilisateurs) ou un autre groupe dans lequel vous souhaitez ajouter un groupe, effectuez un clic droit puis sélectionnez Créer un groupe.

Le nouveau groupe est ajouté au groupe sélectionné.

- $\blacktriangleright$  Cliquez sur le bouton Créer un groupe.
- ignez sur le bouton de menu du volet, puis sélectionnez Créer un groupe.
- 3. Dans le volet Détails, saisissez les propriétés du nouveau groupe.

Le champ Nom du groupe doit obligatoirement être renseigné (il est identifié par une étoile blanche). Les autres champs sont facultatifs.

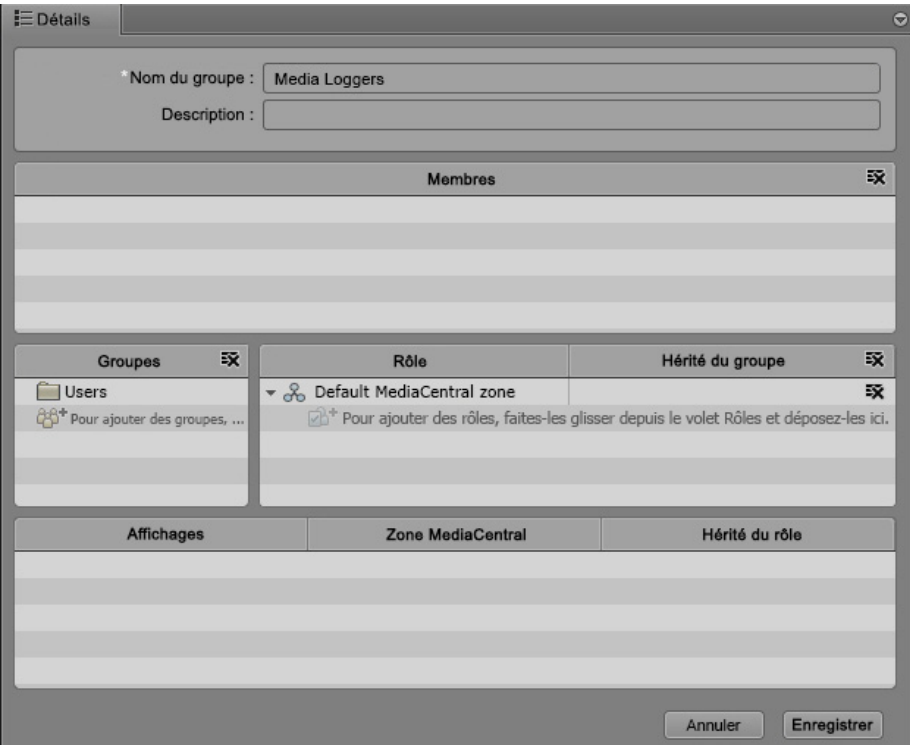

4. Ajoutez des membres au nouveau groupe en faisant glisser des utilisateurs à partir de l'arborescence jusqu'à la section Membres.

Maintenez la touche Ctrl (Windows) ou Commande (Macintosh) enfoncée et cliquez sur plusieurs utilisateurs pour les sélectionner tous. Vous pouvez également maintenir la touche Maj enfoncée et cliquer sur des utilisateurs contigus pour les sélectionner.

Pour supprimer un utilisateur du groupe, effectuez l'une des opérations suivantes :

- Cliquez sur le (x) situé à côté du nom de l'utilisateur.
- Sélectionnez un ou plusieurs utilisateurs, effectuez un clic droit puis sélectionnez Supprimer du groupe.
- Sélectionnez un ou plusieurs utilisateurs, effectuez un clic droit puis appuyez sur la touche Retour arrière ou Suppr.

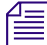

n *Supprimer un utilisateur de cette manière ne le supprime pas de la base de données. Vous ne pouvez supprimer un utilisateur ou un groupe de la base de données qu'à partir de la liste des utilisateurs. Reportez-vous à la section [« Suppression d'utilisateurs et de groupes », à la page 102](#page-101-0).*

5. Assignez un ou plusieurs rôles au groupe.

Par défaut, le groupe hérite des rôles assignés à son groupe parent, sauf s'il s'agit du groupe Utilisateurs de premier niveau. Aucun rôle ne peut en effet être assigné au groupe de premier niveau.

Par défaut, les membres du groupe héritent des rôles assignés au groupe. Si vous travaillez dans un environnement multizone, attribuez le rôle approprié pour chaque zone. Pour plus d'informations, reportez-vous à la section [« Création, suppression et assignation de rôles »,](#page-103-0)  [à la page 104.](#page-103-0)

- 6. (Facultatif) Si vous souhaitez que le groupe soit lui-même membre d'un autre groupe, faites glisser le nouveau groupe parent à partir de l'arborescence jusqu'à la section Groupes. Pour supprimer le groupe parent, cliquez sur le (x) situé à côté du nom du groupe.
- 7. Pour effacer le contenu du volet Détails et le fermer avant d'avoir créé le groupe, cliquez sur Annuler.
- 8. Une fois les informations correctement saisies, cliquez sur Enregistrer ou appuyez sur Ctrl+S.

#### **Pour modifier les détails d'un groupe :**

- 1. Double-cliquez sur un groupe dans la liste des utilisateurs.
- 2. Modifiez les propriétés, les assignations de groupes ou les rôles.
- 3. Pour annuler les modifications et revenir à l'état précédemment enregistré, cliquez sur Rétablir.
- 4. Une fois les informations correctement saisies, cliquez sur Appliquer ou appuyez sur Ctrl+S.

## <span id="page-98-0"></span>**Ajout d'un utilisateur à un groupe**

#### **Pour ajouter un utilisateur existant à un groupe, effectuez l'une des opérations suivantes :**

- $\triangleright$  Double-cliquez sur un utilisateur dans la liste des utilisateurs, faites glisser le groupe jusqu'à la section Groupes du volet Détails, puis cliquez sur Appliquer ou appuyez sur Ctrl+S.
- $\triangleright$  Double-cliquez sur un groupe dans la liste des utilisateurs, faites glisser l'utilisateur jusqu'à la section Membres du volet Détails, puis cliquez sur Appliquer ou appuyez sur Ctrl+S.

Maintenez la touche Ctrl (Windows) ou Commande (Macintosh) enfoncée et cliquez sur plusieurs utilisateurs pour les sélectionner tous. Vous pouvez également maintenir la touche Maj enfoncée et cliquer sur des utilisateurs contigus pour les sélectionner.

### <span id="page-98-1"></span>**Suppression de l'appartenance d'un utilisateur à un groupe**

Si vous supprimez un utilisateur d'un groupe et qu'il n'est membre d'aucun autre groupe, il est alors déplacé dans le groupe Non assigné. À partir de ce groupe Non assigné, il est possible de réassigner un utilisateur à un groupe ou au groupe de premier niveau (Utilisateurs). Pour plus d'informations, reportez-vous à la section [« Comprendre le fonctionnement du groupe Non assigné », à la page 101](#page-100-0).

n *Supprimer un utilisateur de cette manière ne le supprime pas de la base de données. Vous ne pouvez supprimer un utilisateur ou un groupe de la base de données qu'à partir de la liste des utilisateurs. Reportez-vous à la section [« Suppression d'utilisateurs et de groupes », à la page 102](#page-101-0).*

#### **Pour supprimer un utilisateur d'un groupe à l'aide d'une commande de menu :**

- 1. Dans la liste des utilisateurs, cliquez sur la flèche de développement du groupe contenant l'utilisateur à supprimer.
- 2. Sélectionnez l'utilisateur que vous souhaitez supprimer du groupe.

Maintenez la touche Ctrl (Windows) ou Commande (Macintosh) enfoncée et cliquez sur plusieurs utilisateurs pour les sélectionner tous. Vous pouvez également maintenir la touche Maj enfoncée et cliquer sur des utilisateurs contigus pour les sélectionner.

- 3. Effectuez l'une des opérations suivantes :
	- $\blacktriangleright$  Effectuez un clic droit puis sélectionnez Supprimer du groupe.
	- $\blacktriangleright$  Cliquez sur le bouton de menu du volet et sélectionnez Supprimer du groupe.

#### **Pour supprimer un utilisateur d'un groupe à partir des détails de l'utilisateur :**

- 1. Dans la liste des utilisateurs, cliquez sur la flèche de développement du groupe contenant l'utilisateur à supprimer.
- 2. Double-cliquez sur l'utilisateur à supprimer.
- 3. Dans la section Groupes du volet Détails, sélectionnez le groupe contenant l'utilisateur à supprimer.
- 4. Effectuez l'une des opérations suivantes :
	- $\bullet$  Cliquez sur le (x) situé à côté du nom du groupe.
	- $\blacktriangleright$  Effectuez un clic droit puis sélectionnez Supprimer du groupe.
	- t Appuyez sur la touche Retour arrière ou Suppr.
- 5. Cliquez sur Appliquer ou appuyez sur Ctrl+S.

#### **Pour supprimer un utilisateur d'un groupe à partir des détails du groupe :**

- 1. Dans la liste des utilisateurs, double-cliquez sur le groupe à partir duquel vous souhaitez supprimer un utilisateur.
- 2. Dans la section Membres du volet Détails, sélectionnez l'utilisateur à supprimer du groupe.
- 3. Effectuez l'une des opérations suivantes :
	- $\bullet$  Cliquez sur le (x) situé à côté du nom du groupe.
	- **the Effectuez un clic droit puis sélectionnez Supprimer du groupe.**
	- t Appuyez sur la touche Retour arrière ou Suppr.
- 4. Cliquez sur Appliquer ou appuyez sur Ctrl+S.

### <span id="page-99-0"></span>**Suppression de l'appartenance de groupes à d'autres groupes**

Si vous supprimez l'appartenance d'un groupe à un autre groupe et qu'il n'est membre d'aucun autre groupe, il est alors déplacé dans le groupe Non assigné. À partir de ce groupe Non assigné, il est possible de réassigner un groupe à un autre ou au groupe de premier niveau (Utilisateurs). Pour plus d'informations, reportez-vous à la section [« Comprendre le fonctionnement du groupe Non](#page-100-0)  [assigné », à la page 101.](#page-100-0)

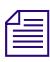

n *Supprimer un groupe de cette manière ne le supprime pas de la base de données. Vous ne pouvez supprimer un utilisateur ou un groupe de la base de données qu'à partir de la liste des utilisateurs. Reportez-vous à la section [« Suppression d'utilisateurs et de groupes », à la page 102](#page-101-0).*

#### **Pour supprimer l'appartenance d'un groupe à un autre groupe à l'aide d'une commande de menu :**

- 1. Dans la liste des utilisateurs, cliquez sur la flèche de développement du groupe à partir duquel vous souhaitez supprimer le groupe.
- 2. Sélectionnez le groupe que vous souhaitez supprimer du groupe.

Maintenez la touche Ctrl (Windows) ou Commande (Macintosh) enfoncée et cliquez sur plusieurs groupes pour les sélectionner tous. Vous pouvez également maintenir la touche Maj enfoncée et cliquer sur des groupes contigus pour les sélectionner.

- 3. Effectuez l'une des opérations suivantes :
	- $\blacktriangleright$  Effectuez un clic droit puis sélectionnez Supprimer du groupe.
	- t Cliquez sur le bouton de menu du volet et sélectionnez Supprimer du groupe.

#### **Pour supprimer l'appartenance d'un groupe à un autre à partir des détails du groupe :**

- 1. Dans la liste des utilisateurs, double-cliquez sur le groupe à supprimer.
- 2. Dans la section Groupes du volet Détails, sélectionnez le groupe contenant le groupe à supprimer.
- 3. Effectuez l'une des opérations suivantes :
	- $\bullet$  Cliquez sur le (x) situé à côté du nom du groupe.
	- **Effectuez un clic droit puis sélectionnez Supprimer du groupe.**
	- t Sélectionnez le groupe et appuyez sur la touche Retour arrière ou Suppr.
- 4. Cliquez sur Appliquer ou appuyez sur Ctrl+S.

#### **Pour supprimer l'appartenance d'un groupe à un autre à partir des détails du groupe parent :**

- 1. Dans la liste des utilisateurs, double-cliquez sur le groupe à partir duquel vous souhaitez supprimer un groupe.
- 2. Dans la section Membres du volet Détails, sélectionnez le groupe à supprimer du groupe.
- 3. Effectuez l'une des opérations suivantes :
	- $\bullet$  Cliquez sur le (x) situé à côté du nom du groupe.
	- **that Effectuez un clic droit puis sélectionnez Supprimer du groupe.**
	- t Appuyez sur la touche Retour arrière ou Suppr.
- 4. Cliquez sur Appliquer ou appuyez sur Ctrl+S.

### <span id="page-100-0"></span>**Comprendre le fonctionnement du groupe Non assigné**

Un groupe nommé Non assigné est inclus par défaut en tant que membre du groupe de premier niveau (Utilisateurs). Il recueille les utilisateurs et groupes qui ne sont plus assignés à aucun groupe.

Le groupe Non assigné est un groupe système, il est donc impossible de le renommer, de le déplacer, de le supprimer ou de le désigner en tant que membre d'un autre groupe. De même, vous ne pouvez pas ajouter ou supprimer manuellement des utilisateurs ou des groupes appartenant à ce groupe. Il est en revanche possible de réassigner les utilisateurs ou les groupes en suivant la procédure d'assignation standard. Pour plus d'informations, reportez-vous aux sections [« Création d'un](#page-92-0)  [utilisateur ou modification des détails d'un utilisateur », à la page 93](#page-92-0) et [« Création d'un groupe ou](#page-96-0)  [modification des détails d'un groupe », à la page 97](#page-96-0). Dès que des utilisateurs ou des groupes sont réassignés, ils disparaissent du groupe Non assigné.

Si un groupe est déplacé dans le groupe Non assigné, ses membres le sont également. Les membres de ce groupe peuvent être membres d'autres groupes. En d'autres termes, seul le groupe est non assigné.

### <span id="page-101-0"></span>**Suppression d'utilisateurs et de groupes**

Lorsque vous supprimez un utilisateur ou un groupe, il est définitivement supprimé de tous les groupes dont il est membre. Si vous supprimez un utilisateur importé, vous pouvez le réimporter à l'occasion de la prochaine opération de synchronisation d'importation.

Si vous supprimez un groupe, ses membres ne sont pas supprimés. Les membres qui appartiennent à d'autres groupes restent membres de ces groupes. Les membres qui n'appartiennent à aucun autre groupe sont déplacés dans le groupe Non assigné.

Si vous supprimez un groupe qui contient un ou plusieurs sous-groupes, ces derniers ne sont pas supprimés de la liste des utilisateurs. Ils peuvent en effet être membres d'un autre groupe. S'ils ne dépendent d'aucun autre groupe, ils sont alors déplacés dans le groupe Non assigné.

Les utilisateurs importés à partir d'un domaine Windows qui sont supprimés de ce même domaine ne le sont pas automatiquement de la base de données d'utilisateurs de MediaCentral UX. Ils ne le sont pas non plus si vous effectuez une nouvelle importation. Vous devez désactiver ou supprimer les comptes manuellement.

Un administrateur ne peut pas supprimer un groupe de contrôleurs de domaine importé à partir d'un système Active Directory. Il est possible de supprimer tous les membres du groupe, mais pas le groupe lui-même.

#### **Pour supprimer un utilisateur :**

1. Sélectionnez un utilisateur dans la liste des utilisateurs. Vous pouvez utiliser le champ de filtrage (Ctrl+F) pour trouver l'utilisateur. Utilisez les touches Flèche haut et bas pour passer du champ de filtrage à la liste des utilisateurs et vice versa.

Maintenez la touche Ctrl (Windows) ou Commande (Macintosh) enfoncée et cliquez sur plusieurs utilisateurs pour les sélectionner tous. Vous pouvez également maintenir la touche Maj enfoncée et cliquer sur des utilisateurs contigus pour les sélectionner.

- 2. Effectuez l'une des opérations suivantes :
	- $\blacktriangleright$  Cliquez sur le bouton Supprimer.
	- $\blacktriangleright$  Effectuez un clic droit, puis sélectionnez Supprimer.
	- Cliquez sur le bouton de menu du volet, puis sélectionnez Supprimer.
	- $\blacktriangleright$  Appuyez sur Ctrl+Suppr.

n *Si un utilisateur est sélectionné dans la liste des utilisateurs alors qu'un autre est affiché dans le volet Détails, l'utilisateur sélectionné dans l'arborescence sera supprimé.*

#### **Pour supprimer un groupe :**

1. Sélectionnez un groupe dans la liste des utilisateurs. Vous pouvez utiliser le champ de filtrage (Ctrl+F) pour trouver le groupe. Utilisez les touches Flèche haut et bas pour passer du champ de filtrage à la liste des utilisateurs et vice versa.

Maintenez la touche Ctrl (Windows) ou Commande (Macintosh) enfoncée et cliquez sur plusieurs groupes pour les sélectionner tous. Vous pouvez également maintenir la touche Maj enfoncée et cliquer sur des groupes contigus pour les sélectionner.

- 2. Effectuez l'une des opérations suivantes :
	- $\blacktriangleright$  Cliquez sur le bouton Supprimer.
	- $\blacktriangleright$  Effectuez un clic droit, puis sélectionnez Supprimer.
	- $\triangleright$  Cliquez sur le bouton de menu du volet, puis sélectionnez Supprimer.
	- $\blacktriangleright$  Appuyez sur Ctrl+Suppr.

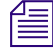

n *Si un groupe est sélectionné dans la liste des utilisateurs alors qu'un autre est affiché dans le volet Détails, le groupe sélectionné dans l'arborescence sera supprimé.*

### <span id="page-102-0"></span>**Modification de mots de passe**

Des conditions de sécurité plus strictes s'appliquent aux mots de passe depuis MediaCentral UX version 2.1. Ces conditions n'affectent pas les mots de passe des utilisateurs de MediaCentral dont les comptes ont été créés dans MediaCentral UX version 2.0.x ou antérieure. Les nouvelles conditions sont appliquées lorsque les mots de passe sont modifiés ou créés dans MediaCentral UX version 2.1.

Ces conditions ne s'appliquent pas aux mots de passe des utilisateurs importés depuis Active Directory. Ils conservent en effet leurs identifiants Active Directory.

#### **Pour modifier le mot de passe d'un utilisateur :**

1. Dans la liste des utilisateurs, double-cliquez sur l'utilisateur dont vous souhaitez modifier le mot de passe ou sélectionnez l'utilisateur et appuyez sur Entrée.

Vous pouvez utiliser le champ de filtrage (Ctrl+F) pour trouver l'utilisateur. Utilisez les touches Flèche haut et bas pour passer du champ de filtrage à la liste des utilisateurs et vice versa.

- 2. Dans le volet Détails, cliquez sur Modifier le mot de passe.
- 3. Dans la boîte de dialogue Modifier le mot de passe, saisissez une première fois le nouveau mot de passe, puis une seconde fois dans le champ Confirmez le mot de passe.

Notez les restrictions suivantes :

- Les noms d'utilisateur doivent comporter au moins 1 caractère.
- Les mots de passe doivent comporter au moins 6 caractères.
- Les noms d'utilisateur et mots de passe peuvent comporter au maximum 255 caractères.
- Les mots de passe sont sensibles à la casse.
- Un mot de passe ne doit pas contenir tout ou partie du nom de compte de l'utilisateur.
- Les mots de passe ne peuvent pas contenir uniquement des espaces.
- Les mots de passe doivent contenir des caractères appartenant à trois des quatre catégories suivantes :
	- Lettres majuscules  $(A \land Z)$
	- Lettres minuscules (a à z)
	- Chiffres de base 10 (0 à 9)
	- Caractères non alphanumériques (par exemple !, \$, #, %)
- 4. Cliquez sur OK ou appuyez sur la touche Entrée.

## <span id="page-103-0"></span>**Création, suppression et assignation de rôles**

L'affichage Utilisateurs comprend un volet appelé Rôles.

Dans MediaCentral UX, un *rôle* est un ensemble de fonctionnalités, de privilèges et d'affichages qui sont attribués à un utilisateur par un administrateur de MediaCentral UX. Un administrateur peut créer des rôles MediaCentral UX basés sur les différentes fonctions des utilisateurs au sein de leur entreprise. Les sections suivantes décrivent les méthodes de gestion des rôles :

- [« Rôles par défaut », à la page 104](#page-103-1)
- [« Gestion des licences client MediaCentral | UX », à la page 105](#page-104-0)
- [« Création et suppression de rôles », à la page 108](#page-107-0)
- [« Assignation de rôles », à la page 109](#page-108-0)
- [« Assignation d'affichages à un rôle », à la page 112](#page-111-0)

### <span id="page-103-1"></span>**Rôles par défaut**

MediaCentral UX inclut les rôles par défaut suivants.

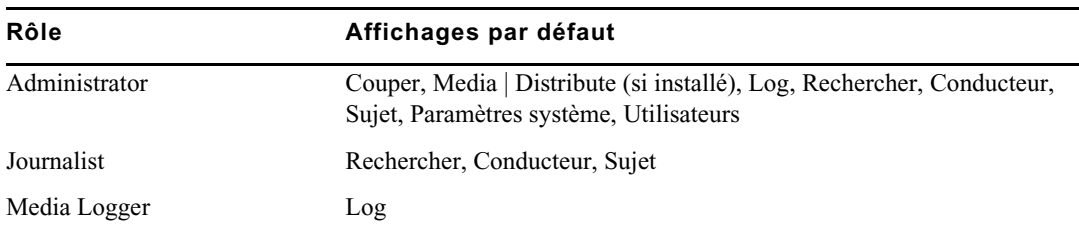

Le processus d'installation et de configuration de Media | Distribute crée des rôles supplémentaires. Pour plus d'informations, reportez-vous au *Guide d'installation et de configuration Media | Distribute*.

Un administrateur peut modifier les affichages assignés à un rôle. Reportez-vous à la section [« Création et suppression de rôles », à la page 108.](#page-107-0)

### <span id="page-104-0"></span>**Gestion des licences client MediaCentral | UX**

Afin de pouvoir utiliser MediaCentral UX, un utilisateur doit disposer de l'une des licences suivantes :

- Licence basique : permet de se connecter à un seul système au cours d'une session, iNEWS, Interplay MAM ou Interplay Production.
- Licence avancée : permet de se connecter à tous les systèmes au cours d'une session, iNEWS, Interplay MAM et Interplay Production.

À partir de MediaCentral UX version 2.1, les caractéristiques et fonctionnalités du produit ne sont plus dépendantes du type de licence, que ce soit pour l'application Web et les applications mobiles. Cependant, si un utilisateur n'a accès qu'à un seul système, les affichages et volets spécifiques à un autre système peuvent être accessibles mais ne seront pas fonctionnels.

n *Vous devez disposer d'une licence avancée pour utiliser la recherche indexée et accéder à l'index centralisé lorsque vous vous connectez à plusieurs systèmes au sein d'un environnement MediaCentral. Toutefois, si l'index ne comprend qu'un seul système et qu'il s'agit de votre système local, et si vous utilisez une licence basique pour le type de système de l'index, vous pouvez utiliser Media Index avec une licence basique.*

n *Dans les versions précédentes de MediaCentral UX, la méthode d'assignation des licences était différente. Depuis Interplay Central version 1.5, vous devez réassigner les licences en fonction des rôles.*

#### **Exécution simultanée de MediaCentral | UX et d'Interplay Production**

Une station de travail cliente peut utiliser une seule licence pour exploiter simultanément les clients MediaCentral UX et Interplay Production. Un utilisateur peut par exemple exécuter à la fois MediaCentral UX et Interplay | Access avec une même licence MediaCentral UX. Pour plus d'informations, reportez-vous au *Guide de configuration Interplay | Engine et Interplay | Archive Engine*.

n *Pour ouvrir des applications simultanément avec une même licence, la station de travail cliente doit être connectée au réseau local du serveur MediaCentral. La station de travail cliente doit posséder une entrée DNS valide et le serveur MediaCentral doit être configuré pour résoudre son nom de machine.*

#### **Installation**

Les licences sont installées sur un serveur iNEWS, un serveur Interplay Production ou les deux. Aucune licence n'est installée sur le serveur MediaCentral Services. Les types de licence pour Interplay Production sont Key-J (licence basique) et Key-G (licence avancée).

Reportez-vous au *Guide d'installation et de configuration des services de la plateforme MediaCentral* pour obtenir des informations sur l'installation des licences.

#### **Assignation des licences**

Après avoir installé des licences, un administrateur de MediaCentral UX doit les assigner à un rôle. Les deux types de licence sont affichés dans le volet Détails de l'affichage Utilisateurs :

- Licence avancée
- Licence basique. Avec une licence basique, un menu déroulant permet de choisir entre Interplay Production, Interplay MAM et iNEWS.

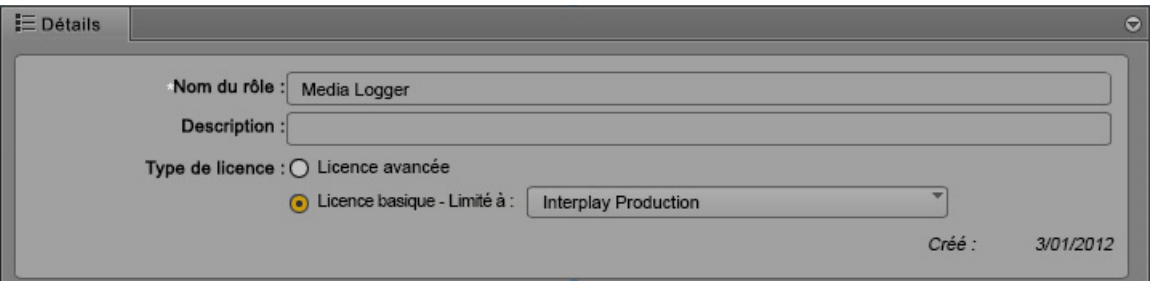

Un administrateur peut assigner plusieurs rôles à un même utilisateur. Les assignations multirôle peuvent simplifier la gestion des licences en permettant à l'utilisateur de choisir entre une licence basique ou avancée, en fonction de la tâche à accomplir et des licences disponibles.

L'illustration suivante montre un exemple d'assignation multirôle. Par défaut, le rôle Journalist est associé à une licence avancée et le rôle Media Logger à une licence basique. Un administrateur peut assigner à la fois les rôles Journalist et Media Logger à un utilisateur, comme le montre l'illustration suivante.

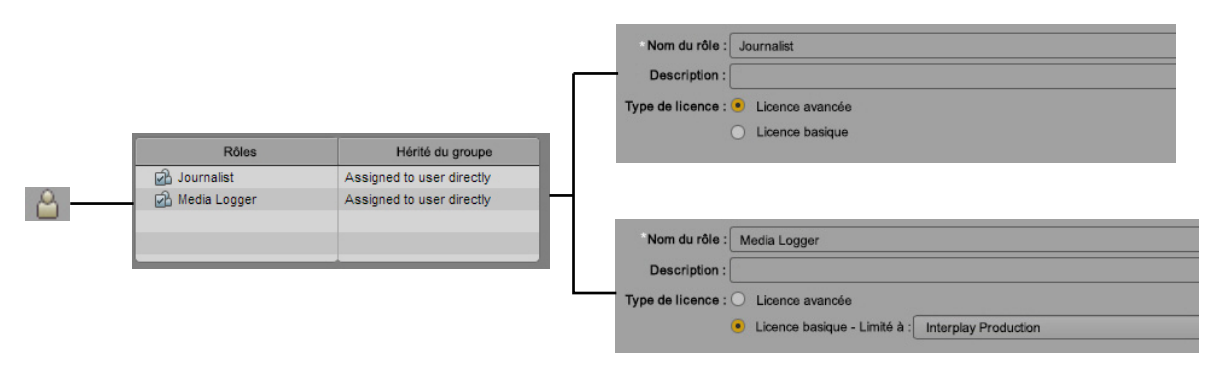

La licence empruntée par l'utilisateur est déterminée par le rôle qu'il sélectionne après s'être connecté. Cette sélection dépend de l'application MediaCentral UX utilisée :

- Dans l'application Web MediaCentral UX, l'utilisateur sélectionne un rôle différent en choisissant un affichage qui lui est assigné à partir du sélecteur d'affichage.
- Dans les applications MediaCentral UX pour iOS, l'utilisateur sélectionne un rôle différent en le choisissant dans le sélecteur de rôle.

L'illustration suivante montre le sélecteur d'affichage de l'application Web MediaCentral UX. Deux rôles sont disponibles dans le sélecteur, Journalist et Media Logger, des affichages différents étant assignés à chacun d'eux.

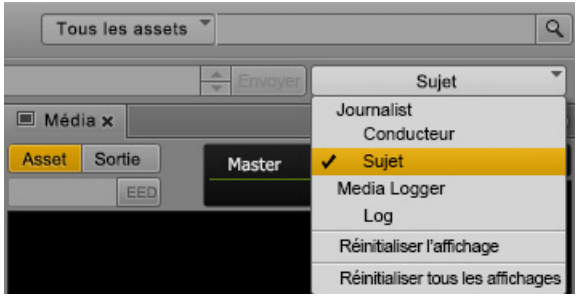

Si l'utilisateur sélectionne l'affichage Sujet, il travaille sous le rôle Journalist et utilise donc une licence avancée. S'il passe sur l'affichage Log, il travaille sous le rôle Media Logger et emprunte alors une licence basique.

Vous ne pouvez ouvrir que les volets qui sont disponibles pour la licence que vous utilisez actuellement. Si un volet non disponible est ouvert, par exemple à la suite de l'exécution de la commande Réinitialiser l'affichage, le message suivant apparaît au centre du volet : Le volet *nom\_volet* n'est pas disponible avec votre licence.

Un administrateur peut assigner un même affichage à des rôles utilisant des licences différentes. Certains volets peuvent également être indisponibles lorsque vous passez d'un type de licence à un autre.

Si un utilisateur choisit un autre rôle, la visibilité des systèmes dans le volet Lancer peut également changer en fonction de la licence assignée au rôle. Par exemple, si un utilisateur passe d'un rôle avec une licence avancée (et qui permet d'accéder à plus d'un système Interplay MAM) à un rôle lié à une licence basique, un seul des systèmes Interplay MAM reste visible dans le volet Lancer.

Cela peut aussi se produire si vous recevez un lien Interplay Production via le système de messagerie de MediaCentral UX et ne disposez pas d'une licence permettant d'accéder à la base de données Interplay Production. Le message suivant s'affiche alors : Vous ne disposez pas des autorisations nécessaires pour afficher cet asset.

### <span id="page-107-0"></span>**Création et suppression de rôles**

Les trois rôles par défaut sont Administrator, Media Logger et Journalist. Vous pouvez créer des rôles supplémentaires et leur donner le nom de votre choix. Il est impossible de renommer ou de supprimer le rôle Administrator.

n *Dans les versions 1.2.x et précédentes d'Interplay Central, les noms des rôles étaient sensibles à la casse. De ce fait, les rôles Journalist et JOURNALIST étaient considérés comme des rôles distincts. Dans Interplay Central versions 1.3 et supérieures, les noms de rôles ne sont plus sensibles à la casse et aucun doublon n'est accepté. Si vous avez effectué la mise à niveau à partir d'une version d'Interplay Central antérieure à la version 1.3, tous les noms de rôles en doublon ont été modifiés, par exemple, JOURNALIST DUPLICATE\_d8abb. Vous pouvez renommer ce rôle pour choisir un nom plus significatif.*

#### **Pour créer un rôle :**

- 1. À partir du sélecteur d'affichage, activez l'affichage Utilisateurs.
- 2. Cliquez sur le volet Rôles.
- 3. Effectuez l'une des opérations suivantes :
	- $\blacktriangleright$  Cliquez sur le bouton de menu du volet, puis sélectionnez Créer un rôle.
	- $\blacktriangleright$  Cliquez sur le bouton Nouveau rôle.
- 4. Dans le volet Détails, saisissez le nom du rôle.

Ce champ est obligatoire.

- 5. (Facultatif) Saisissez une description du nouveau rôle.
- 6. Sélectionnez l'une des licences suivantes pour le rôle :
	- Avancée
	- Basique

Pour plus d'informations sur les types de licence, reportez-vous à la section [« Gestion des](#page-104-0)  [licences client MediaCentral | UX », à la page 105](#page-104-0).

7. Cliquez sur le volet Affichages, sélectionnez le ou les affichages que vous souhaitez assigner au rôle, puis faites-les glisser sur la section Affichages.

Le ou les affichages sont ajoutés à la liste Affichages.

8. Cliquez sur Enregistrer ou appuyez sur Ctrl+S.

Le rôle est ajouté à la liste du volet Rôles.
## **Pour supprimer un rôle :**

- 1. À partir du sélecteur d'affichage, activez l'affichage Utilisateurs.
- 2. Cliquez sur le volet Rôles.
- 3. Sélectionnez le rôle à supprimer.
- 4. Effectuez l'une des opérations suivantes :
	- It Cliquez sur le bouton de menu du volet, puis sélectionnez Supprimer le rôle.
	- **the Effectuez un clic droit, puis sélectionnez Supprimer le rôle.**
	- t Appuyez sur la touche Retour arrière ou Suppr.

Une fenêtre vous demande de confirmer la suppression du rôle sélectionné.

5. Cliquez sur Oui ou appuyez sur la touche Entrée.

Le rôle est supprimé.

## <span id="page-108-0"></span>**Assignation de rôles**

L'assignation de rôles peut être réalisée à partir de deux emplacements :

- Le volet Détails des rôles
- Le volet Détails des utilisateurs ou des groupes

Vous pouvez assigner des rôles par glisser-déposer.

Si vous travaillez dans un environnement multizone, un utilisateur a besoin d'au moins un rôle dans une zone pour se connecter au serveur de cette zone. Le même utilisateur peut avoir des rôles différents dans les différentes zones.

## **Pour assigner un rôle à partir du volet Détails d'un rôle :**

- 1. À partir du sélecteur d'affichage, activez l'affichage Utilisateurs.
- 2. Dans le volet Rôles, effectuez l'une des opérations suivantes :
	- Double-cliquez sur le rôle que vous souhaitez assigner à un utilisateur ou un groupe.
	- Utilisez les touches fléchées pour sélectionner le rôle, puis appuyez sur la touche Entrée.

Les informations du rôle s'affichent dans le volet Détails.

3. Cliquez sur le volet Arborescence des utilisateurs.

4. Sélectionnez l'utilisateur ou le groupe auquel vous souhaitez assigner le rôle et faites-le glisser jusqu'à la section Utilisateurs et groupes du volet Détails.

Sur l'illustration suivante, le rôle Journalist a été assigné au groupe Journalists.

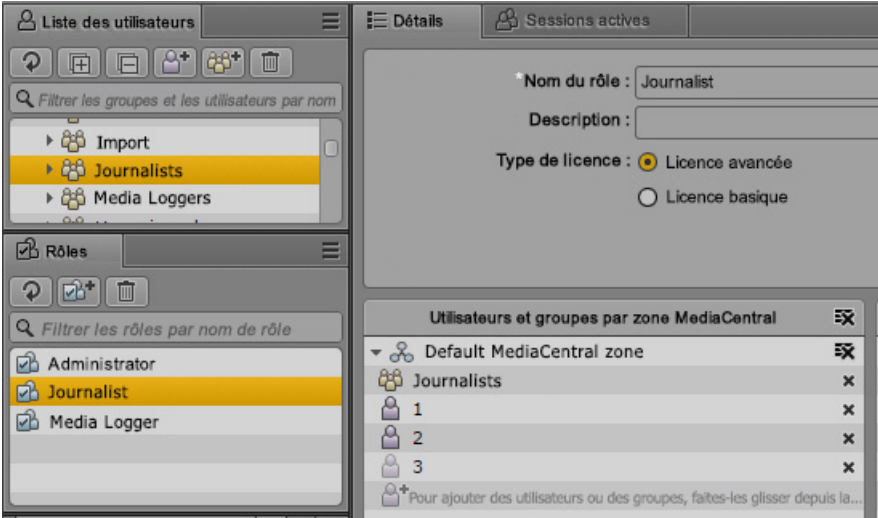

Sur l'illustration suivante, le rôle Journalist a été assigné au groupe Journalists de deux zones : news-ipc1 et news-ipc4.

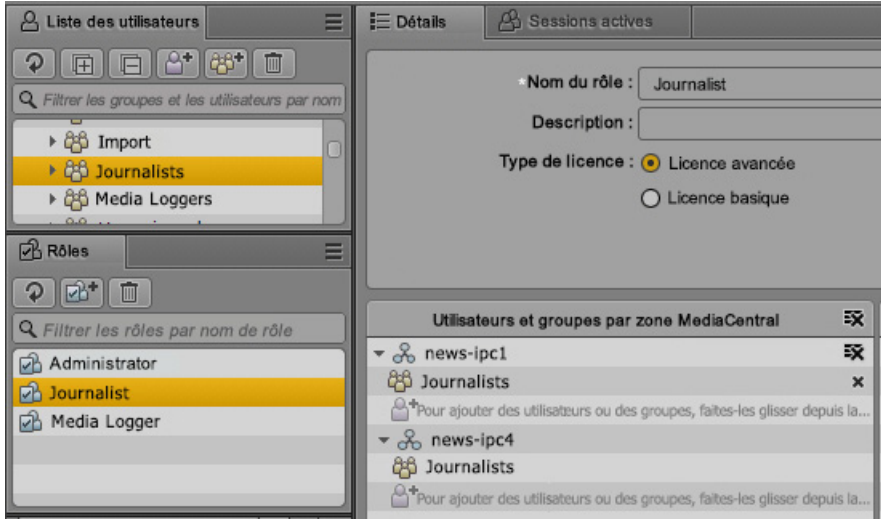

5. Cliquez sur Appliquer ou appuyez sur Ctrl+S pour enregistrer les modifications, ou cliquez sur Rétablir pour les annuler.

## **Pour assigner un rôle à partir du volet Détails d'un utilisateur ou d'un groupe :**

- 1. À partir du sélecteur d'affichage, activez l'affichage Utilisateurs.
- 2. Dans la liste des utilisateurs, double-cliquez sur un utilisateur, ou sélectionnez-le puis appuyez sur Entrée.

Vous pouvez utiliser le champ de filtrage (Ctrl+F) pour trouver l'utilisateur. Utilisez les touches Flèche haut et bas pour passer du champ de filtrage à la liste des utilisateurs et vice versa.

- 3. Cliquez sur l'onglet Rôles.
- 4. Sélectionnez le rôle que vous souhaitez assigner à l'utilisateur ou au groupe et faites-le glisser jusqu'à la section Rôles du volet Détails.

Sur l'illustration suivante, le rôle Journalist a été assigné au groupe Journalists.

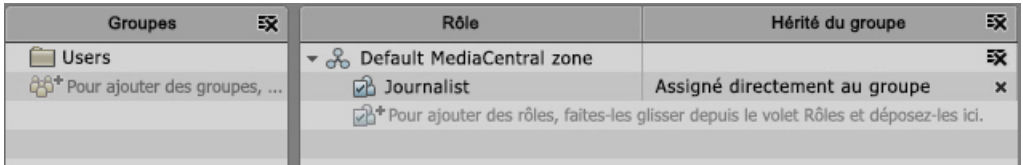

Sur l'illustration suivante, le rôle Journalist a été assigné au groupe Journalists de deux zones d'une configuration multizone.

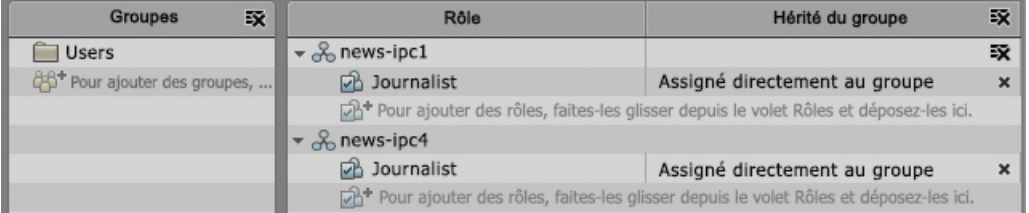

5. Cliquez sur Appliquer ou appuyez sur Ctrl+S pour enregistrer les modifications, ou cliquez sur Rétablir pour les annuler.

La colonne Hérité du groupe indique si le rôle a été directement assigné (Assigné directement au groupe) ou est hérité d'un groupe parent. Lorsqu'un rôle est hérité, le groupe parent apparaît dans la colonne Hérité du groupe.

n *Si vous créez un utilisateur dans le groupe Administrateurs, vous connectez en tant que cet utilisateur, assignez directement le rôle Administrateur (non hérité), supprimez le groupe Administrateurs à partir des groupes, puis cliquez sur Appliquer, le système vous déconnecte et vous devez vous reconnecter avec un autre compte. L'utilisateur que vous avez créé est supprimé du groupe Administrateurs et déplacé dans le groupe Non assigné.*

**Pour supprimer un rôle, sélectionnez-le et effectuez l'une des opérations suivantes :**

- Cliquez sur le x à droite du rôle.
- t Effectuez un clic droit et sélectionnez Révoquer le rôle.

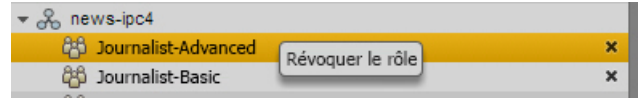

L'option Révoquer le rôle fonctionne avec les sélections multiples. Cette option ignore les rôles qui ne peuvent pas être supprimés, par exemple le rôle d'administrateur par défaut pour le groupe Administrateurs ou tout autre rôle hérité d'un groupe.

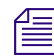

n *Le seul moyen pour supprimer des rôles hérités d'un groupe est de supprimer l'utilisateur ou le groupe de ce groupe.*

t Appuyez sur la touche Retour arrière ou Suppr.

## **Assignation d'affichages à un rôle**

L'affichage Utilisateurs comprend un volet appelé Affichages. Les affichages sont définis par les plug-ins MediaCentral UX, leur liste varie donc selon les plug-ins qui sont installés. Par exemple, l'installation du connecteur MAM donne accès à l'affichage Rechercher. Pour consulter la liste des affichages, reportez-vous à la section [« Affichages disponibles : Administrateurs et Utilisateurs »,](#page-77-0)  [à la page 78.](#page-77-0) Les administrateurs et les utilisateurs n'ont pas la possibilité de créer de nouveaux affichages.

Si vous créez un rôle (en suivant la procédure décrite dans la section [« Création et suppression de](#page-107-0)  [rôles », à la page 108\)](#page-107-0), vous devez lui assigner au moins un affichage. Vous pourrez lui assigner d'autres affichages ultérieurement. Les affichages sont assignés à un rôle, et non à des utilisateurs individuels.

#### **Pour assigner un affichage à un rôle :**

 $\blacktriangleright$  Cliquez sur le volet Affichages, sélectionnez le ou les affichages que vous souhaitez assigner au rôle, puis faites-les glisser sur la section Affichages.

Le ou les affichages sont ajoutés à la liste Affichages.

# <span id="page-112-0"></span>**Affichage d'informations dans le volet Détails**

Double-cliquez sur un utilisateur, un groupe ou un rôle dans le volet Détails pour sélectionner l'élément correspondant dans le volet Liste des utilisateurs et afficher ses informations dans le volet Détails. Dans l'exemple de l'illustration suivante, si vous double-cliquez sur Journalist 2, les informations de cet utilisateur s'afficheront dans le volet Détails.

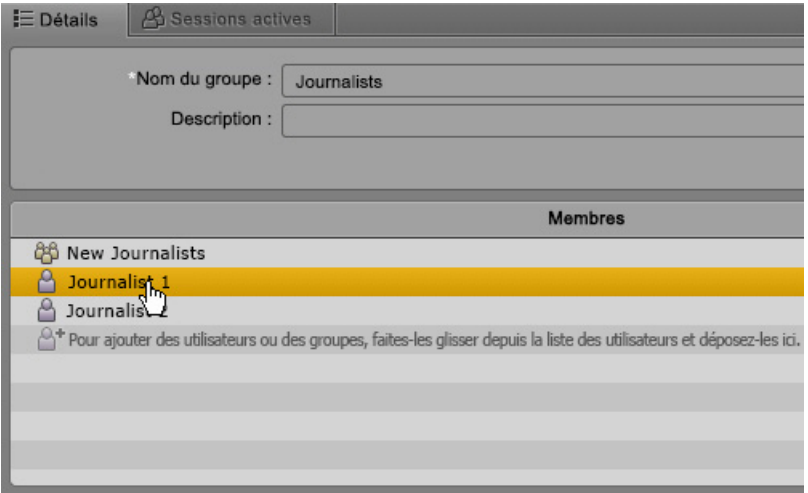

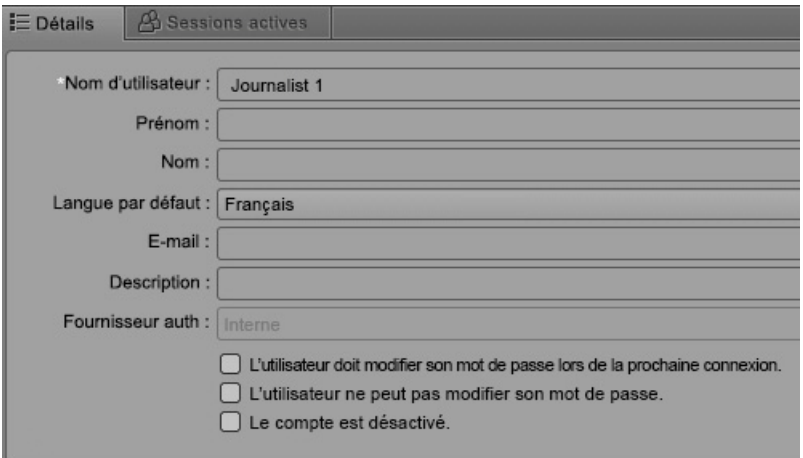

# <span id="page-113-0"></span>**Affichage et fermeture des sessions actives**

Un administrateur de MediaCentral UX peut afficher la liste des utilisateurs actuellement connectés à l'application Web MediaCentral UX et consulter des informations telles que leurs adresses IP, l'heure à laquelle ils se sont connectés ou à laquelle ils ont effectué leur dernière opération. Si un utilisateur a ouvert plusieurs sessions dans un navigateur, toutes les sessions sont répertoriées. L'illustration suivante montre un exemple de sessions triées par nom d'utilisateur dans la colonne ID de session. L'utilisateur osprey-user a ouvert plusieurs sessions.

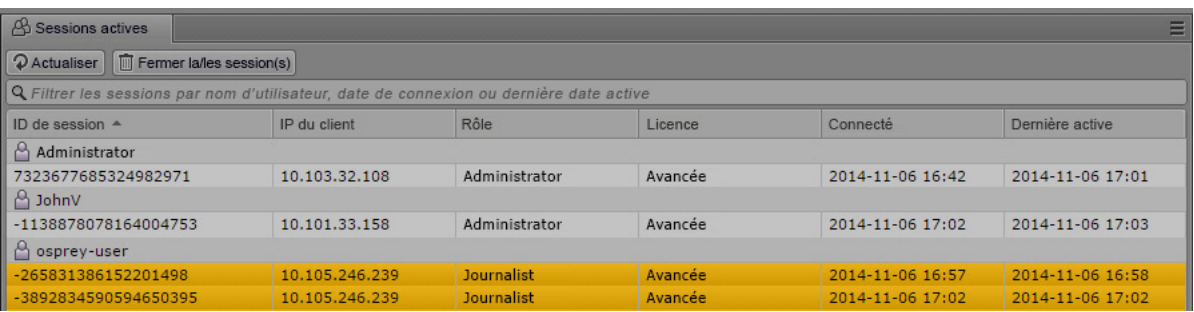

L'administrateur a la possibilité de fermer une ou plusieurs sessions. Si un utilisateur a ouvert plus d'une session, l'administrateur a la possibilité de fermer des sessions spécifiques, ou l'ensemble des sessions.

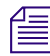

n *Un utilisateur peut avoir plusieurs rôles qui lui sont assignés, mais un seul est actif à la fois. Pour changer de rôle, il doit sélectionner un affichage assigné à un rôle différent, à l'aide du sélecteur d'affichage. Lorsqu'il change de rôle, l'ancienne session reste active jusqu'à ce qu'elle expire après cinq minutes. De ce fait, plusieurs sessions peuvent apparaître pour un même utilisateur dans la vue Sessions actives.* 

## c **La fermeture d'une session peut entraîner une perte de données si l'utilisateur n'a pas enregistré ses modifications. Par exemple, la fonction d'enregistrement automatique ne fonctionne pas pour les sujets et les séquences.**

## **Pour afficher les sessions actives :**

- 1. Ouvrez l'affichage Utilisateurs.
- 2. Cliquez sur le volet Sessions actives. Si le volet n'est pas ouvert, sélectionnez Volets > Sessions actives.
- 3. Cliquez sur le bouton Actualiser pour mettre à jour les informations.

Vous pouvez utiliser le champ de filtrage (Ctrl+F) pour filtrer les sessions par nom de connexion ou d'utilisateur, date de connexion ou de dernière activité. Vous pouvez trier chaque colonne en cliquant sur son en-tête.

## **Pour consulter les détails d'un utilisateur, effectuez l'une des opérations suivantes :**

- t Effectuez un clic droit sur une session et sélectionnez Afficher les détails de l'utilisateur.
- the Sélectionnez une session, cliquez sur le bouton de menu du volet et sélectionnez Afficher les détails de l'utilisateur.

## **Pour fermer une ou plusieurs sessions :**

1. Sélectionnez une ou plusieurs sessions.

Cliquez sur le nom de l'utilisateur pour sélectionner toutes les sessions. Maintenez la touche Ctrl (Windows) ou Commande (Macintosh) enfoncée et cliquez sur plusieurs sessions pour les sélectionner toutes. Vous pouvez également maintenir la touche Maj enfoncée et cliquer sur des sessions contiguës pour les sélectionner.

- 2. Effectuez l'une des opérations suivantes :
	- $\blacktriangleright$  Cliquez sur le bouton Fermer la/les session(s).
	- $\blacktriangleright$  Effectuez un clic droit et sélectionnez Fermer la/les session(s).
	- iguez sur le bouton de menu du volet, puis sélectionnez Fermer la/les session(s).
	- $\blacktriangleright$  Appuyez sur Ctrl+Suppr.

Une fenêtre de confirmation s'affiche.

3. Cliquez sur le bouton Fermer la/les session(s) ou appuyez sur Entrée.

La session est fermée sur le serveur. L'opération ne tient pas compte des sessions qui ne peuvent pas être fermées (par exemple votre propre session).

Après un bref délai (une minute maximum), le message suivant s'affiche sur les clients sélectionnés : Votre session a été interrompue. Vous allez être redirigé sur l'écran de connexion.

4. L'utilisateur doit alors cliquer sur le bouton Se déconnecter.

# **3 Monitoring du système et résolution des problèmes**

Les sections suivantes fournissent des informations utiles pour le monitoring de l'état de votre système et la résolution des problèmes :

- [Fichiers de log](#page-115-0)
- [Résolution des problèmes d'envoi en diffusion](#page-120-0)
- [Résolution des problèmes de mise à plat](#page-120-1)

# <span id="page-115-1"></span><span id="page-115-0"></span>**Fichiers de log**

Les sections suivantes répertorient les fichiers de log utiles. Certains fichiers de log ne sont pas répertoriés.

Pour plus d'informations sur les fichiers de log liés à un cluster de serveurs, reportez-vous au *Guide de concepts et de regroupements des services de la plateforme Avid MediaCentral*.

## **MediaCentral Middleware Service**

Les fichiers de log du service MediaCentral Middleware Service sont stockés sur le serveur MediaCentral Services à l'emplacement suivant :

/var/log/avid/avid-interplay-central

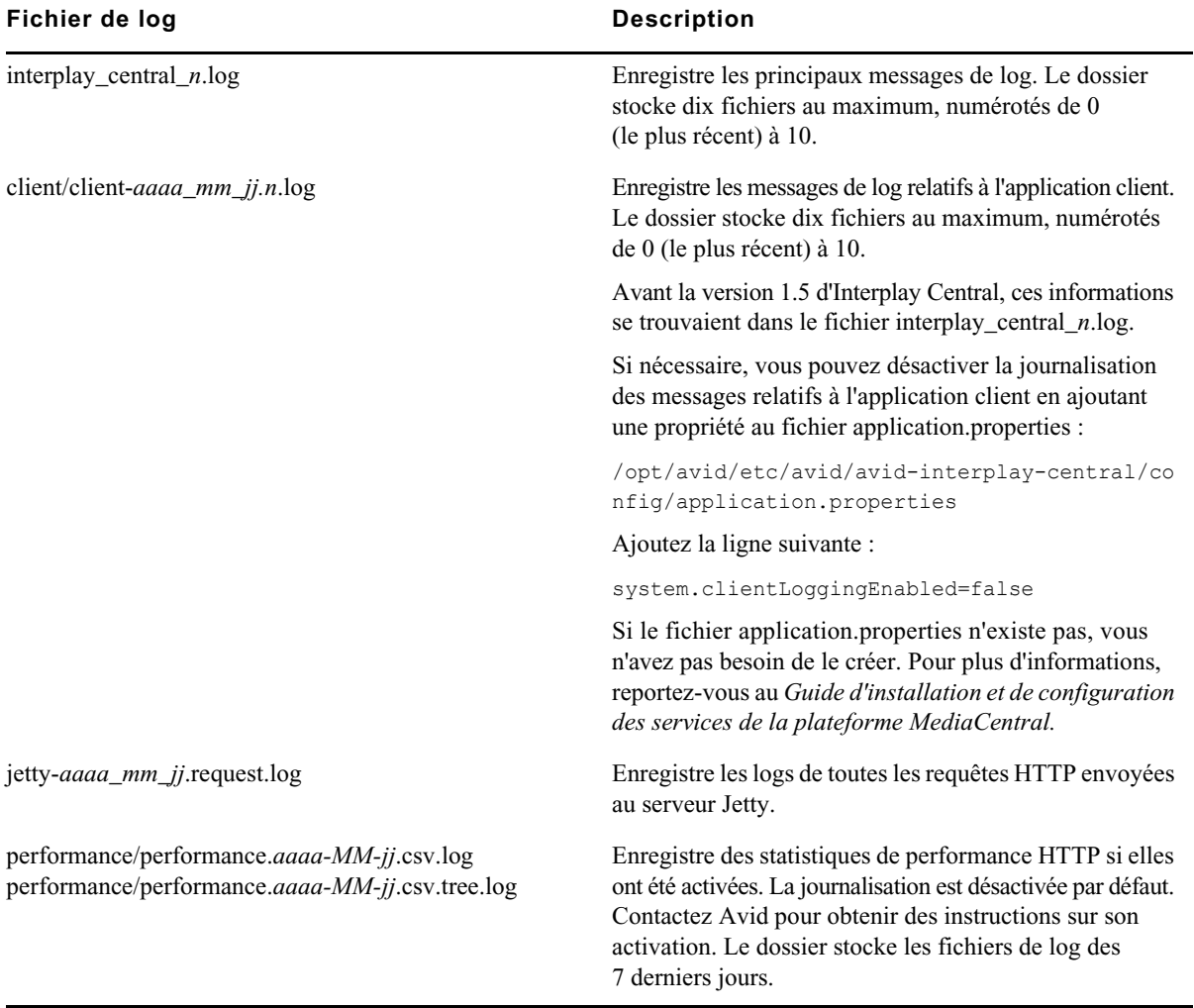

Il existe plusieurs groupes de fichiers de log, décrits dans le tableau suivant.

## **MediaCentral User Management Service**

Les fichiers de log de MediaCentral User Management Service sont stockés sur le serveur MediaCentral Services à l'emplacement suivant :

/var/log/avid/avid-ums

Ces logs sont décrits dans le tableau suivant.

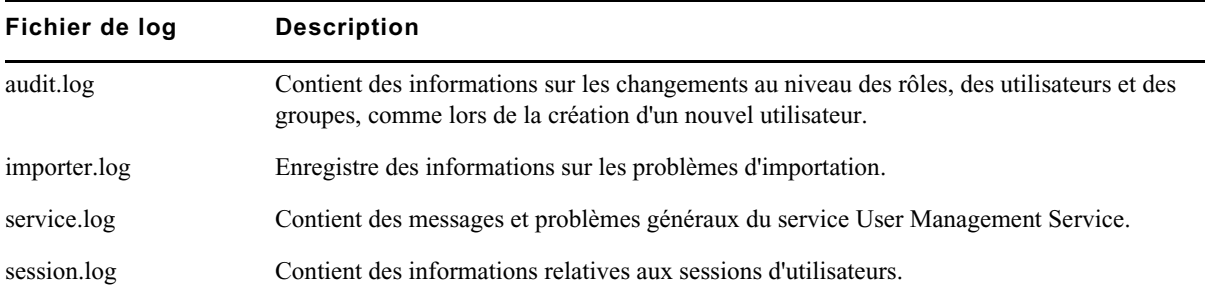

## **MediaCentral Distribution Service**

Les fichiers de log du service MediaCentral Distribution Service sont stockés sur le serveur sur lequel il est installé, à l'emplacement suivant :

C:\ProgramData\Avid\MediaCentral Distribution Service

Ces logs sont décrits dans le tableau suivant.

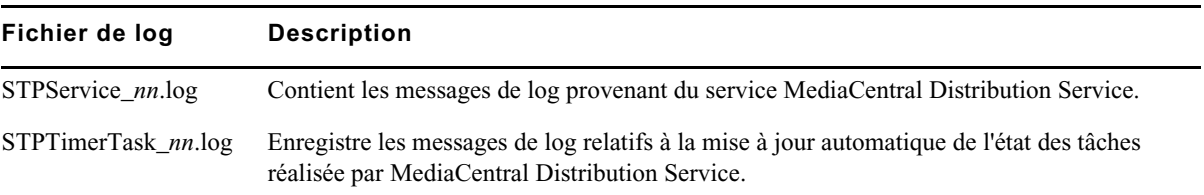

## **MediaCentral Playback Service**

Les fichiers de log de MediaCentral Playback Service sont stockés sur le serveur MediaCentral Services à l'emplacement suivant :

/var/log/avid

Les logs les plus utiles sont décrits dans le tableau suivant.

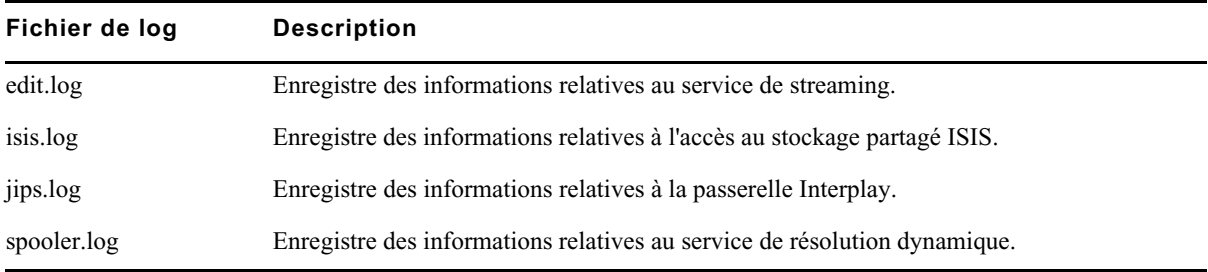

De plus, les fichiers de log du service Avid AAF sont créés dans le sous-dossier suivant :

/var/log/avid/avid-aaf-gen

Des fichiers de log sont créés dans le sous-dossier suivant, pour chaque instance du service :

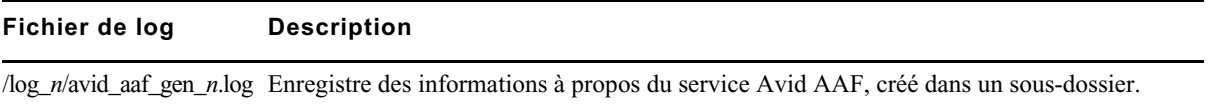

## **MediaCentral Common Services**

Les fichiers de log des services communs utilisés dans MediaCentral (messagerie et transfert d'e-mails) se trouvent dans le dossier suivant du serveur MediaCentral Services :

/var/log/avid/acs

Ces logs sont décrits dans le tableau suivant.

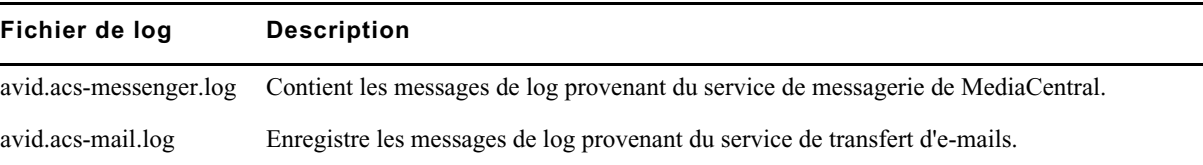

## **MCPS Manager Service**

Les fichiers de log de MCPS Manager Service sont stockés sur le serveur MediaCentral Services à l'emplacement suivant :

/var/log/avid/avid-icps-manager

Ces logs sont décrits dans le tableau suivant.

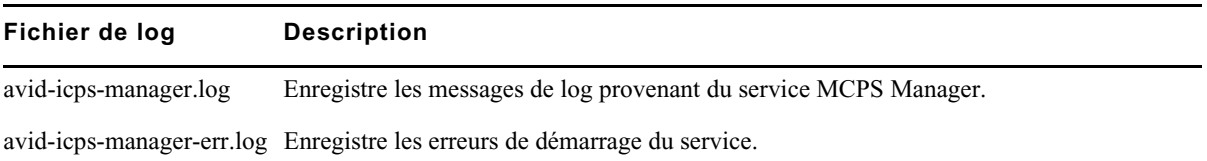

## **Applications MediaCentral | UX pour iPad et iPhone**

Vous pouvez générer un fichier de log pour l'application MediaCentral UX pour iPad ou iPhone et l'envoyer au support Avid en accédant aux paramètres de MediaCentral UX et en activant le paramètre Journalisation.

• Si cette option est activée, MediaCentral UX conserve des logs sur le déroulement des sessions. Vous pouvez utiliser ces logs pour résoudre des problèmes. Le paramètre Niveau de journalisation détermine la quantité d'informations journalisées.

Si vous touchez le bouton Actions, l'option Exporter les logs permet d'envoyer directement les logs à Avid par e-mail.

• Si cette option est désactivée (par défaut), la journalisation et l'option Exporter les logs le sont également.

Si la taille du fichier de log dépasse 15 Mo, il est impossible de l'envoyer directement. Utilisez le partage de fichiers d'iTunes :

- 1. Connectez votre appareil à un Macintosh.
- 2. Ouvrez iTunes et accédez à la fenêtre Appareils > Apps.
- 3. Dans la liste des documents Avid Central, sélectionnez le dossier Logs.
- 4. Cliquez sur Enregistrer sous ou faites glisser le dossier sur un emplacement de votre ordinateur.
- 5. Compressez le dossier et envoyez-le à Avid par e-mail en pièce jointe.

# <span id="page-120-0"></span>**Résolution des problèmes d'envoi en diffusion**

Pour obtenir des informations afin de résoudre des problèmes d'envoi en diffusion (EED), consultez la page suivante dans la base de connaissances Avid :

[http://avid.force.com/pkb/articles/en\\_US/Troubleshooting/Troubleshooting-MediaCentral-UX-S](http://avid.force.com/pkb/articles/en_US/Troubleshooting/Troubleshooting-MediaCentral-UX-Send-to-Playback) [end-to-Playback](http://avid.force.com/pkb/articles/en_US/Troubleshooting/Troubleshooting-MediaCentral-UX-Send-to-Playback)

# <span id="page-120-1"></span>**Résolution des problèmes de mise à plat**

Reportez-vous au tableau suivant pour résoudre les problèmes de mise à plat des séquences dans MediaCentral UX.

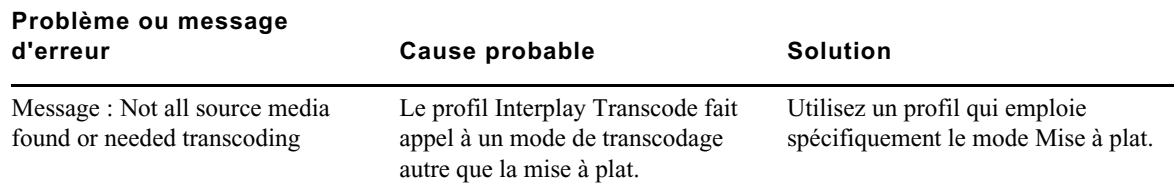

# **A Utilitaires de gestion des utilisateurs**

<span id="page-121-0"></span>Les utilitaires de gestion des utilisateurs de MediaCentral sont des applications qu'un administrateur exécute en tant qu'utilisateur root à partir d'une ligne de commande sur le serveur Linux hébergeant le service de gestion des utilisateurs, avid-ums.

## **Caractères spéciaux**

Faites attention aux caractères spéciaux utilisés dans les chemins d'accès et lors de la réinitialisation du mot de passe administrateur à l'aide de cet utilitaire en ligne de commande. Certains caractères ne sont pas traités correctement.

Si vous avez besoin d'insérer des caractères spéciaux tels que "/ $[$ :; $|=$ , +\*< > ? & ou un espace vide dans un paramètre, saisissez le paramètre entre guillemets simples (') ou doubles ("). Par exemple, pour entrer para\*mètre, saisissez "para\*mètre".

Si vous souhaitez insérer des guillemets dans un paramètre, procédez comme suit :

- Pour insérer un guillemet double entre des guillemets doubles, utilisez une barre oblique inversée en tant que caractère d'échappement. Par exemple, "para\"mètre" donne le résultat para"mètre.
- Pour insérer un guillemet simple entre des guillemets simples, utilisez des guillemets simples et une barre oblique inversée en tant que caractère d'échappement. Par exemple, 'para'\''mètre' donne le résultat para'mètre.
- Pour insérer des guillemets différents de ceux utilisés pour délimiter le paramètre, n'utilisez pas de caractère d'échappement. Par exemple, "para'mètre" donne le résultat para'mètre.

## **Commandes**

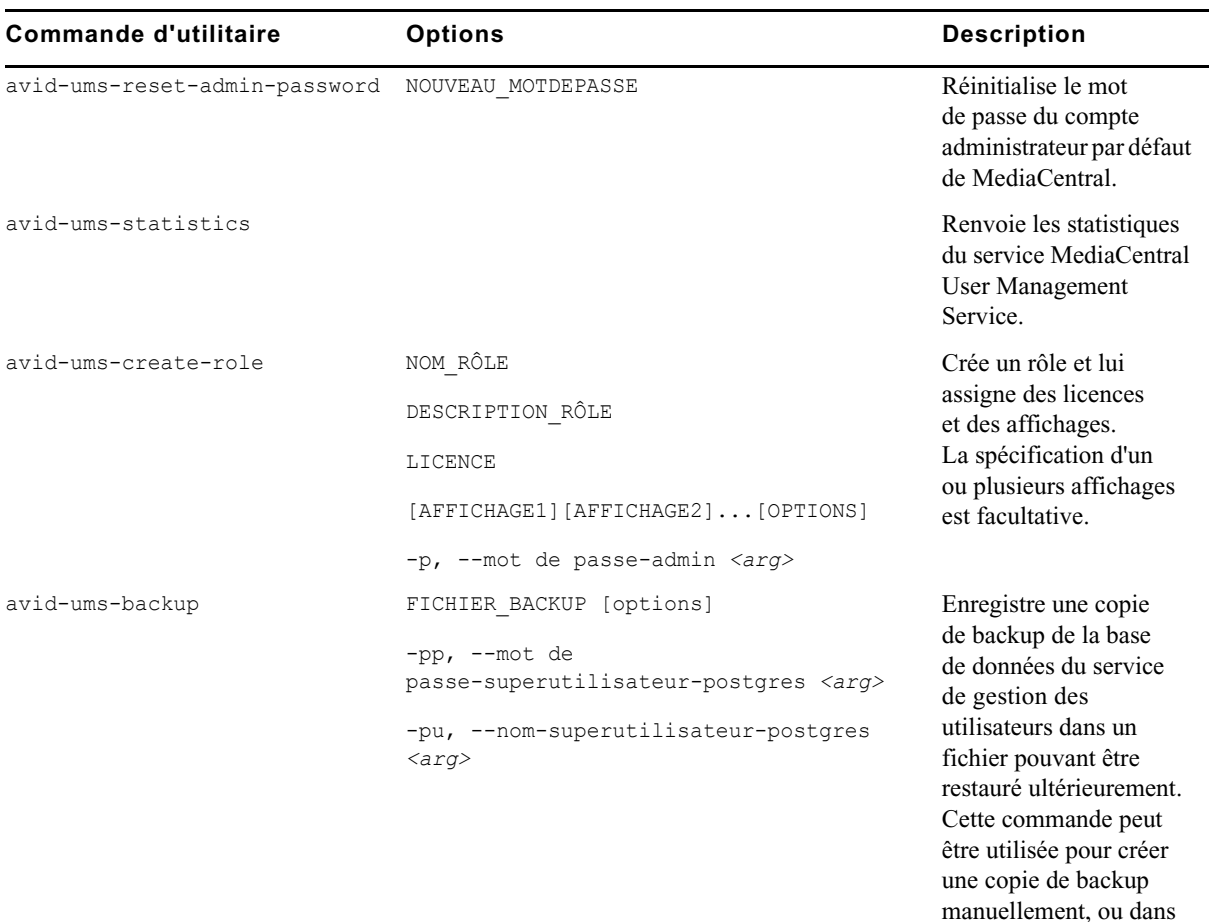

Pour obtenir des instructions sur l'enregistrement et la restauration de bases de données MediaCentral, reportez-vous au *Guide d'installation et de configuration des services de la plateforme MediaCentral*.

le cadre d'un processus

automatisé.

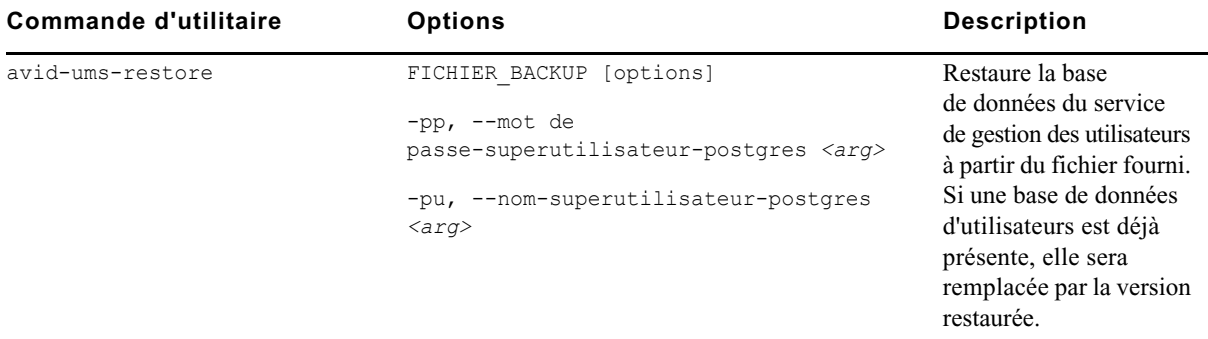

Pour obtenir de l'aide sur une commande spécifique, saisissez la ligne de commande suivante :

[root]# avid-ums-*[NOM\_UTILITAIRE]*

# **Glossaire MediaCentral**

# **A**

## **Administrateurs (groupe)**

Groupe par défaut utilisé pour la gestion des utilisateurs de MediaCentral UX qui contient les utilisateurs dotés de privilèges d'administration.

#### **Affichage**

Agencement de volets conçu pour une utilisation particulière. Un affichage peut par exemple être destiné aux journalistes et un autre aux administrateurs.

#### **Afficheurs de timecode**

Dans le volet Média, afficheurs qui présentent les informations de timecode de l'asset ou de la séquence chargée.

#### **Annotation**

- 1. Interplay Production : ajout d'informations sur les clips, les sous-clips et les séquences. Ces informations incluent des marqueurs, des restrictions et du texte utilisables en tant que références durant les processus de création des sujets et de montage des médias.
- 2. Interplay MAM : segmentation de strates et ajout d'informations les concernant. Ces informations comprennent du texte et d'autres propriétés.

#### **Annotations (volet)**

Volet fournissant à un dérusheur ou à un journaliste un ensemble de commandes servant à annoter des assets Interplay Production ou Interplay MAM. L'affichage du volet Annotations s'adapte automatiquement en fonction de l'asset ouvert.

#### **Angle**

Un des clips individuels d'un clip de groupe, chacun représentant un angle de caméra différent.

## **Angle actif**

Dans un clip de groupe, angle de caméra sélectionné dans la vue à angle unique et affiché lors de l'ajout du clip à une séquence.

### **Asset**

Objet que vous pouvez utiliser pour créer des sujets et des séquences. Il existe différents types d'assets, tels que des médias vidéo, des médias audio, des graphismes, des images et du texte. Un asset pointe généralement vers des objets ou des listes d'objets du type conducteur, stockés dans une base de données de gestion des assets.

#### <span id="page-125-0"></span>**Asset (mode)**

Si vous cliquez sur le bouton Asset du volet Média, vous pouvez voir les médias de l'asset actuellement chargé et utiliser des commandes spécifiques aux assets, notamment pour définir les points d'entrée et de sortie. Comparer avec la définition de [Sortie \(mode\).](#page-138-0)

#### **Assets (volet)**

Volet de l'application client qui affiche les assets. Les assets peuvent être affichés suite à une recherche ou à une navigation. Le cas échéant, les assets sont affichés au sein d'une hiérarchie de dossiers.

## **Associations**

Relations entre les assets qui aident à structurer vos assets Interplay MAM. Les associations permettent également de naviguer facilement et rapidement entre les assets (sans avoir à effectuer de recherche). Les associations disponibles sont déterminées par le modèle de données Interplay MAM sous-jacent.

#### **Associations (volet)**

Volet de l'application client qui affiche tous les assets associés à l'asset Interplay MAM sélectionné. Vous pouvez consulter, modifier et supprimer les associations affichées, et parcourir et visualiser les assets associés.

## **B**

## **Barre de menus**

Section de l'application client à partir de laquelle vous pouvez sélectionner les diverses options des menus.

#### **Barre de message**

Section de l'application client depuis laquelle vous envoyez et recevez des messages. Cette barre de message contient le champ À, le corps du message et le bouton Envoyer.

## **Barre de recherche**

Section de l'application client permettant de lancer une recherche en fonction de termes spécifiques.

### **Barre de zoom**

Voir [Barre de zoom des médias](#page-126-1) et [Barre de zoom de séquence.](#page-126-0)

#### <span id="page-126-0"></span>**Barre de zoom de séquence**

La barre de zoom de séquence est située sous la timeline de séquence lorsqu'elle est affichée horizontalement, ou à la droite de la timeline lorsqu'elle est affichée verticalement. Utilisez la barre de zoom pour agrandir une section de la timeline de séquence afin de travailler plus facilement avec de longues séquences, ou d'effectuer des opérations de montage précises. Voir aussi [Barre de zoom des médias](#page-126-1).

#### <span id="page-126-1"></span>**Barre de zoom des médias**

Dans le volet Média, commande située en dessous de la timeline de séquence qui permet d'agrandir une section de la timeline des médias afin de travailler plus facilement sur les clips longs. Voir aussi [Barre de zoom de séquence](#page-126-0).

## **Barre latérale**

Fonctionnalité de l'application mobile MediaCentral UX à partir de laquelle vous pouvez naviguer au sein des divers systèmes intégrés avec MediaCentral UX, tels qu'un système de NRCS iNEWS.

#### **Bloc de timing**

Section d'une séquence de script dont la durée correspond à la cadence de lecture d'un segment de sujet. Un bloc de timing sert de conteneur pour des opérations d'édition.

# **C**

#### **Classeur**

Sous-dossier d'une base de données iNEWS contenant des sujets.

#### **Classeur/Sujet (volet)**

Volet de l'application client qui présente les contenus d'un classeur ainsi que ceux du sujet, formulaire compris.

## **Clip de groupe**

Master clip créé dans Media Composer ou une autre application de montage Avid en synchronisant un groupe de clips basés sur un timecode source, un timecode auxiliaire ou des marqueurs communs insérés sur les images.

#### **Clip source**

Clip vidéo ou audio utilisé comme élément d'une séquence.

## **Commandes du média**

Dans le volet Média, commandes qui permettent de contrôler la lecture et la navigation au sein des assets et de les monter pour les intégrer dans une séquence. Les commandes affichées dépendent de l'asset sélectionné.

## **Conducteur**

Programmation ou liste chronologique des scripts indiquant leur ordre de diffusion durant une émission d'actualité.

## **Conducteur (affichage)**

Affichage qu'un journaliste utilise pour éditer et créer des sujets.

# **D**

#### **Détails (volet)**

Volet des affichages Utilisateurs et Paramètres système qui contient les informations et les paramètres d'un élément sélectionné.

# **E**

### **EED (envoi en diffusion)**

Processus de transfert d'une séquence vers un périphérique ou un serveur de diffusion.

## **Edit Decision List (EDL)**

Séquence de base créée dans Interplay MAM Desktop. Voir [Séquence de base.](#page-137-0)

## **Éditeur de script**

Section du volet Classeur/Sujet dans laquelle un journaliste crée et organise les éléments d'un sujet. L'Éditeur de script est composé de quatre sous-sections : le formulaire du sujet, la liste des ordres de lancement, le sujet et la timeline de séquence.

## **Envoi en diffusion (EED)**

Processus de transfert d'une séquence vers un périphérique ou un serveur de diffusion.

### **Envoyer (bouton)**

Dans la barre de message, bouton sur lequel vous cliquez pour envoyer un message.

## <span id="page-128-0"></span>**Essence**

Dans Interplay MAM, « essence » désigne les données média pures d'un asset, sans métadonnées descriptives, comme un fichier vidéo, par exemple. Les essences sont organisées en packages d'essence. Vous pouvez afficher les essences et modifier leurs propriétés dans le [Volet](#page-140-0)  [d'informations fichier.](#page-140-0)

# **F**

## <span id="page-128-1"></span>**Facette**

Sous-rubrique d'un projet iNEWS ajoutant un niveau de granularité supplémentaire. Tous les sujets en rapport avec une facette sont automatiquement associés au projet parent de cette facette. Voir aussi [Projet.](#page-135-0)

## **Fenêtre**

Élément de base de l'interface utilisateur de l'application.

#### **Formulaire du sujet**

Section de l'Éditeur de script qui présente des informations sur le sujet dans des champs prédéterminés par l'administrateur du système iNEWS pour chaque classeur de la base de données.

## **Fournisseur d'authentification**

Serveur qui vérifie les identifiants de connexion (nom d'utilisateur et mot de passe) d'un utilisateur et autorise l'accès. Un administrateur de MediaCentral UX désigne un fournisseur d'authentification pour les utilisateurs importés, tel qu'un serveur de domaine Windows.

#### **Groupe**

Dans Interplay MAM, appareil ou composant d'un appareil comportant un ou plusieurs porteurs. Reportez-vous à la section [Porteur.](#page-134-0)

# **H**

**I**

#### **Historique des messages**

Dans la barre de message, des boutons fléchés permettent de lire les messages récents. Un chiffre apparaît lorsque vous avez plusieurs messages non lus.

#### **Indicateur de position**

Barre verticale dans la timeline des médias qui indique l'emplacement de l'image affichée dans le lecteur de médias. La timeline de séquence inclut également un indicateur de position qui peut être vertical ou horizontal selon l'orientation du volet Séquence. Vous pouvez faire glisser l'indicateur de position pour effectuer un scrubbing sur un clip ou une séquence.

### **Indicateur de trim**

Dans la timeline de séquence, marque qui apparaît au début ou à la fin d'un clip dans la colonne vidéo ou audio lorsque vous placez le pointeur de votre souris au-dessus de cette zone. Vous pouvez effectuer un trim simultanément sur la vidéo et l'audio, ou séparément pour créer un montage en L.

## **L**

## **Lancer (volet)**

Volet de l'application client à partir duquel vous pouvez accéder à divers emplacements. Ce volet affiche les systèmes de fichiers distants, les systèmes de fichiers locaux, ainsi que d'autres emplacements de stockage d'assets.

## **L'audio suit la vidéo**

Paramètre audio permettant de définir le mappage audio d'une piste d'un clip de groupe afin qu'il « suive » automatiquement tout changement de l'angle actif et bascule sur l'audio associé au nouvel angle.

## **Lecteur de médias**

Section du volet Média utilisée pour visualiser un asset.

#### **Lecture basée sur les images**

Mode dans lequel les médias sont directement lus en streaming depuis le serveur. La lecture basée sur les images fournit une haute qualité mais requiert une bande passante supérieure à la lecture basée sur un fichier.

#### **Lecture basée sur un fichier**

Mode dans lequel les médias sont téléchargés sur votre station de travail pour la lecture. La lecture basée sur fichier fournit une bonne qualité lorsque vous ne disposez que d'une bande passante réduite.

#### **Lecture J-K-L**

Les touches J, K et L du clavier permettent de contrôler la lecture des médias et la navigation, et ce à différentes vitesses. Cette fonctionnalité est également appelée *lecture à trois boutons* ou *lecture à vitesse variable*.

#### **Liste de contacts**

Dans la barre de message, liste d'utilisateurs iNEWS à partir de laquelle vous pouvez choisir le destinataire d'un message.

#### **Liste des utilisateurs (volet)**

Volet de l'affichage Utilisateurs qui présente les groupes et utilisateurs dans une structure hiérarchique.

#### **Liste d'ordres de lancement**

Zone de l'Éditeur de script dans laquelle le journaliste ajoute ou modifie les ordres de lancement et les événements de contrôle de machine, pour un générateur de caractères (CG) par exemple.

#### **Locator**

Voir [Marqueur](#page-131-0).

#### **Log (affichage)**

Affichage qu'un dérusheur ou un journaliste utilise pour voir et créer des marqueurs.

# **M**

## **Maître de timecode**

Dans Interplay MAM, le maître de timecode est l'[Essence](#page-128-0) d'un [Package d'essences](#page-134-1) utilisée pour déterminer les timecodes. Cette essence a subi une analyse vidéo ou en subira une lorsque l'analyse vidéo sera déclenchée. Les timecodes de l'essence du maître de timecode traitent les demandes ou calculs de timecodes. Vous pouvez afficher et définir le maître de timecode dans le [Volet d'informations fichier](#page-140-0)

#### <span id="page-131-0"></span>**Marqueur**

Indicateur ajouté sur une image sélectionnée pour repérer un emplacement particulier d'un clip, d'un sous-clip ou d'une séquence. Les marqueurs peuvent être de différentes couleurs et associés à du texte saisi par les utilisateurs. Les marqueurs sont affichés sur la timeline des médias et leur texte apparaît en incrustation dans le lecteur de médias. Appelé auparavant *locator*.

#### **Master clip**

Objet média contenant des pointeurs vers des fichiers média stockant les données vidéo et audio à proprement parler.

#### **Match Frame (Faire correspondre l'image)**

Fonctionnalité qui permet de charger un clip source dont une partie est contenue dans une séquence.

#### <span id="page-131-1"></span>**Media | Index**

Moteur de recherche permettant aux utilisateurs d'effectuer des recherches sur un index centralisé englobant plusieurs bases de données Interplay Production sur plusieurs zones. Voir aussi [Recherche indexée](#page-135-1).

#### **Média (volet)**

Volet de l'application client dans lequel vous pouvez voir et monter des assets média à l'aide des commandes Média.

## **Media Distribute (affichage)**

Un affichage qui propose différentes options de publication vers des plateformes multiples. Cet affichage inclut les volets Message social, Sujet Web et Packages pour configurer la publication des packages de médias.

## **MediaCentral Distribution Service (MCDS)**

Service d'Interplay Production qui coordonne les tâches avec Interplay Production Services pour l'envoi en diffusion.

#### <span id="page-132-0"></span>**MediaCentral User Management Service (UMS)**

Un des services de la plateforme MediaCentral. Il offre la possibilité de créer et de gérer les utilisateurs et les groupes, ainsi que d'authentifier les utilisateurs sur plusieurs systèmes.

#### **Menu de volet**

Menu de commandes disponible dans chaque volet. Pour accéder au menu, cliquez sur le bouton de menu du volet.

#### **Messages (volet)**

Volet de l'application client contenant une zone de message qui permet d'envoyer des messages texte et des liens vers des assets média à d'autres utilisateurs de MediaCentral UX. C'est dans ce même volet que sont répertoriés les messages reçus.

## **Message social (volet)**

Volet de l'application client permettant de créer des packages de publication pour des réseaux sociaux tels que Facebook ou Twitter.

#### **Métadonnées**

Données descriptives d'un asset. Les métadonnées incluent les propriétés, les réservations, les restrictions, ainsi que d'autres informations.

#### **Métadonnées (volet)**

Volet affichant les propriétés associées à un asset sélectionné dans la base de données Interplay MAM ou Interplay Production, telles que le timecode de début ou des commentaires.

#### **Miniatures (volet)**

Volet affichant des images de taille réduite d'un asset chargé dans le volet Média en mode Asset. Les images sont affichées selon le timecode, les marqueurs, ou les deux.

## **Mise à plat**

Processus au cours duquel plusieurs pistes vidéo, pistes audio et effets sont combinés dans un nouveau master clip avec une piste vidéo et un nombre de pistes audio réduit.

## **Montage en cours de capture (EWC)**

Voir [Montage Frame Chase.](#page-133-0)

## **Montage en L**

Montage décalé entre deux clips dans lequel les transitions vidéo et audio ne sont pas simultanées. La transition audio peut avoir lieu avant la transition vidéo, ou vice versa.

## <span id="page-133-0"></span>**Montage Frame Chase**

Fonctionnalité qui permet de visualiser et de monter des médias lors de leur capture à partir d'un flux ligne ou d'un périphérique d'acquisition. Également appelé montage en cours de capture (EWC).

# **N**

## <span id="page-133-1"></span>**NAT (natural sound)**

Sons directs enregistrés lors du tournage de la vidéo, souvent captés par un microphone intégré à la caméra. Comparer avec la définition de [SOT \(sound on tape\)](#page-138-1).

## **Non assigné, groupe**

Groupe par défaut utilisé pour la gestion des utilisateurs de MediaCentral UX incluant les utilisateurs qui ont été supprimés d'un groupe et ne sont plus membres d'aucun autre groupe.

# **O**

## **Ordre de lancement**

Objet d'un sujet iNEWS qui fournit des informations importantes à l'équipe technique ainsi que des commandes de contrôle des machines pour des périphériques tels que des générateurs de caractères.

## **Package**

Dans Media Distribute, collection de texte (messages ou sujets), d'images, de vidéo et d'audio, associés à un sujet iNEWS et à un master clip ou une séquence Interplay Production communs.

#### **Packages (volet)**

Volet de l'application client qui affiche un historique des packages prêts pour publication et déjà publiés. Ce volet permet également de vérifier et d'approuver des packages soumis pour publication.

#### <span id="page-134-1"></span>**Package d'essences**

Dans Interplay MAM, un package d'essences est un groupe d'essences classées de façon sémantique. Chaque package d'essences contient une classe d'essences représentant le même contenu et partageant la même fonction générale. Un des packages d'essences est défini comme le package d'essences représentatif de l'asset. Ce dernier contient les essences représentant l'objectif de l'asset. Il est possible d'afficher les packages d'essence et de modifier leurs propriétés dans le [Volet d'informations fichier.](#page-140-0)

#### **Pagination**

Paramètre système qui spécifie le nombre maximum d'éléments affichés dans le volet Classeur/Sujet ou Projet/Sujet.

## **Paramètres (volet)**

Volet de l'affichage Paramètres système depuis lequel vous pouvez sélectionner un groupe de paramètres pour les consulter ou les modifier.

#### **Paramètres système (affichage)**

Affichage qu'un administrateur de MediaCentral UX utilise pour spécifier différents paramètres de configuration.

## **Plateforme MediaCentral**

Infrastructure logicielle prenant en charge les produits et services MediaCentral.

## <span id="page-134-0"></span>**Porteur**

Dans Interplay MAM, support physique permettant de stocker les fichiers essence. Les porteurs peuvent être des disques, des cassettes, voire des systèmes entiers d'archivage en cassettes. La portée d'un porteur dépend de la granularité requise pour accéder à une essence.

## **Présentateur (mode)**

Fonctionnalité de l'application MediaCentral UX pour tablette qui permet aux utilisateurs de consulter les scripts d'une émission page par page, comme s'il s'agissait de scripts imprimés utilisés par les présentateurs de programmes d'actualités.

### **Processus**

Dans Interplay MAM, ensemble défini de workflows automatisés et d'activités manuelles permettant de réaliser un objectif particulier. Un processus définit les statuts, les tâches et le flux de contrôle utilisés pour accomplir l'objectif.

#### **Progression (volet)**

Volet de l'application client dans lequel sont affichés la progression et le statut des processus de MediaCentral UX tels que la mise à plat et l'envoi en diffusion des séquences.

#### <span id="page-135-0"></span>**Projet**

Terme iNEWS désignant un groupe de sujets classés par thème et permettant aux équipes travaillant sur un thème particulier d'accéder à l'ensemble des informations pertinentes à partir d'un même emplacement. Voir aussi [Facette.](#page-128-1)

## **Projet/Sujet (volet)**

Volet de l'application client qui présente les contenus d'un projet, ses facettes et tout sujet associé.

# **R**

## **Recherche fédérée**

Recherche qui exploite les capacités de la plateforme MediaCentral pour effectuer une recherche globale sur l'ensemble des bases de données individuelles.

#### <span id="page-135-1"></span>**Recherche indexée**

Recherche qui interroge un index centralisé synchronisé avec plusieurs bases de données et capable de trouver tout élément stocké dans l'index. La recherche n'est pas effectuée directement sur les bases de données Interplay Production. Voir aussi [Media | Index](#page-131-1)

## **Rechercher (volet)**

- 1. Volet permettant à un utilisateur de rechercher des informations et des assets.
- 2. Volet de l'affichage Utilisateurs qui permet à un administrateur de rechercher des groupes et des utilisateurs de MediaCentral UX.

## **Restriction**

Groupe de deux marqueurs qui identifient des clips dont l'utilisation est limitée d'une manière ou d'une autre, par la gestion des droits de la propriété intellectuelle ou la conformité du contenu par exemple.

## **Rôle**

Ensemble de fonctionnalités, privilèges et affichages assignés à un utilisateur par un administrateur de MediaCentral UX. Un administrateur peut créer des rôles MediaCentral UX basés sur la fonction des utilisateurs au sein de leur entreprise.

# **S**

## **Script**

Texte lu à l'antenne. Désigne également le contenu permettant d'organiser un reportage.

## **Segment**

- 1. Dans un conducteur, partie d'une émission diffusée entre deux coupures publicitaires.
- 2. Portion du corps du sujet ou de son texte. Un journaliste utilise les segments pour estimer la durée de lecture du texte et l'intégrer entre les vidéos, l'audio et les ordres de lancement. Plusieurs segments minutés sont combinés pour former le sujet entier.
- 3. Dans une séquence, portion de média contenue sur une piste.
- 4. Dans une strate, portion de média définie par un point d'entrée et un point de sortie. Les segments contiennent une annotation associée à une séquence d'images.

## **Sélecteur d'affichage**

Liste de sélection de l'affichage au sein duquel vous souhaitez travailler.

## **Sélecteur de piste**

Dans le volet Audio, menu déroulant permettant de mapper une piste audio d'un clip de groupe sur la piste audio correspondante des autres angles du clip de groupe.

#### **Séquence**

Clips vidéo, audio et images, arrangés les uns à la suite des autres, quel que soit l'ordre. Voir également [Séquence de base](#page-137-0) et [Séquence avancée](#page-137-1).

### **Séquence (volet)**

Volet dans lequel vous pouvez travailler avec des clips vidéo et audio pour créer ou éditer une séquence. Vous pouvez associer une séquence à un nouveau sujet en tant que *séquence de script* ou l'enregistrer en tant qu'asset indépendant dans une base de données Interplay Production.

#### <span id="page-137-1"></span>**Séquence avancée**

Séquence créée dans MediaCentral UX qui inclut une timeline avec une piste vidéo et un nombre de pistes audio spécifié par l'utilisateur. Par défaut, ces pistes sont appelées NAT, SOT et VO et sont destinées à être utilisées avec des sujets iNEWS. Toutefois, vous pouvez les renommer et utiliser la séquence indépendamment d'un sujet iNEWS.

## <span id="page-137-0"></span>**Séquence de base**

Séquence créée dans MediaCentral UX qui inclut une timeline avec une piste vidéo et une piste audio. Cette unique piste audio représente toutes les pistes audio source. Ce type de séquence est habituellement utilisé pour créer une séquence simple (parfois appelée liste de conformation, shotlist ou EDL).

#### **Séquence de script**

Série d'éléments vidéo, audio et d'images composée dans le volet Séquence et lue dans le volet Média. Les séquences de script sont enregistrées dans la base de données Interplay Production et peuvent être envoyées à un périphérique de diffusion.

## <span id="page-137-2"></span>**Séquence en lecture seule**

- 1. Séquence que vous pouvez ouvrir à partir d'un dossier Interplay Production, mais qui ne peut être ni modifiée ni enregistrée car votre rôle ne dispose pas de droits en lecture/écriture sur le dossier.
- 2. Séquence ouverte depuis une base de données Interplay MAM, pour laquelle vous ne disposez pas de droits en écriture, ou qui représente une séquence externe.

Vous pouvez lancer la lecture de la séquence mais ne pouvez ni l'éditer, ni l'enregistrer. Voir aussi [Séquence non éditable.](#page-138-2)

## <span id="page-138-2"></span>**Séquence non éditable**

Séquence créée dans Media Composer ou une autre application de montage Avid et qui ne peut pas être modifiée dans MediaCentral UX, une séquence incluant des effets rendus par exemple. Les séquences non éditables apparaissent en rouge foncé sur la timeline de séquence. Voir aussi [Séquence en lecture seule.](#page-137-2)

#### **Séquence simple**

Voir [Séquence de base.](#page-137-0)

## **Shuttle**

Méthode de visualisation des médias à une vitesse inférieure ou supérieure à la lecture en temps réel. Dans MediaCentral UX, vous pouvez utiliser les touches J, K et L pour effectuer un shuttle sur un clip ou une séquence.

#### <span id="page-138-0"></span>**Sortie (mode)**

Si vous cliquez sur le bouton Sortie du volet Média, vous pouvez voir les médias de la séquence actuellement chargée et utiliser des commandes spécifiques aux séquences, notamment pour les voice-overs. Comparer avec la définition de [Asset \(mode\)](#page-125-0).

## <span id="page-138-1"></span>**SOT (sound on tape)**

Sons seuls enregistrés avec la vidéo, souvent captés par un microphone non intégré à la caméra. Comparer avec la définition de [NAT \(natural sound\).](#page-133-1)

#### **Sous-clip**

Clip créé en insérant un point d'entrée et un point de sortie dans un master clip, puis en enregistrant les images comprises entre ces points. Les sous-clips ne contiennent pas de pointeurs vers les fichiers médias. Ils pointent vers le master clip, qui lui-même pointe vers les fichiers médias.

#### **Sous-titrage (volet)**

Volet qui affiche le sous-titrage codé de l'asset Interplay Production chargé dans le volet Média. Le volet Sous-titrage répertorie les informations de timecode et le texte du sous-titrage codé et comprend des commandes d'importation, d'exportation, d'édition et de positionnement.

#### **Strate**

Couche d'annotations qui constitue la base du dérushage des assets Interplay MAM. Chaque strate permet de consulter des informations sur un asset depuis un point de vue spécifique.

## **Sujet**

Compilation d'éléments qui inclut le script envoyé au téléprompteur et lu à l'antenne, tous les médias vidéo et audio diffusés avec le script, ainsi que les ordres de lancement et instructions de contrôle de machine associés au sujet. Un sujet peut également être créé sous la forme d'un reportage organisé selon le script.

## **Sujet (affichage)**

Affichage qu'un journaliste utilise pour éditer et créer des sujets qui comportent de la vidéo et de l'audio.

#### **Sujet Web (volet)**

Volet de l'application client permettant de créer des packages de publication pour des systèmes de gestion de contenu Web.

# **T**

## <span id="page-139-0"></span>**Tâche**

Étape élémentaire d'un processus exécutée soit automatiquement (sur la base de scripts de workflow), soit à la suite d'une action réalisée par un utilisateur.

## **Tâche utilisateur**

Tâche qui requiert l'intervention d'un utilisateur et s'achève par une action d'utilisateur. Voir [Tâche.](#page-139-0)

#### **Tâches (volet)**

Volet dans lequel un utilisateur peut afficher et modifier les tâches utilisateur des processus Interplay MAM qu'il a lui-même créées, ou les tâches utilisateurs qui lui ont été assignées par d'autres utilisateurs.

#### **Timeline de média**

Dans le volet Média, représentation graphique de la longueur et de la durée d'un asset ou d'une séquence.

#### **Timeline de séquence**

Zone du volet Séquence qui accueille les clips vidéo et audio. La timeline de séquence inclut une piste vidéo, une ou trois pistes audio et une piste de timing.

# **U**

## **User Management Service (UMS)**

Voir [MediaCentral User Management Service \(UMS\).](#page-132-0)

#### **Utilisateurs (affichage)**

Affichage de gestion des utilisateurs de MediaCentral UX qu'un administrateur de MediaCentral UX peut utiliser pour importer, créer et gérer les utilisateurs et les groupes.

# **V**

## **Voice-over (commandes)**

Commandes qui permettent d'enregistrer un voice-over et d'ajuster son volume.

## **Volet**

Section de l'application Web MediaCentral UX. Une zone contient un ou plusieurs volets et peut accueillir plusieurs volets superposés, leurs noms apparaissant alors sur des onglets accessibles par un simple clic.

#### <span id="page-140-0"></span>**Volet d'informations fichier**

Volet de l'application client fournissant des informations sur les fichiers vidéo, audio, image et texte. Dans Interplay MAM, ces fichiers sont appelés essences. Le volet File Info détaille l'organisation des fichiers essence appartenant à l'asset ouvert dans le volet.

# **Z**

## **Zone**

Section de l'application Web MediaCentral UX. Vous pouvez personnaliser l'application en réduisant ou en augmentant le nombre de zones. Également appelée *zone de volet*.

## **Zone de dépôt**

Partie d'une zone dans laquelle vous pouvez déplacer un volet. Chaque zone possède cinq zones de dépôt : au centre, en haut, en bas, à gauche et à droite.

## **Zone MediaCentral**

Une zone MediaCentral est formée de la configuration suivante :

- Un serveur MediaCentral ou une grappe de serveurs MediaCentral
- Un moteur Interplay | Production, une base de données iNEWS ou les deux
- Un ou plusieurs systèmes de stockage ISIS

Par défaut, un système MediaCentral est configuré avec une zone unique. Les organisations de grande taille peuvent combiner deux systèmes à zone unique ou plus pour former un environnement multizone.

# **Index**

## **A**

Administrateur affichages disponibles [13](#page-12-0) compte par défaut [13](#page-12-0) affichages accès [78](#page-77-1) administrateur [13](#page-12-0) Paramètres système [16](#page-15-0) Utilisateurs [71](#page-70-0) AirSpeed Multi Stream envoi vers [34](#page-33-0) Avid services de formation [11](#page-10-0) support en ligne [10](#page-9-0)

## **C**

connexion [14](#page-13-0)

## **D**

délai d'expiration de session configuration [28](#page-27-0) Détails, volet affichage d'informations dans [113](#page-112-0)

## **E**

environnements multizone gestion [79](#page-78-0) envoi en diffusion (EED) basculement entre plusieurs serveurs ICDS [39](#page-38-0) configuration [33](#page-32-0) description [34](#page-33-0) détection des intervalles de noir [54](#page-53-0) exemples de profils [47](#page-46-0)

Long GOP à résolution mixte [38](#page-37-0) monitoring [38](#page-37-1) profil [41](#page-40-0) workflow Long GOP [37](#page-36-0) workflows [34](#page-33-0) Envoi en diffusion, paramètres [16](#page-15-1)

## **F**

fichier de log [116](#page-115-1) fournisseur d'authentification spécification [83](#page-82-0)

## **G**

Général, paramètres [16](#page-15-1) groupes création [97](#page-96-0) description [75](#page-74-0) gestion [82](#page-81-0) modification des détails [97](#page-96-0) suppression [102](#page-101-0) suppression de l'appartenance à un groupe [100](#page-99-0)

## **I**

iNEWS, paramètres [16](#page-15-1) Interplay MAM configuration des paramètres dans Interplay MAM User Manager [62](#page-61-0) configuration des paramètres système [63](#page-62-0) Interplay Production configuration des paramètres dans Interplay Administrator [55](#page-54-0) configuration des paramètres dans MediaCentral [16](#page-15-1) Interplay Production Services description [34](#page-33-0)

Interplay Transcode, service description [34](#page-33-0) Interplay Transfer Engine description [34](#page-33-0) intervalles de noir détection avant l'EED [54](#page-53-0) IPUMUtils.exe, utilitaire [122](#page-121-0)

## **L**

Lecteur, paramètres [16](#page-15-1) lecture basée sur fichier configuration [26](#page-25-0) licences affichages disponibles [105](#page-104-0) assignation aux rôles [108](#page-107-1) assignées aux rôles [104](#page-103-0) types [105](#page-104-0) Liste des utilisateurs, volet description [72](#page-71-0)

## **M**

Media Index paramètres [16](#page-15-1) MediaCentral Distribution Service description [34](#page-33-0) MediaCentral User Management Service description [75](#page-74-0) MediaIndex licences [105](#page-104-0) messages configuration de l'archivage [29](#page-28-0) configuration du transfert d'e-mails [32](#page-31-0) Messages et partage, paramètres [16](#page-15-1) Modules [16](#page-15-1) mot de passe modification [103](#page-102-0) MultiRez, bouton [23](#page-22-0)

## **N**

noir vidéo détection avant l'EED [54](#page-53-0) Non assigné, groupe [101](#page-100-0)

## **P**

paramètres système configuration [16](#page-15-0) Paramètres système, affichage [16](#page-15-1) Production Services description [34](#page-33-0) proxy vidéo taille maximum [23](#page-22-0)

## **Q**

qualité d'image configuration [23](#page-22-0)

## **R**

Répartiteur de charge, paramètres [16](#page-15-1) résolution des problèmes [10](#page-9-0) résolutions multiples configuration [23](#page-22-0) rôle assignation [109](#page-108-0) création [108](#page-107-1) définition [104](#page-103-1) licences et affichages par défaut [104](#page-103-0) suppression  $108$ 

## **S**

séquence envoi en diffusion [33](#page-32-0) Service de diffusion, paramètres [16](#page-15-1) services de formation [11](#page-10-0) sessions actives affichage [114](#page-113-0) fermeture [114](#page-113-0) STP Encode, service description [34](#page-33-0) support en ligne [10](#page-9-0)
## **T**

taille maximum du proxy vidéo [23](#page-22-0) Transcode, service description [34](#page-33-0) Transfer Engine description [34](#page-33-0)

## **U**

User Management, service description [75](#page-74-0) utilisateurs ajout à un groupe [99](#page-98-0) création [93](#page-92-0) description [75](#page-74-0) gestion [82](#page-81-0) importation [83](#page-82-0) modification des détails [93](#page-92-0) modification des mots de passe [103](#page-102-0) suppression [102](#page-101-0) suppression de l'appartenance à un groupe [99](#page-98-1) Utilisateurs, affichage description [72](#page-71-0) ouverture [71](#page-70-0) utilitaires de gestion des utilisateurs options [122](#page-121-0)

## **W**

Windows, domaine importation d'utilisateurs depuis [83](#page-82-0)

## **Z**

zone ICS description [72](#page-71-0) zones gestion [79](#page-78-0) paramètres [16](#page-15-0) utilisation [79](#page-78-1) zones MediaCentral configuration [81](#page-80-0) gestion [79](#page-78-0) utilisation [79](#page-78-1)

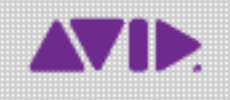

Avid 75 Network Drive Burlington, MA 01803-2756 États-Unis

Support technique Visitez le centre d'assistance en ligne à l'adresse www.avid.com/support

Informations sur les produits Pour des informations sur la société ou les produits, visitez le site Web www.avid.com